# Compliments

Thanks in deed for purchasing this cell phone of Motorola which takes pride in its world-best radio communication technology. All of the Motorola cellular communication equipment are designed and manufactured in compliance with the in-house strict standards and international standards, and especially, they are subjected to stringent quality tests in connection with temperature, humidity, impact, dust, vibration, and drop before being released. We assure you that the Motorola products manufactured through these processes give you high quality satisfaction.

Thank you again for selecting our products, in the hope that you would succeed in your business with your MS400.

Any content of this manual and any function of this product are subject to change according to situation. We suggest that you set your phone to vibration mode at a public place in order to observe right manners in using the phone.

Removal or change of ESN (Electronic Serial Number) installed in the cell phone manufactured and supplied by Motorola, or an attempt to reproduce and enter another ESN in the cell phone shall be deemed an illegal act. Any person who commits such an illegal act shall be sentenced to ten or less years' penal servitude or fined 20 million or less won pursuant to Article 347 of the relevant criminal law. In addition, such an illegal act may damage the software installed in the phone, with the result that the phone cannot be used any longer.

Thus, customers are required to use care not to incur any damage due to such an illegal act. Especially, once such an illegal act is identified, both the free and paid services warranted by Motorola are rejected.

#### **Precautions**

- ■Do not lend your own phone to other person inadvertently.
- ■For repairs or other services, contact our designated service center.
- ■If your phone has got lost or stolen, immediately report to the relevant telecommunications service provider.
- ■Using chargers, handsfree kits, data communication cables, batteries, or equipment other than the genuine ones may deteriorate this product's performance or cause malfunction, external deformation or breakage. You are required to restrain from using unauthorized devices.
- ■Input data such as telephone numbers for a cell phone may be corrupted due to user's inadvertence or unexpected problem. Thus, you had better record important data separately.
- ■If the cell phone or battery is immersed in 'water' or 'liquid', the color of immersion checking label affixed to the cell phone or battery is changed. In the case of malfunction due to such reason, free service warranted by Motorola is rejected. (The immersion checking label is affixed inside the product, too.)

This product should not be added with any separate equipment that may cause an alteration to its original performance as described on type registration.

# A Safety Information

#### Exposure to radio frequency and signal

Your cell phone receives/sends out high radio frequency (RF) energy when it is ON. International Institutes have set standards and recommendations for the protection of public exposure to RF energy.

- US FCC Code of Regulations ; 47 CFR part2 sub-part J<sup>\*</sup>
- ANSI IEEE C95.1 (1992)\*
- IEEE C95. 1 (1999)\*
- $\bullet$  NCRP Report 86 (1986)\*
- ICNIRP (1998)\*

Department of Health and Welfare Canada, Safety Code 6 (1999) Communication Commission Australia, Radio Frequency Exposure Guidelines (1999)

\* Federal Communication Commission ; American National Standards Institute ; National Council on Radiation Protection and Measurements ; International Commission on Non-Ionizing Radiation Protection

#### Antenna

Use only the antenna authorized by Motorola. Using an unauthorized antenna or modifying it illegally may damage your phone, which rejects the free services offered by Motorola. Never use a damaged antenna. Allowing your body to contact the damaged antenna may cause a slight burn.

#### Normal position for operation

Hold your phone in the manner as when holding the general type telephone and place the antenna straight over your shoulder.

#### Efficient phone operation

Hold your phone in the manner as when holding the general type telephone, with the antenna placed straight over your shoulder. Speak distinctly to your phone with your mouth placed near the transmitter. Never touch the antenna during a call. Touching it may degrade speech quality and cause the phone to transmit more power than necessary.

#### External cases

To minimize exposure to RF energy, it is desirable to attach the external case supplied by Motorola or approved by the related standard during a call. Using an unauthorized case which is not supplied by Motorola or approved by the related standard may cause exposure more than specified. In the event that the above case is not used or during a data call, separate your phone and antenna by at least 2.5cm off your body.

\*For Motorola-approved accessory list, visit 'www.mymotorola.co.kr'.

#### Cell phone and electronic equipment

Most electronic equipment is shielded from high RF signals. However, some equipment may not be shielded against RF signals from your phone and cause malfunctions when you use it.

#### **Aircraft**

Switch OFF your phone before boarding an aircraft. The cell phone could interfere with the electronic navigation devices of an aircraft.

# **Cautions for using MP3**

If you wear a cell phone around your neck like pendant, place the phone in the normal position of your ear side or separate the phone and its antenna more than 2.5 cm from your body.

# Safety Information

# ▲ Safety Information

#### **Pacemakers**

The Health Industry Manufacturers Association recommends that a minimum separation of fifteen centimeters (15cm) be maintained between a cell phone and a pacemaker to avoid potential interference with the pacemaker. If it is unavoidable for a person with pacemaker to use a cell phone, he(she) should maintain a separation of 15cm or more between the cell phone and the pacemaker. Persons with pacemakers should always use the phone in the opposite side of the pacemaker to minimize interference. Turn your phone OFF as far as possible.

### Hearing aids

Some cell phones could interfere with a hearing aid.

#### Other Medical Devices

If you use a medical device personally, consult its manufacturer to determine if it is adequately shielded from external RF energy. Turn your phone OFF in hospitals or health care facilities which may be using equipment that could be sensible to external RF energy. Some hospitals are using RF equipment.

#### Efficient phone operation

Be sure to abide by the laws relating to the use of cell phone while driving. And observe the following guidelines.

- Give full attention to driving.
- Do not use your cell phone while driving for safety purpose. Use a handsfree kit, if unavoidable to use the phone.
- Pull off the road and park before making or answering a call if driving conditions so require.

### Vehicles equipped with air bags

An air bag inflates with great force in a moment. If in-vehicle handsfree kit is installed within the coverage of inflation and the air bag inflates, serious injury could result. Be sure to place the handsfree or other objects out of the area of the air bag operation.

### **Blasting Areas**

To avoid interfering with blasting operations, turn your phone OFF when in a "blasting area" or in areas clearly marked: "Turn off two-way radio."

Obey all the instructions and signals posted in the area. Potentially Explosive Atmospheres

Do not remove, install or recharge the battery in a potentially explosive atmosphere. And turn off your phone. Obey all the instructions and signals posted in a potentially explosive atmosphere. Construction crews often use remote control RF devices to set off explosives. Do not install or use accessories onto your phone in a potentially explosive atmosphere including gas leak areas, fuel or chemical transfer or storage facilities, and deck on boats. Also, do not place any inflammables near in-vehicle accessories for car phone. Very rarely, but sparks from your phone or accessories could occur. Sparks in the area could cause a fire or explosion.

### How to Use the Battery Pack

 $\mathsf{Caution!}\;$  If the battery terminal contacts a conductor(key, jewelry, etc.), it may cause damage to other object or bodily injury such as a burn. When the battery terminal contacts a conductor, the battery becomes a part of the closed circuit and produces heat, becoming so hot.

Handle the charged battery very cautiously. Especially, store the battery in a battery case when placing it together with other metallic objects into your pocket or bag.

#### Using cell phone while charging the battery

Using your phone while charging the battery may cause electric shock. Be sure to separate it from the charger before using it.

#### Handling cell phone while charging the battery

Charge the battery in a safe place out of children's reach, if possible.

# Safety Information

# **CONTENTS**

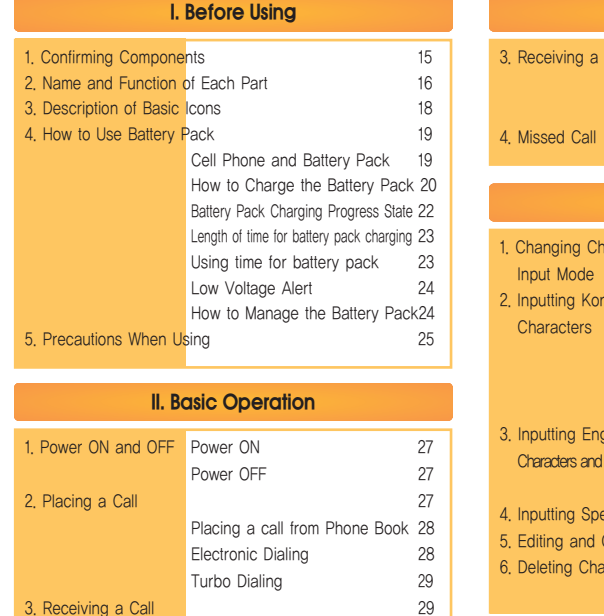

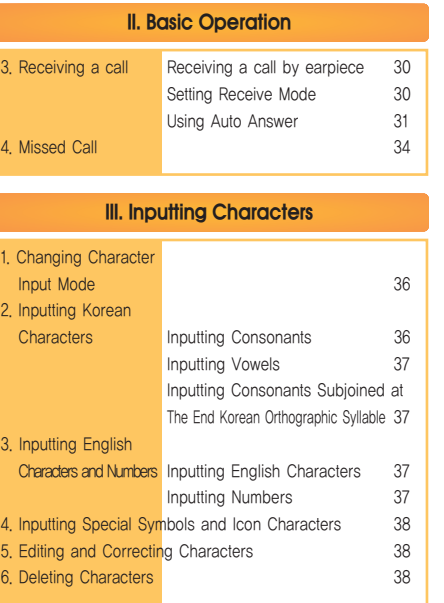

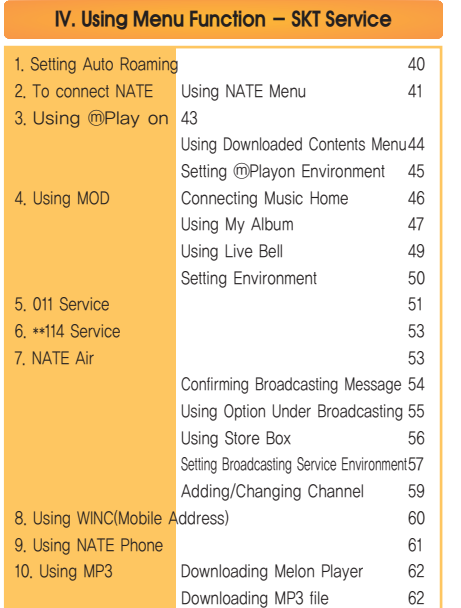

# **IV. Using Menu Function - SKT Service**

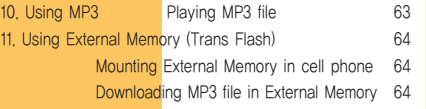

### **IV. Using Menu Function - Setting Sound**

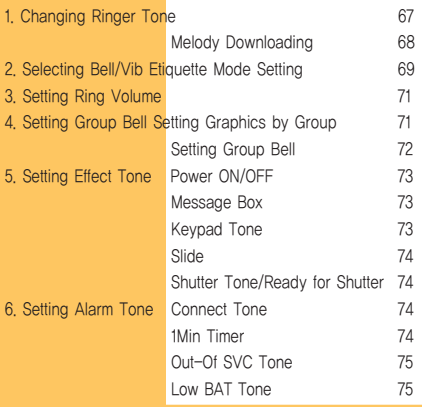

 $\bullet\bullet\bullet\bullet$ 

CONTENTS

# **CONTENTS**

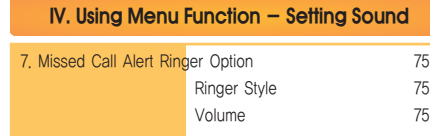

# **IV. Using Menu Function - Setting Graphic**

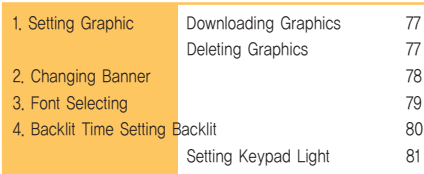

#### **IV. Using Menu Function - Contents Box**

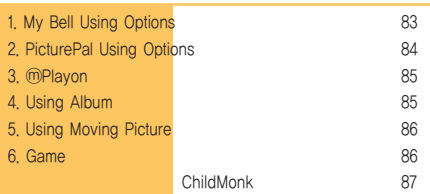

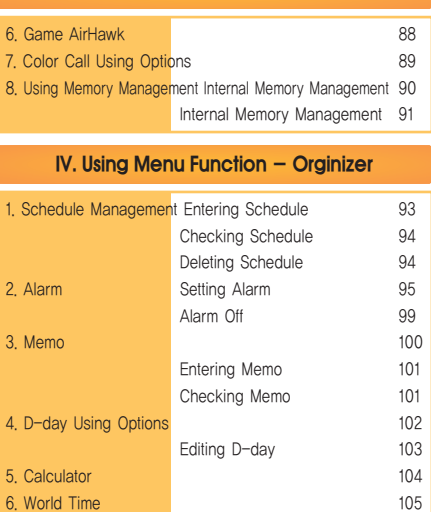

**IV. Using Menu Function - Contents Box** 

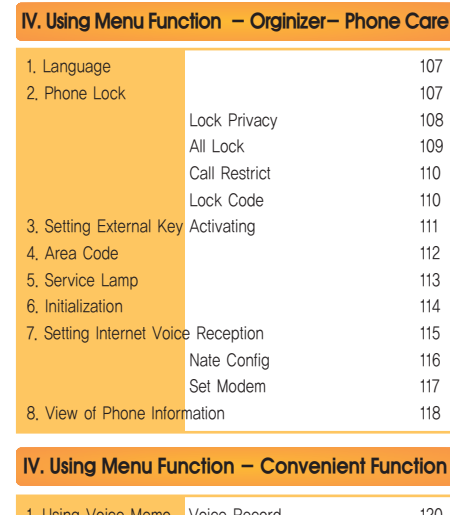

#### 1. Using Voice Memo Voice Record 120 Replaying Voices 121 Deleting Recording Lists 121

### **IV. Using Menu Function - Convenient Function**

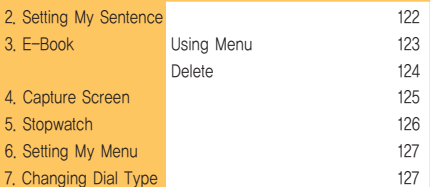

## **IV. Using Menu Function-Phone Book**

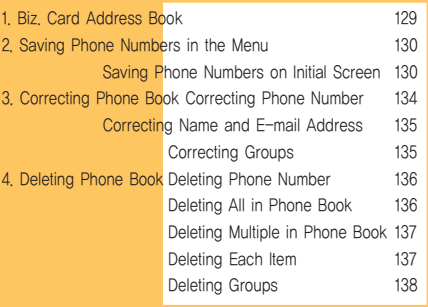

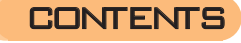

# **CONTENTS**

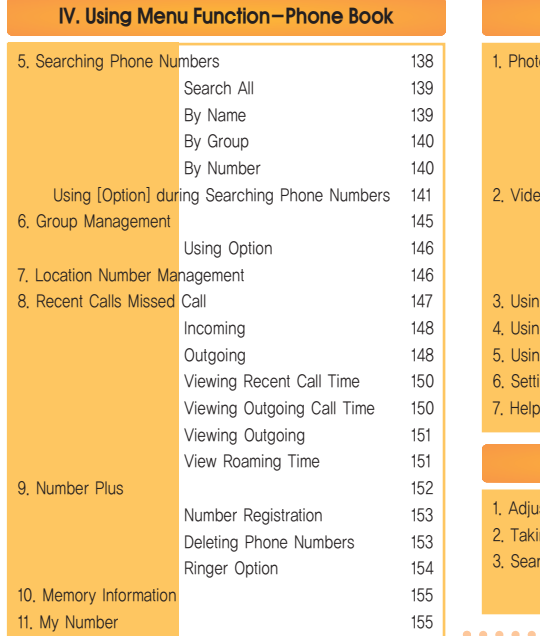

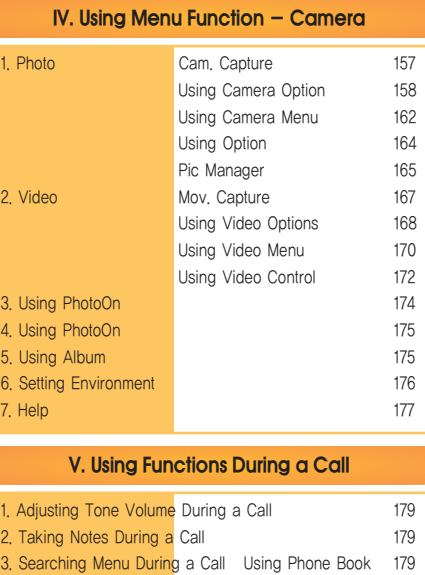

Using Message 180

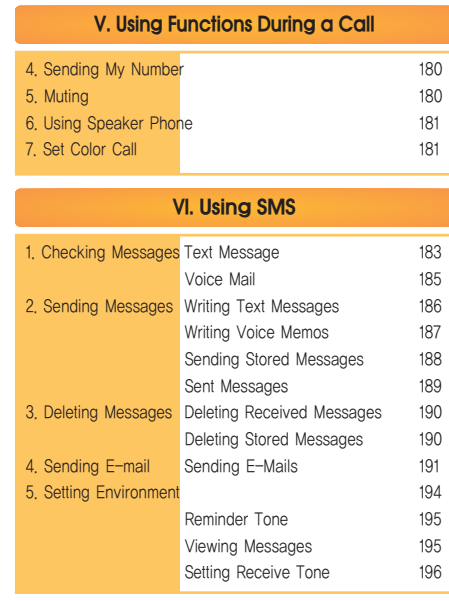

## **VI. Using SMS**

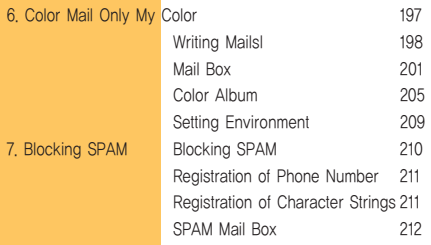

# **VII. Appendix**

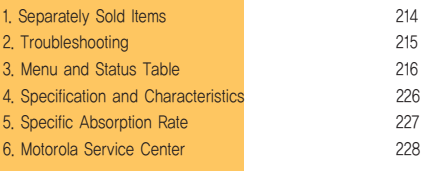

 $0.0.0.00$ 

**CONTENTS** 

# **Before Using**

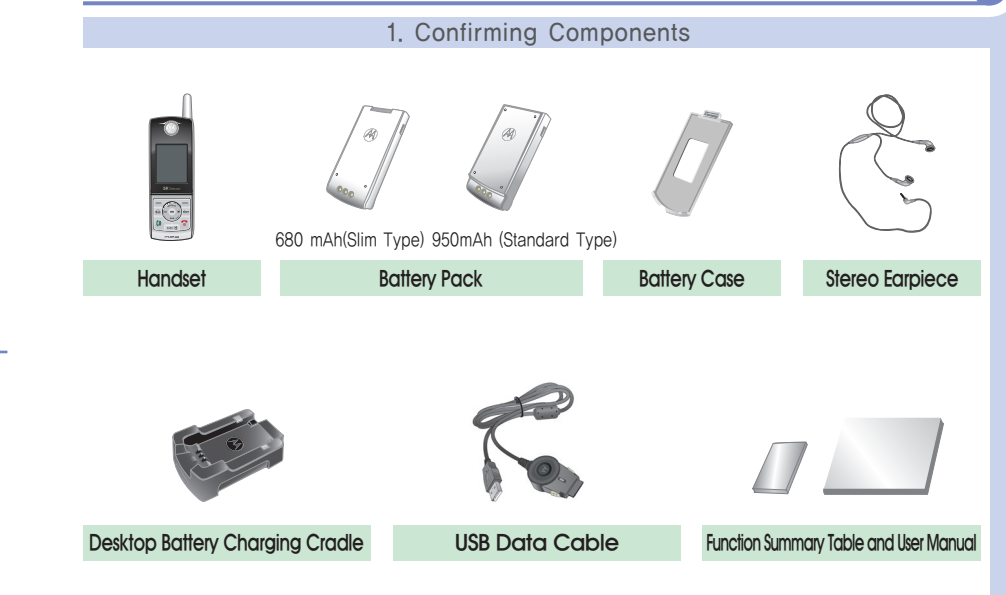

# **Before Using**

**I**

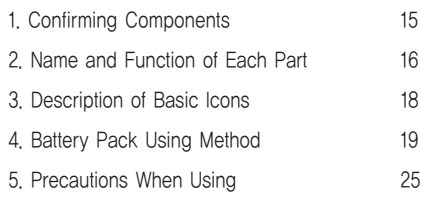

# **I Before Using Before Using (I**

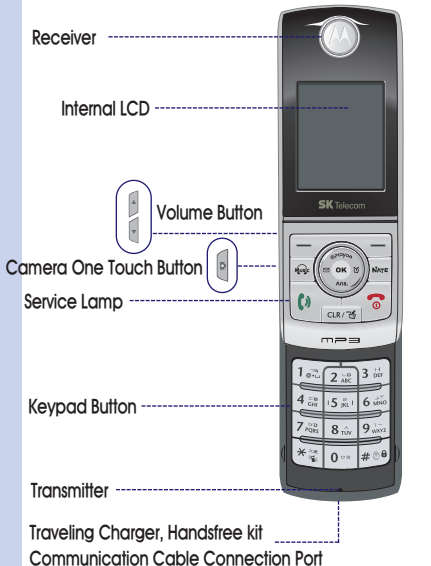

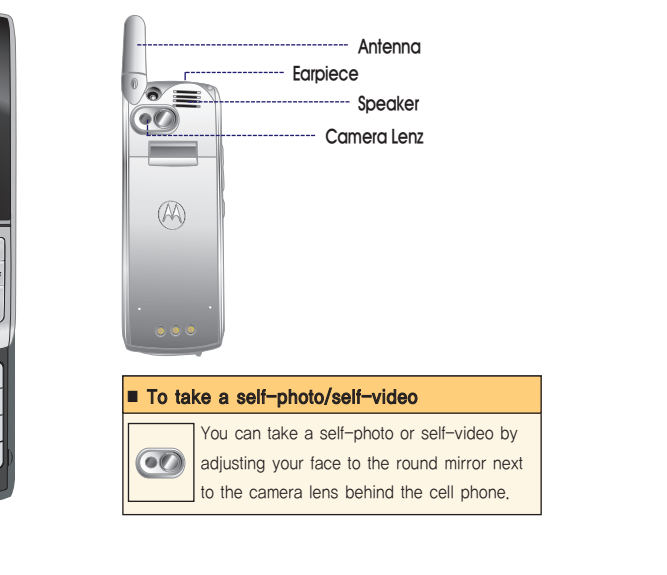

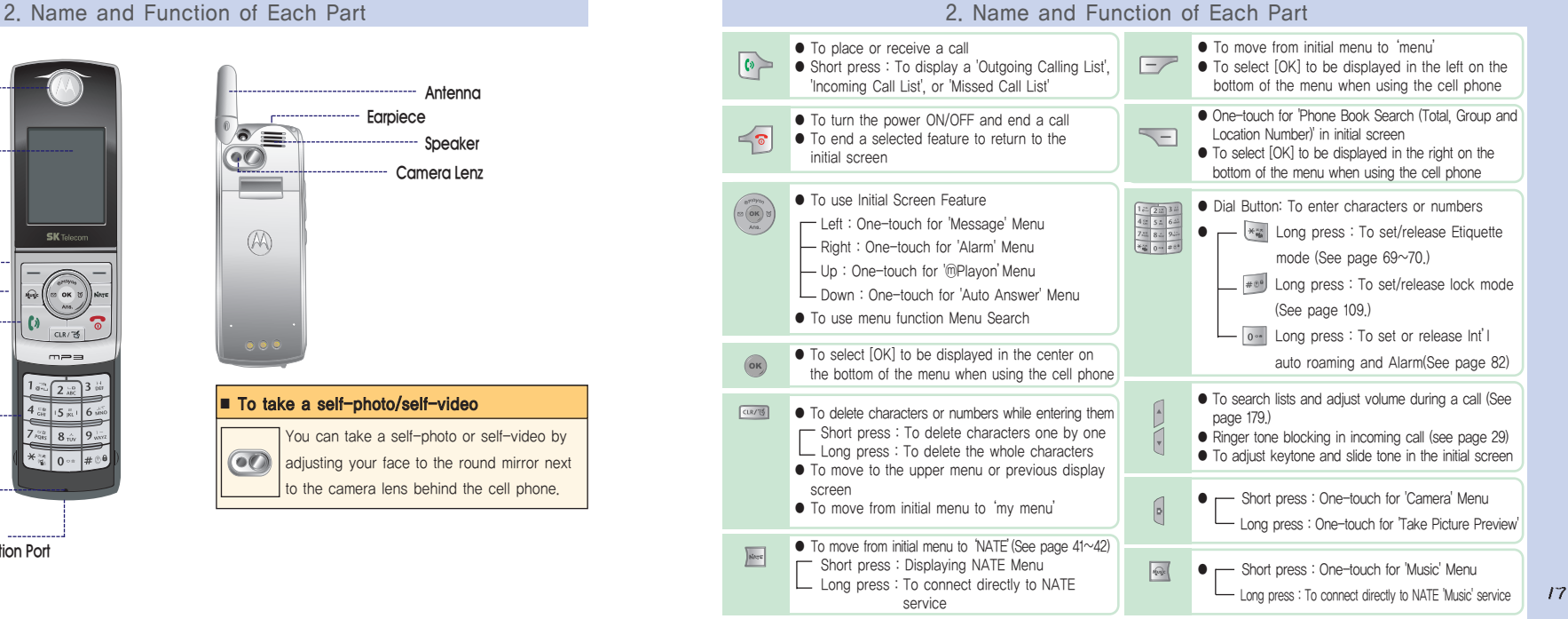

# Before Using

R  $\aleph$ 

奇

M

ାଙ୍ଗ  $\triangle$ 'N.  $\blacksquare$ F.

 $\frac{\mathcal{C}}{\mathbb{E}}$ 

 $\sqrt{ab}$ 

**I**

**I**

## 3. Description of Basic Icons

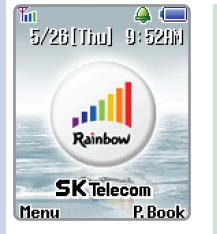

To reduce battery consumption, if the set lighting time arrives, the LCD lights off automatically. (See page 80.)

If you press  $\left[\begin{array}{ccc} 1 & 1 \\ 1 & 1 \end{array}\right]$  or  $\left[\begin{array}{ccc} 0 & 1 \\ 0 & 1 \end{array}\right]$ after lighting the LCD off in the slide's closed status, the screen is changed into screen saver mode and you can check the current time. When, however, SMS is received or the absent subscriber popup window is displayed, the above function does not work.

- **Youth** To indicate the signal strength level in the current service area
	- To indicate that the service cannot be connected
	- To indicate that the called party's phone is busy or NATE is connected
	- To indicate that the service cannot be connected
	- To indicate that the cell phone has been set to 'Lock' mode This symbol disappears when you clear it.
	- To indicate that voice message and text message are received. This symbol disappears when you confirm the message.
		- To indicate that Broadcast Color Mail Color and Text Message
	- simultaneously receive alarm(Quick Set, My Favorite Alarm, Morning Call) has been set to ON. This symbol disappears when you clear it.
	- To indicate that the receive tone has been set to Bell only mode.
	- **May** Vib C: Only Lamp <sup>V</sup>A Vib & Bell <sup>M</sup>A Vib Then Bell All Louder To indicate that the receive tone has been set to Etiquette mode This symbol disappears when you clear it.
	- To indicate that a remaining battery capacity
	- Full Charged **Low Charge** Need Charge
	- This is displayed on the screen when you connect the data communication cable. It varies depending on the receive mode selected in data setting.
		- $\frac{1}{2}$  Data Reception  $\frac{1}{2}$  Fax Reception
	- Displayed when you use your earpiece.
	- Display that the phone has been set to 'Auto Answer'.
	- Displayed when you use handsfree kit. I.
	- Displayed when you play music.

## 4. How to Use Battery Pack

### 1. Cell Phone and Battery Pack

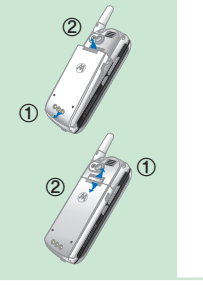

- 1. Assembling
- ① Fit the battery pack correctly into the groove provided on the bottom-hand side of the handset
- ② Slide it all the way in the arrow direction until a 'click' is heard.
- 2. Removal
	- ① Push removal button in the top direction.
	- ② Remove the battery pack from the handset in the arrow direction.
	- ※ Before removal the battery pack, be sure to turn off the power of the phone. (Forcible removal of the battery pack may cause malfunction,)

# 2. Battery Case and Battery Pack

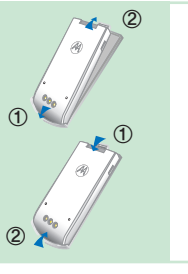

- 1. Assembling
- ① Fit the battery pack correctly into the groove provided on the bottom-hand side of the battery case.
- ② Slide it all the way in the arrow direction until a 'click' is heard.

#### 2. Removal

① Gently lift the right assembled side and push the battery pack from behind. ② Remove the battery pack from the handset in the arrow direction.

**I**

**I**

#### 4. How to Use Battery Pack

## 3. How to Charge the Battery Pack

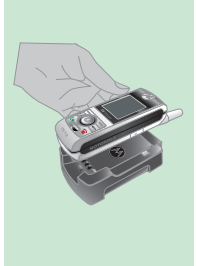

- 1. Since the cell phone is not completely charged when you purchase, use after charging completely.
- Charging the cell phone with a desktop charger (use after connecting to a travel charger) ● Insert the travel charger to the port in the rear side of the desk charger
- $\bullet$  Connect the power plug of the travel charger to an outlet. (exclusive use for 110V  $\sim$  240V)
- Check if the lamp with triangle shape mounted on the jack of the travel charger cable is flashing after the lamp is turned on in orange color.
- Insert the cellular to the charger socket of the desk charger stand to charge. You can charge the battery assembled with cell phone or can only charge the battery without the phone by putting into a slot. (Since the charger has a single-slot, you cannot charge two batter packs simultaneously.)
- The charge status in progress is displayed on the lamp with triangle shape in the jack of a travel charger cable.

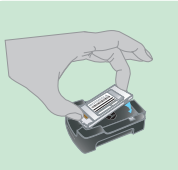

- 2. Charging the battery pack with a desk charger (use after connecting to a travel charger)
- Slide it all the way in the arrow direction until a 'click' is heard after standing up battery pack in 45° direction.
- Since the charger has a single-slot, you cannot charge two batter packs simultaneously.

# 4. How to Use Battery Pack

## 3. How to Charge the Battery Pack

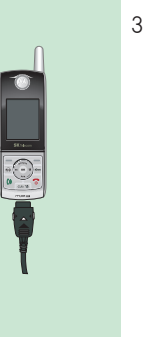

- 3. Charging with a travel charger (optional)
- $\bullet$  Connect the power plug of the travel charger to an outlet. (exclusive use for 110V  $\sim$ 240V)
- Check if the lamp with triangle shape mounted on the jack of the travel charger cable is flashing after the lamp is turned on in orange color.
- Insert the travel charger to the port in the rear side of the cell phone.
- The charge status in progress is displayed on the lamp with triangle shape in the jack of a travel charger cable.
- ※ Optional travel charger: Motorola sells extra standard chargers for user convenience and resource recycling.

Purchase it from the store you purchase the cell phone or nearby service center.

# **I Before Using Before Using (I**

### 4. How to Use Battery Pack 4. How to Use Battery Pack

#### ■ Precautions while using the battery/the charger

Use authorized battery and charger only.

You must use authorized products that the maker provides or sells as unbundled product. Unauthorized battery or charge may cause to reduce the life cycle of your cell phone or lower the performance and cannot guarantee the safety of the product.

### Cautions

① Use the standard charger certificated by TTA

② Use an authorized battery provided/sold by the maker.

③ Do not leave the battery in the closed space with high temperature for a long time.

④ Do not immerse in water or give a serious shock.

## 4. Charging battery pack status

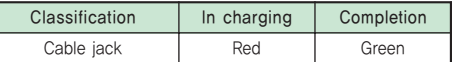

#### <If the lamp is flashed in red>

TTA 인증

 $\pi$ TA Certified

.............

● The charging terminal has poor contact. Check if the battery is clean and charge again.

● The battery or others are defective. Contact with our service center.

#### $\langle$  If the lamp lights in orange $\rangle$

● The place is too hot or cold.

22

● If temperature changes in room temperature, the lamp is changed into red and the battery pack starts to be charged.

## 5. Charging time

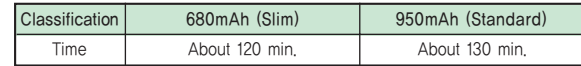

- The charging time may vary depending on the battery status or the charger.
- If the AC power applied to the power adapter is low, the charging time may be longer.
- If the ambient temperature is to hot or cold, the battery pack is not charged well. Always charge in room temperature.

# 6. Using time for battery pack

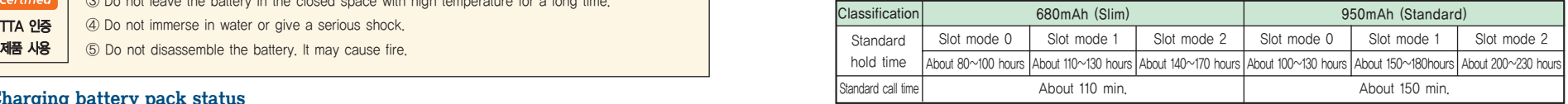

● During call in progress or when using NATE, ⓜPlayon, NATE Air, WINC, game and MP3, more current is consumed than that of the hold time. In addition, more call time makes shorter hold time.

- The current to receive a call is equal to the current to send a call.
- Hold time becomes shorter in out-of-service area.
- Service time may vary according to charge status, temperature (high/low), wave status in the place, background light and light status.
- ※ The above service of a battery pack is the measured data on the basis of 'the measurement of cell phone battery service time and display standard' by Korea Consumer Protection Board.

#### **Basic Operation II**

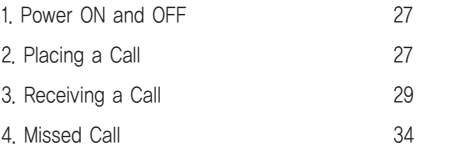

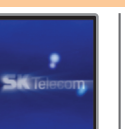

011-123<br>4-5678

Save (P.D. Search

1. Power ON and OFF

#### 1. Power ON

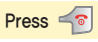

- The service provider logo and a graphic set by the user are displayed, and then the phone is reset to the initial screen.
- The graphic can be downloaded from NATE and changed in 'Display Setting' under 'Display Setting'. The graphic may be displayed late on the LCD depending on the capacity of the graphic downloaded. (See page 77 for Setting Graphic.)

### 2. Power Off

## Press and hold  $\leq \circ$

- A graphic disappears and the power is turned off.
- The graphic can be downloaded from NATE and changed in 'Display Setting' under 'Display Setting'. The graphic may be displayed late on the LCD depending on the capacity of the graphic downloaded.(See page 77 for Setting Graphic.)

## 2. Placing a Call

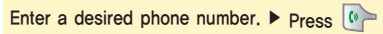

- 
- $\bullet$  If you press and hold  $\circled{b}$  on the initial screen, the number dialed last is connected. If the phone is

not connected, it is redialed automatically.

- $\bullet$  If you press a wrong number, you can use  $\sqrt{\cos \theta}$  to correct it.
- The call time is displayed on the display screen automatically. Call time is counted from the point of time for the connection with the called party.
- When 'Lock All' is set in cell phone, you can place a call after entering the lock code.
- $\bullet$  You can change numeric type displayed in screen by pressing  $\bullet$  or  $\bullet$  when you enter the number in

initial screen. (See page 127.).

**II**

**Basic Operation** 

# 2. Placing a Call 2. Placing a Call

# 1. Placing a call from Phone Book

Use the Recall feature to select a desired person to call. (See page 138-145 Searching Phone Number)

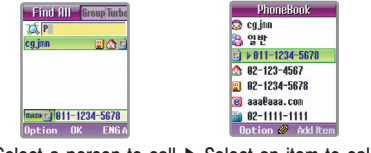

Select a person to call  $\blacktriangleright$  Select an item to call  $\blacktriangleright$   $\lvert \phi \rangle$  Press

- Selecting a person to call and pressing <sup>1</sup> connects you to the number set to 'Representative Number' among the items with phone numbers stored.
- By pressing 'Phone Book on the initial screen, you can search phone numbers stored in the phone book in the methods of 'Search All', 'By Group', and 'By Location Number'.

# 2. Electronic Dialing

You can use this function conveniently by entering several phone numbers in advance according to the audio announcement when using ARS(for telebanking service or voice message confirmation). To cancel electronic dial, press  $\Box$  [Cancel] during a call.

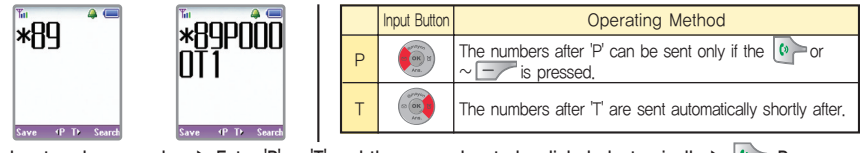

Input a phone number  $\blacktriangleright$  Enter 'P' or 'T' and then a number to be dialed electronically  $\blacktriangleright$   $\downarrow$  Press

# 3. Turbo Dialing

Pressing and holding a location to call on the initial screen connects you to the representative number of the appropriate location.

(Ex: If the location number is 17, press the dial button  $\sqrt{12}$  shortly, and press and hold  $\sqrt{7}$ .

If the location number is 173, press the dial button  $\sqrt{12\pi}$  and  $\sqrt{2\pi}$  shortly, and press and hold  $\sqrt{3\pi}$ )

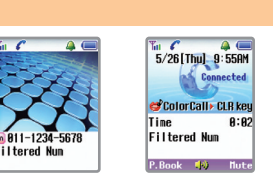

3. Receiving a Call

If a call is received, open the slide to receive the call.

- When a call is received with a ringer tone or vibration, if you press and hold bor the ringer tone is switched to mute.
- If you have already registered 'Caller ID' service with your provider, the caller's number is displayed on the display screen.
- You can change ringer tone, receive mode (Send Button, Any Button, 3 Sec Auto Receive, Slide Open), and receiving status (Bell/Vib, Setting Graphic).
- When a call is received. The graphic can be downloaded from NATE and changed in 'Display Setting' under 'Display Setting'. The graphic may be displayed late on the LCD depending on the capacity of the graphic downloaded. (See page 77 for Setting Graphic.)

# **II** Basic Operation **III Basic Operation III**

### 3. Receiving a Call

## 1. Receiving a Call with the Earpiece

With the earpiece connected, if a call is received, you can receive the call by send button, any button, auto receive after 3 sec or slide open.  $\leq$  Or, press the button on the earpiece to receive the call. When the call is ended, press the button on the earpiece to disconnect the call.

# 2. Setting Receive Mode

For receiving a call, you can receive a call through the receiving way previously configured.

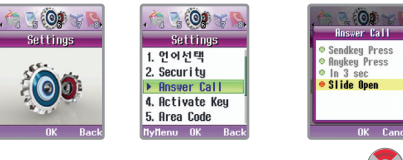

[Menu] ▶ Select Phone Care ▶ Select Receive Mode ▶ Press (SOL) and select a desired menu and then press < [OK]

- $\Box$  SEND Button : You can answer calls placed to your phone when pressed  $\Box$ .
- $\Box$  Any Button : You can answer calls placed to your phone when pressed all button except  $\Box$  button.
- $-$  3 sec Auto Receive : After receiving tone sounds for 3 seconds, the call is connected automatically.
- $\Box$  Slide : You can answer calls placed to your phone when slide is opened.

# 3. Receiving a Call

# 3. Using Auto Answer

If you cannot receive a call, this mode switches the call to Auto Answer.

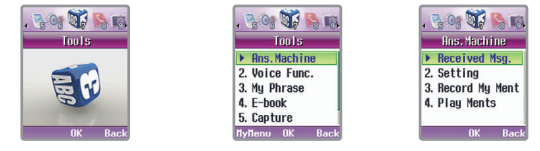

## [Menu] ▶ Select Convenient Function ▶ Select Auto Answer ▶ Select a desired menu

 $\bullet$  Pressing  $\circ$  in the initial screen enables you to move thuto Answermenu directly.

# 1. Setting and Clearing

**BOR OF BUR ALL ROYAL IN And British** Setting **Setting Has Machine** 1. Received Msg.  $0.66$  $nff \rightarrow$  $\triangleright$  Setting **Mond** Default  $\leftarrow$  Default 3. Record My Ment Sneaker Speake 4. Play Ments  $nff$ Select Auto Answer ▶ Press (Setting) to select Setting/Ment/Speaker ▶ Press (and select setting value and press [Complete]

● If recording capacity is insufficient, Auto answer mode cannot be set and a message 'No more space for recording' is displayed. Delete Recorded List from 'Auto Answer Message' and then set Auto Answer. (See page 32 for Deleting Recorded Message)

# **II Basic Operation III Basic Operation III**

# 3. Receiving a Call

- Setting : You can set on or off the Auto Answer.
- Comment : You can select the speech announced when you set Auto Answer (General, In Driving, In Conference, In Class, User Recording)
- Speaker : You can set whether or not to make the called party's voice sound heard outside.

# 2. Listening to Content Recorded in Auto Answering Machine

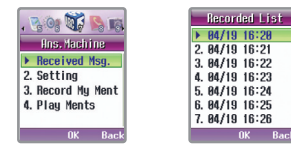

Select Auto Answer Message  $\blacktriangleright$  Select recorded message to play and then press  $[OK]$  ...

- The content recorded in the Auto Answering Machine can be played back using 'Auto Answer Message'. 
<br>● The content recorded in the Auto Answering Machine can be played back using 'Auto Answer Message'. 
 5. Confirming
- You can store up to 20 messages of Auto Answer Message. One message can be recorded up to 3 minute and can be recorded up to 30 minute about all messages.

# 3. Deleting Recorded Messages

22

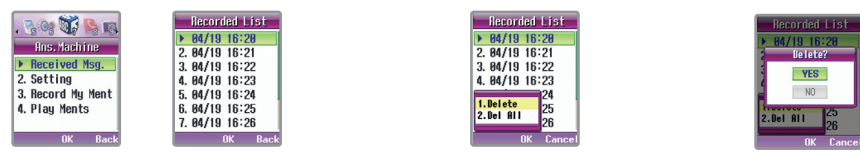

### Select Auto Answer Message ▶ [OPTION] when the recorded list is displayed. ▶ Select a desired Delete menu (Delete/Clear All). ▶ Select a setting.

# 3. Receiving a Call

## 4. Recording a Comment

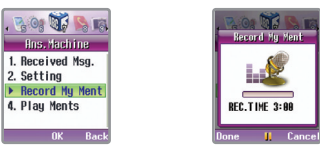

### Select Record Comment.  $\blacktriangleright$  Select Auto Answer Comment, and then press [DONE]  $\blacktriangleright$ .

- The comment recorded by the user can be confirmed in 'User Recorded Comment'.
- If recording capacity is insufficient, a message 'No more space for recording' is displayed when selecting record comment. Delete Recorded List from 'Auto Answer Message' and then record an auto receive comment. (See page 32 for Deleting Recorded Message)
- 

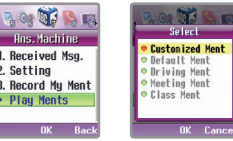

# Select Play Comment. ▶ Select an Auto Receive to confirm, and then press <sup>ox</sup> [OK].

● To delete a recorded comment, press <sup>[</sup>DEL] during playing back 'User Recorded Comment' in 'Play Comment'. However, the default comments cannot be deleted.

# **Basic Operation**

**II**

# 4. Missed Call

If the user fails to receive a call, the following image is displayed on the display screen.

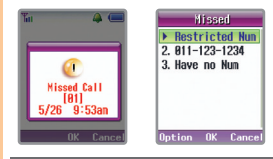

● When the 'Missed Call' message box is displayed on the initial screen, if you press [OK], the 'Missed Call List' is displayed.

However, if the called party's number is a call restrict one or you have not yet subscribed for 'Caller ID' service, 'Call Restrict' is displayed on 'Missed Call List'.

At this time, it you press  $(x)$  [OK], you can confirm the date and time.

- To confirm from the menu, you can confirm in 'Missed Call' under 'Recent Call in Phone Book'.
- Pressing **FIRM** or <u>■</u> [Cancel] moves you back to the previous screen.

# **Inputting Characters**

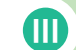

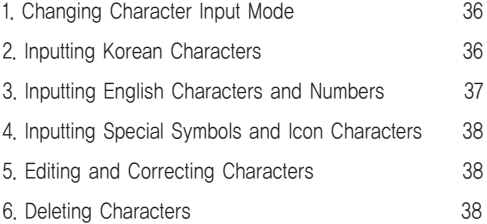

### 1. Changing Character Input Mode

Pressing enables you to change the input mode to 'Korean'

 $\sqrt{2a}$  (Normal ) 0/80 Ed 81112341234

▶ English lowercase

▶ English uppercase

▶ 'Number' in this sequence

● When inputting characters, you use set of move the cursor up/down/left/right.

### 2. Inputting Korean Characters

## 1. Inputting Characters

- To enter the 2nd consonant marked on the keypad, press  $\boxed{***}$ . (Ex :  $=$   $\boxed{1 \approx -+ + +}$
- To enter a double consonant (ㄲ, ㄸ, ㅃ, ㅆ, ㅉ) press the basic consonant (ㄱ, ㄷ, ㅂ, ㅅ, ㅈ) twice. (Ex : press twice for ㄲ)
- When inputting a sentence, if you must enter a double consonant (ㄲ, ㄸ, ㅃ, ㅆ, ㅉ)as an initial sound and the same consonant exists in the front character's consonant subjoined at the end of a Korean orthographic syllable, press the moving button and then press the basic consonant twice so that the double consonants can be entered. (예 : 아빠 + + + + / 갑부 + + + + + + )

#### 2. Inputting Korean Characters

### 2. Inputting vowels

- These consonants are combined and entered automatically in the sequence of initial sound, medial vowel and final consonant in accordance with the Korean orthography.
- If you entered a final consonant which does not conform to the Korean orthography, the cursor moves to the initial sound consonant automatically.

### 3. Inputting Consonants Subjoined at The End Korean Orthographic Syllable

- To enter the 2nd vowel marked on the keypad, press the appropriate button twice.
- $\bullet$  To enter a diphthong(ㅑ, ㅕ, ㅛ, ㅠ), enter the basic vowel (ㅏ,ㅓ,ㅗ,ㅜ)and then press  $\ast \ast \bullet$  and then press. (Ex : ㅑ ㄱ  $a$  +  $\ast \ast \bullet$ )

#### ■ Inputting '무궁화꽃'

 $\boxed{2\pi + w^3 + 6\pi}$  press twice +  $\boxed{1\pi}$  +  $\boxed{6\pi}$  +  $\boxed{0\pi}$  +  $\boxed{0\pi}$  +  $\boxed{0\pi}$  +  $\boxed{4\pi}$  +  $\boxed{1\pi}$  +  $\boxed{1\pi}$  +  $\frac{1}{645} + \frac{1}{46} + \frac{1}{46}$ 

### 3. Inputting English Characters and Numbers

### 1. Inputting English Characters

- Enter English characters by pressing the 1st marked English letter once, 2nd marked one twice, and the 3rd one three times, respectively.
- To change a lowercase to an uppercase or vice versa with English characters(lowercases and uppercases), move the cursor to the English character to be changed and then press  $\boxed{\bullet}$

# 2. Inputting Numbers

- Press the appropriate [DIAL] button in Number mode.
- Press the hold e [DIAL] button in Number mode, appropriate number is entered.

#### Inputting Characters **III**

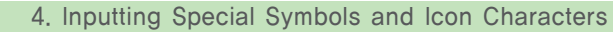

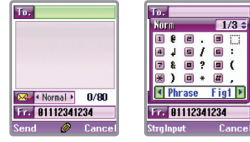

▶ Press [SYMBOL] in Character Input mode.

 $\triangleright$  Press  $\boxed{\longrightarrow}$  ( $\odot$ ) to search various symbols, and then press and select

- DIAL button corresponding to the appropriate number.
- $\bullet$  In English Input mode, pressing  $\left[\begin{matrix}1 & \cdots \\ \end{matrix}\right]$  once,  $\left[\begin{matrix}\phi \\ \phi \end{matrix}\right]$  is input; twice pressing inputs ','; and three times pressing inputs '(space)', respectively.
- Pressing [DONE] to input Continuous ENTER] in the symbol selection mode to select various symbols, and then press [DONE] to input a desired symbol.

#### ■ Kind of Symbols

General, Graphics 1, Graphics 2, Ruled Lines, Weights, Parentheses, Japanese 1, Japanese 2, Emoticons, Mails, My Text

# 5. Editing and Correcting Characters

- To insert a character in the middle of a sentence, use  $\left( \bigcirc \right)$  to move the cursor to a desired position and input the character, so that the cursor is entered before the character where the cursor is located.커서가 위치한 글자
- Pressing **GRAY Highler characters** where the cursor is located in sequence.

# 6. Deleting Characters

 $\bullet$  To delete characters one by one, press  $\sqrt{a}$  To delete all the characters, press and hold  $\sqrt{a}$ 

# **Using Menu Function**

**IV**

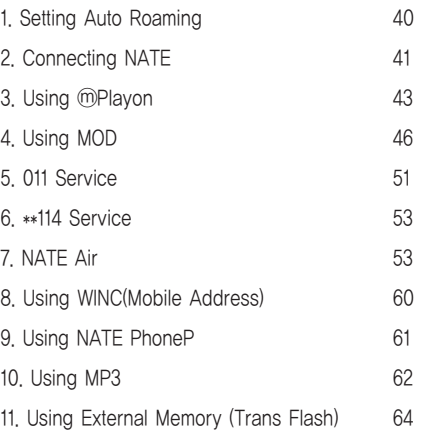

# **IV IV**

## 1. Setting Auto Roaming 2. To connect NATE

If the user uses 2 or more numbers or has subscribed for 2 or more service providers, he(she) can select one of those subscribed numbers and also use his(her) cell phone even abroad.

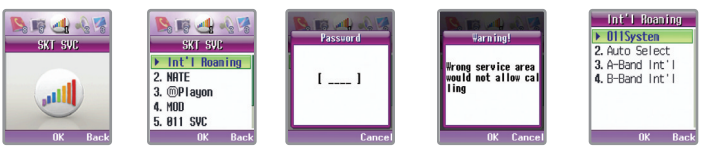

#### [MENU] ▶Select SKT Service ▶Select Auto Roaming, and then enter your password ▶ Check the precaution ▶Select a desired system

- Korea (SK Telecom) : Used when you use your cell phone at home.
- Auto Sel: If you select Auto Selection and the terminal in the called area continues to be in No Service status, select A Area(such as China) or B Area(such as USA) in the Auto Roaming.
- A Area (such as China) : Selected when you use your phone in China, Hong Kong, New Zealand, Guam, Saipan, USA(Atlanta)
- B Area(USA, etc.) in the Int'l Auto Roaming.
- If you select Auto Selection, A Area (such as China), or B Area (such as USA) at home, you cannot make a call.
- For detail, contact the SK Telecom International Auto Roaming Customer Center at 1566-2011.
- After you select a desired mode, the phone turns OFF and then ON again. If it is not rebooted automatically, press to turn the power ON. (See page 27 Power On)
- The default number has been factory-set to '0000'. Do not change the system information at your own discretion. If it is unavoidable to change the information, contact the service center before using it.

You can connect wireless internet NATE to search various information or download various contents such as games, karaoke, multimedia files, and ringer tones.

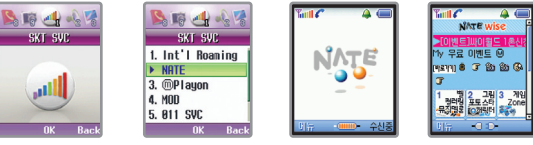

# [Menu] ▶ Select SKT service ▶ Select NATE Connect. ▶ NATE is connected and accessed

- Pressing and hold in the initial screen enables you to move 'NATE' on line status directly. If you want to exit from NATE connection, press  $\leq \mathcal{B}$
- When NATE is accessed '<sup>•</sup>' is displayed on the display screen.
- If you access a site requiring security, a security icon is displayed on the display screen.

# 1. Using NATE Menu

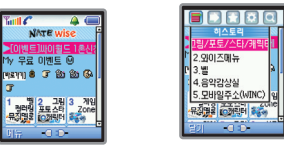

# $N$ ATE 접속 중  $\boxed{-}$   $\boxed{m+1}$  눌러 메뉴 사용

● The contents and selection mode displayed on the screen are subject to change depending on the service provider's situation.

# **IV IV**

- History: Displays up to 10 sites accessed by the user recently.
- $\leftarrow$  Move: Enables user to move the WEB page easily.
	- Home: Enables user to the highest site. (Moving to a set page)
	- Refresh: Enables user to display the current site again.
	- Enter New URL: Enables user to move by entering the address of a site to access.
	- Previous Page: Enables user to move to the site visited a moment ago.
	- Next Page: Enables user to move to the next page when user moved to the previous page.
	- Search: Enables user to access to the search site provided by NATE.
- My Menu : Enables user to search or edit user's own menus by registering those menus searched by the user frequently and using My Menu viewing.
	- Adding My Menu: Enables user to add frequently searched pages to My Menu.
	- Viewing My Menu: Enables user to view the pages added to My Menu.
- Useful Tool:  $\Box$  Search Phone Number: Enables user to search phone numbers stored in the phone while NATE is accessed.
	- Music Player : Enables user to use 'MOD' menu in the phone while NATE is accessed.
	- $-$  Store Web Page: Captures the WEB page accessed currently on the screen. The site stored in the WEB page can be viewed in 'Capture Screen' under 'MENU' 'Convenient Function'.
	- Delete PicturePal : Deletes an image friend stored in the phone.
	- Delete Melody: Deletes a melody stored in the phone.
	- Setting: Enables user to select scroll and WAP version displayed on the screen.
- Help: Enables user to check the information about the browser.

 $\omega$ 

- Service provider's NATE service was produced as of 04.12.01, and the content of NATE service is subject to change for improvement and service development.
- For the detail, refer to NATE home page, www.nate.com, or contact SK Telecom Customer Support Center (1566-0011).

# 2. Using NATE 3. Using 
and the set of the set of the set of the set of the set of the set of the set of the set of the set of the set of the set of the set of the set of the set of the set of the set of the set of the set

This function enables you to download various contents such as games, moving pictures, and securities from NATE m Playon. The downloaded contents are stored in **MPlayon**. For the detail, contact your service provider.

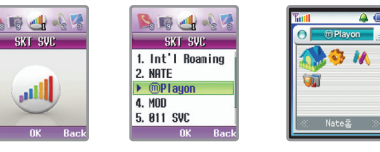

# [MENU] ▶ Select SKT Service ▶ Select ⓜPlayon ▶ Select content to run and then check it.

- Pressing  $\left(\frac{m}{2}\right)$  in the initial screen enables you to connect directly to mPlayon.
- You can download phone theme contents and then set them as an image for the initial screen of the phone.
- $\bullet$  To adjust volume of the selected content, press  $\uparrow$  or  $\downarrow$ .
- If the memory capacity is insufficient, you can delete the existing contents before downloading. Even if a call is received while you are using the NATE Wizard, you can converse on the phone. Except for 1:1 game or network game, however, if you have subscribed for the NATE Call Waiting service, you can make a call. For the detail, contact your service provider. Once the call is ended, the NATE Wizard which had been used operates again. However, depending on the downloaded contents, the contents may not operate normally. If you select <sup>(1)</sup> Playon Connect, you are connected to the download site.
- $\bullet$  If you want to exit from Contents, press  $\leq \circ$

# **3.** Using <sup>@</sup>Playon 3. Using △Playon 3. Using △Playon 3. Using △Playon 3. Using △Playon

# 1. Using Downloaded Contents Menu

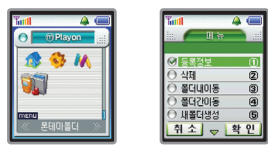

## Select a desired contents.  $\blacktriangleright$  Press [MENU]  $\Box$ .

- $\Gamma$  Properties: You can check the information about the downloaded contents.
- $\vdash$  Delete : You can delete the downloaded contents.
- Intra Move: You can change the order of downloaded contents at your discretion.
- $\vdash$  Inter Move : You can change the names of downloaded contents and slide.
- Create New Folder : You can create a new slide and manage it.
- Rename: You can change the names of downloaded contents and slide.

# 2. Setting ⓜPlayon Environment

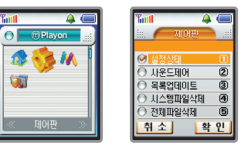

#### Select Control Panel ▶ Select a desired environment

- Setting Status: You can confirm setting status such as the number of contents of ⓜPlayon, sound level, and remaining capacity.
- Sound Control: You can adjust the sound of ⓜPlayon. (in 0∼5 steps)
- List Updating : The contents stored in ⓜPlayon are not deleted, but the slide created by the user or contents name are initialized to the default set.
- ├ System File Deleting : You can delete <sub>1</sub>Playon system file.
- Whole File Deleting: You can delete the whole contents stored in ⓜPlayon.

# 4. Using MOD 4. Using MOD

You can download MOD contents (Music, Live Bell) by getting access to NATE or play the downloaded MOD contents.

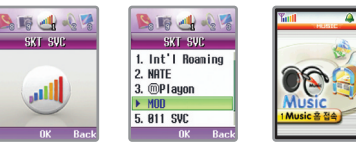

[Menu] ▶ Select SKT service ▶ Select MOD ▶ Select the desired menu by pressing

- Press  $\sqrt{ }$  on the initial menu to directly move to the 'MOD' menu.
- If the cell phone has been set to etiquette mode, the 'Etiquette mode release' popup window is displayed.

# 1. Accessing to Music Home

You can readily download MOD contents by connecting to the Music Home in NATE.

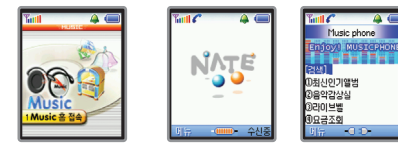

Select Music Home access ▶ Connect to NATE ▶ Access to Music Home

- For the use of MOD, if the MOD contents are continuously played, a lot of current is consumed.
- The music and the Live Bell that you downloaded are automatically stored to 'My Album' and 'Live Bell'

# 2. Using My Album

You can replay the music downloaded.

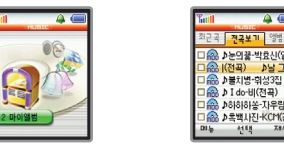

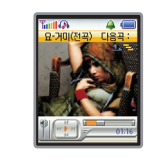

Select My Album  $\blacktriangleright$  Select the music to confirm after selecting 'View all music' by pressing  $\blacklozenge$   $\blacktriangleright$  Press [Play]

- Recent music play : The list of the music that you have recently is displayed, and so you can play the music again.
- $\vdash$  All music view : All music that you have downloaded in the cell phone is displayed.

 $\Box$  View by albums : The list of albums that you have registered is displayed and you can play music by albums.

- You can play the music you want by pressing <sup>(ox</sup>) [Select].
- You can download infinite music according to the capacity of the storable memory.
- You can receive the call when a call comes while playing music. After the call, the phone is converted to the music play mode.
- $\bullet$  If you press  $\bullet$  after closing the slide while playing music, all buttons in the external key are disabled and the screen light is turned off.
- ●'The lighting time of the music play mode varies depending on the mode configured in 'Setting Backlit' and 'Backlit Time' of 'Display Setting'. (See page 80 for Setting Screen Light)
- Press <u>N</u> while playing music to display the list of music.
- <sup>'</sup> A is displayed on the screen while playing music.

# 4. Using MOD 4. Using MOD

#### 1. Using Menus [Recent music play]

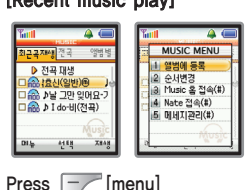

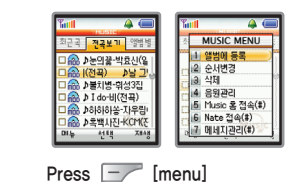

[All music view]

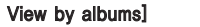

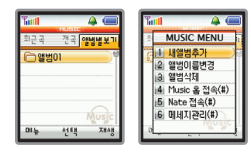

#### Press  $\boxed{-}$  [menu]

- Register to album : you can register a selected menu to a desired album.
- Change sequence : You can change the sequence to play a selected music.
- Delete : You can delete a selected music. However, protected music is not deleted.
- Manage voice sources : You can check the information about voice sources (title, Copyrighter, playing time, Content
- size, Bitrate, available period, available playing counts and video information) of a selected music.
- Add new album : You can add new album to 'View by albums'.
- $\vdash$  Rename album name : You can rename the name of a selected album.
- Delete album: You can delete a selected album.
- Access (#) to Music home : You can directly access to My Home of NATE.
- $\vdash$  Access (#) to NATE : You can directly access to the initial screen of NATE
- Manage (#) messages : You can send a message after you directly go to the Input mode of 'Writing Text Message'.

# 3. Using Live Bell

You can set or check the Live Bell downloaded.

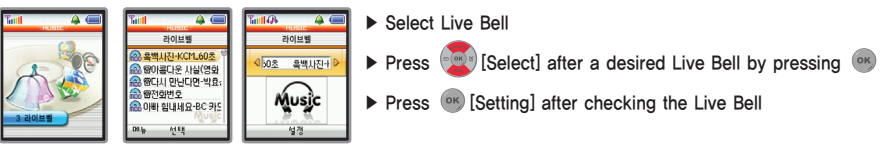

 $\bullet$  You can adjust the volume of bell sound by pressing  $\left|\cdot\right|$  while playing Live Bell.

- You can download infinite Live Bell according to the capacity of the storable memory.
- $\bullet$   $\bullet$   $\bullet$   $\bullet$  is displayed on the screen while playing Live Bell.

# 1. Using Menu

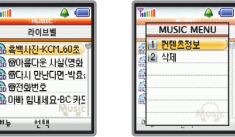

- Press  $\boxed{-}$  [Menu] after selecting a desired list.
- Contents information : You can check the information about voice sources (title, Copyrighter, playing time, Content size, Bitrate, available period, available playing counts and video information) of a selected Live Bell. Delete : You can delete a selected Live bell. However, protected music is not deleted.

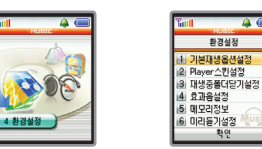

#### Select 'Set Environment' ▶ Select a menu to set after pressing

- Basic play option : You can set the way to play music.

- $\Box$  One time play / Sequence : You can play the music in the play list in order.
- One time play / Random : You can play the music in the play list randomly.
- nfinite repetition / Sequence : You can continuously play the music in the play list in order.
- Infinite repetition / Random : You can continuously play the music in the play list regardless of the sequence.
- Player Skin : You can set the skin of music players. (Swing style, Punky style, Bluenote style)
- Effect Sound : You can set the button sound generated when a function key is pressed while playing music to On or Off.
- Close Slide While Playing : You can set the stop of the music in progress when you close the slide while playing music.
	- $\Gamma$  Continue : Musical performance continues when the slide is closed while playing music.
	- $\Box$  Stop : Musical performance stops when the slide is closed while playing music.
- Memory Information : you can check the memory information of the cell phone (entire memory, used memory, available memory).
- Pre-listening/setting : You can set the pre-listening when you select a desired music in the list of 'My Album'.
	- Release Pre-listening : Pre-listening is disabled.
	- Set Pre-listening : Pre-listening is enabled.

## 4. Using MOD 5. 011 Service 1. 011 Service 1. 012 Service 1. 012 Service 1. 012 Service 1. 012 Service 1. 012 Service 1. 012 Service 1. 012 Service 1. 012 Service 1. 012 Service 1. 012 Service 1. 012 Service 1. 012 Service

4. Setting Environment This menu enables user to easily access various supplementary services provided by SK to register, cancel, or compile them. The 011 and 010 supplementary services can be used only by those users who have subscribed for them.

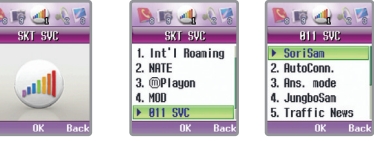

[MENU] ▶ Select SKT Service ▶ Select 011 Service ▶ Select a desired menu

### • To exit connection, press  $\leq$

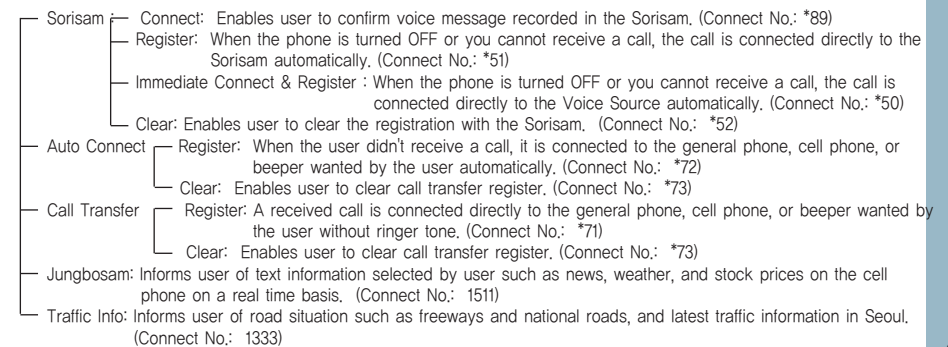

- Secret Call : You can enter and use secret numbers whenever you call up in order to prevent others from using.
- $\Gamma$  Int'l call restrict : You enter the secret number to connect an international call. (Access # : \*62 + Secret No.)
- Call restrict : You enter the secret number for all calls other than emergency calls (such as 112, 113, and 119) and customer service (114). (Access # : \*61 + password)
- Release Limitation: You can release the setting of the call by the preset secret number. (Access  $\# :$  \*63 + password)
- Number Plus You can be given a different number from your service provider to use it as a receive-only number. For the detail, switch your phone to '114' without area code on your phone and then ask your service provider.
- Number Registration: You can register Number Plus Number.
- Number Deletion: You can delete the registered Number Plus Number.
- Ringer Option: You can distinguish between the receiving tones of both the existing number and number plus number.
- Edit Supplementary Service: If 011/010 supplementary service connect numbers have been changed, you can change the connect number.
- Branch /Customer Service : You can directly access to customer service. (Access # : \*114)

# 5. 011 Service 6. \*\*114 Service 6. \*\*114 Service 6. \*\*114 Service 6. \*\*114 Service

This service provides user with phone number, detailed location, and introduction of business firms such as restaurants and clinics provided by NATE near the user.

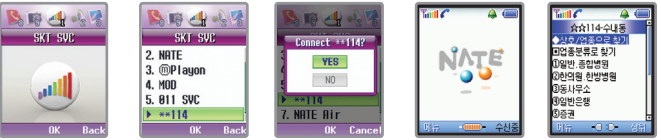

# [MENU] ▶ Select SKT Service ▶ Select \*\*114 ▶ Select a setting 'Yes' ▶ Connect NATE and then search phone numbers.

# 7. NATE Air

This is the broadcasting service provided by NATE, and you can receive various and massive changing information such as various news, stock prices, on-the-spot telecast, and moving picture.

It is available after prescribing the NATE Air supplementary service.

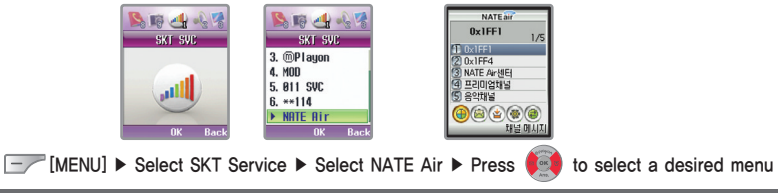

● If broadcasting messages or unknown messages are received, the in-coming broadcasting message icon ' flickered. The icon is disappeared after checking the message.

# 7. NATE Air 7. NATE Air

## 1. Confirming Broadcasting Message

1. Confirming Channel Message

Received broadcasting messages are stored by channel and displayed. When you search them by channel message, the numbers of received messages by channel and unidentified messages are displayed in the bottom of the display screen.

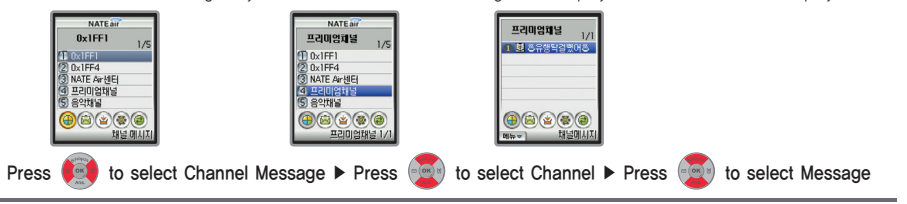

2. Confirming Recent Messages

Broadcasting messages are displayed in the recently received order, regardless of channel.

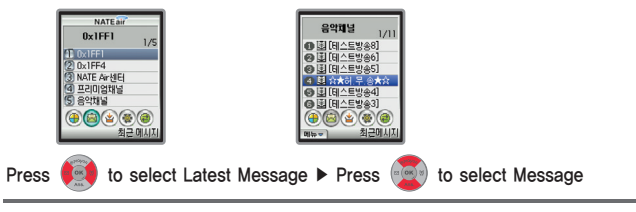

# 2. Using Option Under Broadcasting

1. Deleting Messages

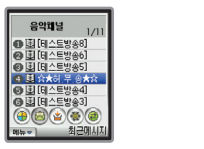

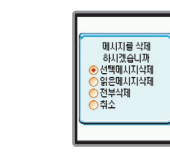

Press  $\left(\frac{1}{2}\right)$  to select a message to delete  $\blacktriangleright$  Press  $\boxed{\phantom{0}}$  and then select 'Delete Message'  $\blacktriangleright$  Select a message deletion method

- Delete selected message: You can delete only the selected message.

- Delete Read message: You can delete only the confirmed message among received ones.

음악채널

● 圓 [테스트방송8] ◎ 피 데스트방송6

● 피 [테스트방송5]

4 明合★하 무 종★:

● 피 데스트방송4]

메시지 삭제

- Clear All: You can delete all the received messages.
- Cancel: You can cancel deletion.

## 7. NATE Air 7. NATE Air

2. Protecting Message

You can set received broadcasting messages, so that they can be protected.

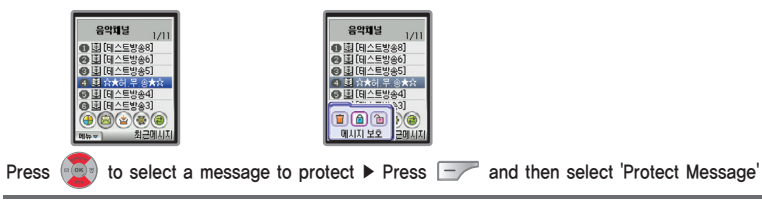

● You can select only the protected messages and deleted them, but if you enter Clear All, the protected messages are not deleted.

# 3. Using Store Box

During using NATE Air, you can connect directly to (See page 43∼45 for Using ⓜPlayon)

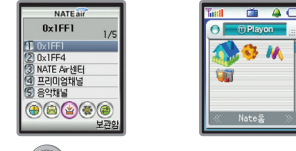

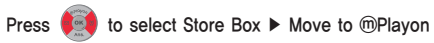

# 4. Setting Broadcasting Service Environment

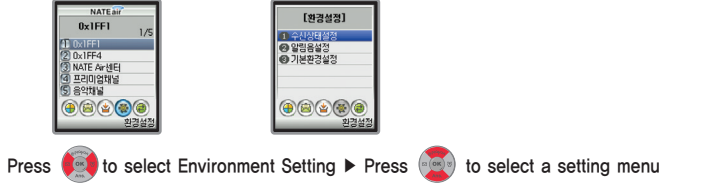

## 1. Setting Reception Status

You can set whether or not to receive messages by broadcasting message channel, thus receive only the channel wanted by the user.

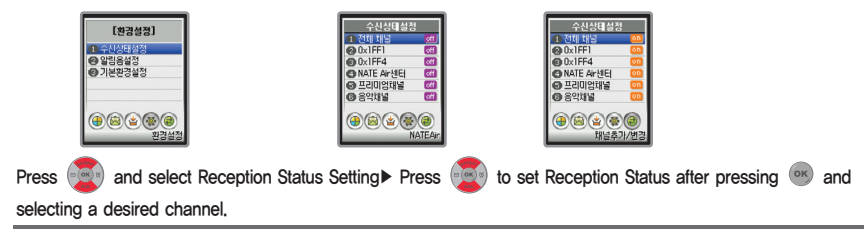

# 7. NATE Air National Air National Air National Air National Air National Air National Air National Air National Air National Air National Air National Air National Air National Air National Air National Air National Air Na

# 2. Alarm Sound Setting

You can set alarm sounded when a broadcasting message is received.

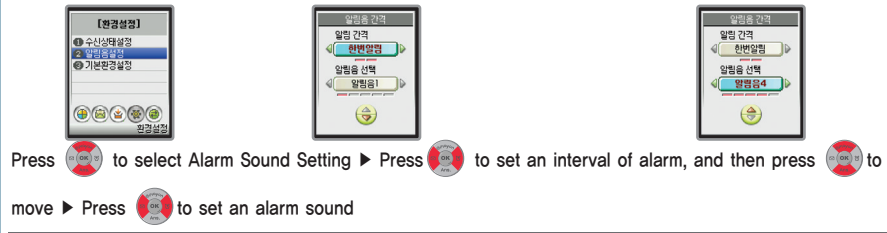

- Alarm Interval: Once No Sound
- $\Box$  Alarm Selection: (Alarm Sound 1~5

# 3. Setting Basic Environment

You can use this service to set the range of content displayed when a message is received.

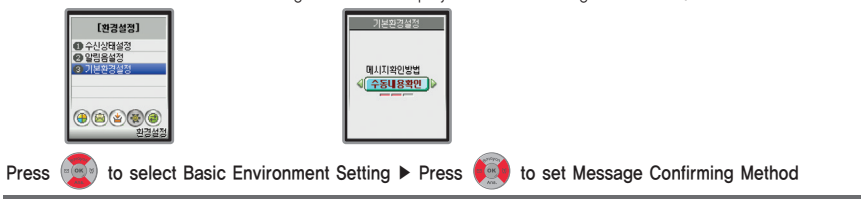

- Auto Confirming: When a broadcasting message is received, the terminal displays its content directly on the screen.
- $\vdash$  Manual Confirming: The terminal displays that a broadcasting message has been received.
- No Displaying: The terminal sounds an alarm that a broadcasting message has been received, but the terminal maintains the initial screen.

# 5. Adding/Changing Channel

You can add or change channels to receive broadcasting messages by connecting the terminal to NATE.

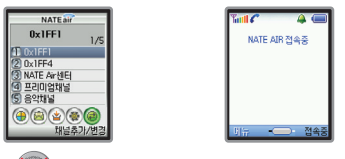

Press **to select Adding/Changing Channel ▶ Connect to NATE** 

## 8. Using WINC (Mobile Address) 9. Using NATE Phone P

In the past, you had to use inconveniently the keypad of the cell phone to input a long URL in order to connect the wireless internet to access a desired site. Comparative to this, WINC(Mobile Address) is a national public service which anyone can enter a number(figure), instead of URL, to connect to phone page easily. For the detail, contact your service provider or refer to NATE Home Page http://www.winc.or.kr.

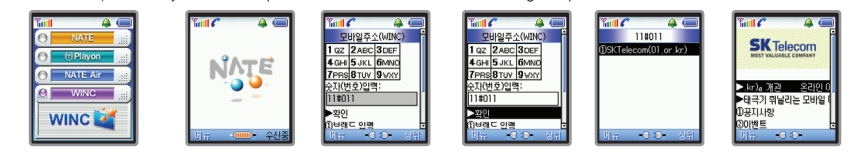

Press **in the initial screen ▶ Select WINC by using and Press** <sup>or</sup> ▶ Connect to NATE ▶ Enter a

desired mobile address ▶ Connect to Phone Page of the entered mobile address.

### ■ Example of WINC(Mobile Address)

● SK Telecom: www.sktelecom.com/ Mobile address(WINC): 11#01

#### Visitable pages

- Yahoo Korea: 92466#3 Club Cyon: 25822966#0 Photo Meeting: 2580#1 Freechal: 815#1
- SK Telecom: 11#011 Korea Internet Info Center: 642#4500 CoCoZen, Inc: 622#00 Daum: 3286#2
- Weather Bureau: 562#131● Song Guan Ho's Mobile World: 592646#007 KBS: 527#0 MSN: 676#0
- Maeil Newspaper: 678#1 Lotto : 645#114 Jelly Bell: 5355#1 National Assembly: 62#1
	-
- Cinema Theater: 33#9 Shic: 7244257428464#1 Homestay: 45#6
- ※ The above-mentioned list may not be able to be connected smoothly depending on the situation of the service provider.

NATE Phone P is a multi-media phone page provided only for SK Telecom users, and user can create his/her own home page on the internet space and manage it. User can manage the phone P by integrating personalized services such as address book, nate mail, portal mail, photo, mail, photo album on NATE, and also create his/her own ABATA to decorate his/her phone page. For the detail, contact your own service provider, or refer to Phone P Menu of Nate Home Page, http://phonpi.nate.com.

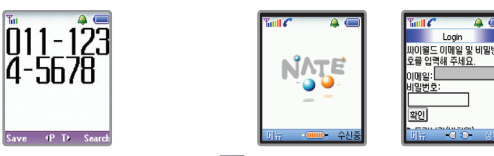

Enter the user's phone number  $\frac{1}{2}$  > Connect to NATE  $\triangleright$  Access to NATE Phone P

- If user has already created his/her own phone P, he/she should go directly to his/her own phone P. If not, he/she should move to a menu which enables him/her to create his/her own Phone P.
- To connect to his/her own Phone P, enter his/her phone number. To connect to his/her friend's Phone P, enter friend's phone number and then press  $(0K)$
- When you connect to NATE Phone P, you are charged with NATE fee.
- You can select and access to 'PhoneP' by pressing [Option] after selecting a phone number when you search the phone book

### 10. Using MP3 10. Using MP3 10. Using MP3 10. Using MP3 10. Using MP3 10. Using MP3 10. Using MP3

You can store, play, transfer and manage music files by downloading the 'Melon Player' provided by SK Telecom. For more detailed information about 'Melon Player', contact with your service provider or refer to 'http://www.melon.com'.

### 1. Downloading Melon Player

- 1. Access to 'http://www.mymotorola.co.kr' and download the USB driver program to install your PC.
- ※ Cautions : You must separate the phone from your PC before installing the USB driver.

The USB driver is automatically installed after downloading.

- 2. Connect the phone and to a PC via a data cable.
- 3. Access to 'http://www.melon.co.kr' and download/install the 'Melon Player' program in your PC. 4. Run the 'Melon Player' and download MP3 files.

### ■ What is SK Telecom Melon Player?

It is a free S/W for PC. It is a dedicated player that provides high-quality services such as download of MP3 music (DCF files), store, play, transfer via phone and management of music files.

#### 2. Downloading MP3 files

- You can listen MP3 music by transferring to your PC or your phone supporting MP3 via SK Telecom Melon Player.
- After accessing via the Melon Player program, you can transfer a desired music to the phone supporting MP3. However, the phone supporting MP3 must be connected to the PC that Melon Player is installed. The PC can download and play without the connection with a phone.
- In addition, the files downloaded to the PC can be re-transferred to a phone. However, a phone cannot transfer to a PC.

- This service is provided to the customers who have integration membership cards of SK Telecom sites (e-station, TTLPlayOn, ting, CARA, UTO, 011010leadersclub). The members of 'http://www.nate.com' can not use this service. In order to transfer to a MP3 phone, you have to be authorized by entering the information of the relevant phone.
- The addition call charge is not imposed for downloading music. However, the information service fee by numbers of download is imposed.
- A call is not connected while downloading MP3 files.

## 3. Playing MP3 files

- You can check the MP3 files downloaded via the phone from 'My Album' in the MOD menu of the phone. (See P47~P48 for using My Album)
- $\bullet$  You can adjust the ring volume by pressing  $\parallel \cdot \parallel$  while playing MP3 files.
- You can only play the MP3 files with the extension name of 'dcf'.

## 11. Using Trans flash 11. Using Trans Flash 11. Using Trans Flash 11. Using Trans Flash

You can store the downloaded MP3 files to Trans flash. The Trans flash is an unbundled product and Motorola does not distribute the Trans flash. You can purchase the Trans flash from Soi electronics Inc. (www.soi.co.kr) that is the official importer of San Disk Inc. in U.S.A. For the purchase, contact with Soi Electronics Inc.

## 1. Mounting Trans flash on the phone

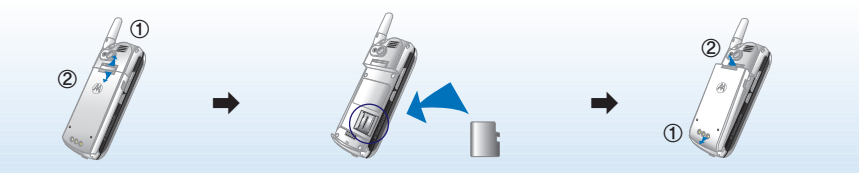

Separating the battery from the phone Inserting the Trans flash to the back of the phone and combining the phone and the battery.

※ Power off the phone before separating the battery. (If you separating the battery by force, it can be resulted in a trouble.)

# 2. Downloading MP3 files to the Trans flash

- 1. After joining the service in 'http://www.melon.com' and download/install the 'Melon Player' program in your PC. (See page 62~P63 for using MP3)
- 2. Run the 'Melon Player' and select contents to download.

 $f\mathcal{U}$ 

- 3. Download MP3 files by selecting 'Trans Flash' after pressing 'Transfer to Phone' in the lower right side of 'Melon Player'.
- The MP3 files downloaded to the trans flash via a phone is not played in another phone.
- You can check the MP3 files stored in the trans flash in 'My Album' of the MOD menu. (See page 47~P48 for using My Album)
- You can delete the files stored in the trans flash by means of 'Initialize' and 'Trans Flash' of 'Phone Management' or 'My Album' from the MOD menu.

#### ■ Note

- You can only use the trans flash for the phone.
- The trans flash is currently available up to 128 MB but its capacity is going to be extended in next year.
- The trans flash can only store the NP3 files with the extension name of 'dcf'.
- $\bullet$  Do not turn off the phone or do not separate the trans flash while using the trans flash (download or play of MP3 files, initialization of the trans flash)
- $\bullet$  Clean the contact area of the trans flash from dust or foreign materials. If the contact area is stained with foreign materials, clean with a soft cloth.
- $\bullet$  If you purchase the trans flash or store MP3 files to the wrong folder instead of MP3 folder, the MP3 files stored in the phone may not be worked.
- $\bullet$  If you directly connect the trans flash to a PC (connection through 'memory card reader' by means of SD adapter) without storing MP3 files by connecting it to the phone, it may be resulted in a trouble.
- **.** The dcf files named with Korean letter are not supported in the phone.
- $\bullet$  The trans flash has limited life, and so it cannot be available for a long time. Replace the old trans flash with new trans flash.
- Do not use the hot and humid place or the place with corrosive materials.
- Do not press, impact or bend the trans flash.
- Do not keep the trans flash in the place within the reach of kids or pets.

# **Using Menu Function (V)**

### 1. Changing Ringer Tone

You can change a ringer tone sounded when a call is received. Besides the default ringer tones stored in your cell phone, you can use the melody download service provided by your service provider to download various ringer tones.

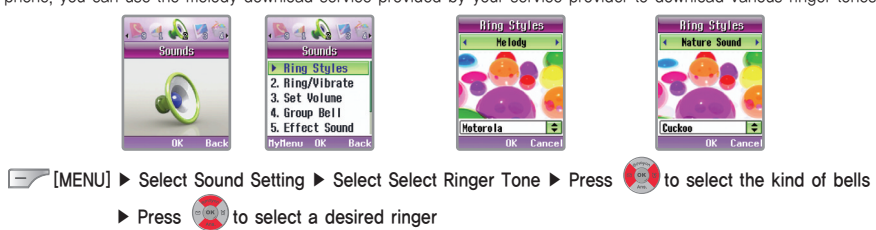

 $\bullet$  While setting ringer tone, you can use  $\left| \cdot \right|$  to set volume. (Step: 5 steps)

#### ■ Kind of Bells

 $\bullet$  Melody : 1~15

 $\bullet$  Natural Sound : 1~5

● My Bell : Up to 999 (4-poly, 16-poly, 40-poly, and 64-poly melodies downloaded can be stored.)

- $\bullet$  Single Bell : 1~10 (Single melody downloaded is stored.)
- $\bullet$  Live Bell : Available infinitely depending on the capacity of memory.

 $\bullet$  Bell:  $1 \sim 9$ 

#### **Using Menu Function IV**

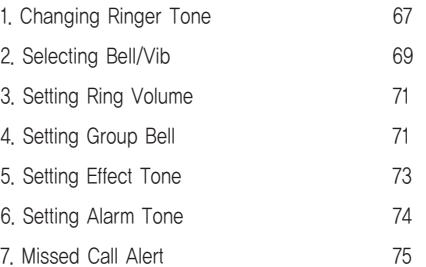

# **IV** Using Menu Function **Manufacture Contract Contract Contract Contract Contract Contract Contract Contract Contract Contract Contract Contract Contract Contract Contract Contract Contract Contract Contract Contract Cont**

### 1. Changing Ringer Tone 2. Selecting Bell/Vib

# 1. Melody Downloading

1. 700 Service

Enter a phone number and then press  $\circ$ 

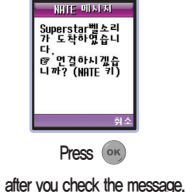

● My bell service phone number:

(060)700-5857, (060)700-5486, (060)700-5782, (060)700-5457, (060)700-5780

● If you select desired melodies according to the voice guide message to download them, and then the message downloaded through 700 service is transmitted, you are connected to NATE and download the melody.

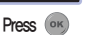

● If a melody downloaded through 700 service is a single tone, it is registered with 'Single Bell' under 'Sound Setting' automatically. 4-poly, 16-poly, 40-poly, and 64-poly melodies are stored in 'My Bell' under 'Sound Setting'.

2. Downloading Ringer Tone from NATE

## Press and hold  $\int_{\theta}$  in the initial screen to connect to NATE  $\blacktriangleright$  Provided by service provider

- To change a downloaded melody to a received bell, select 'My Bell' or 繰ive Bellin 'Select Ringer Tone' under 'Sound Setting', and then select a desired melody from downloaded ones.
- My bell melody can be downloaded up to 999 and Live Bell can be downloaded unlimitedly according to the capacity of memory.
- To delete a downloaded 'my bell' or 'single bell', select a melody to delete from 'Select Bell' under 'Sound Setting' and then select  $\Box$  [DELETE]. If a melody to delete is set to basic tone, it cannot be deleted. To delete it, first, clear the basic tone. You can delete a downloaded melody from 'My Bell' under 'Contents Gallery' or 'Memory Info' under 'Phone Care'. (See page 90~91 for Using Memory Info.)

You can set a ringer tone when a call or message is received.

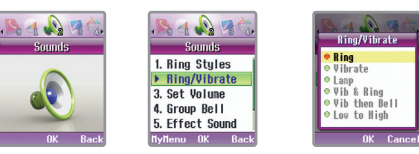

# [MENU] ▶ Select Sound Setting ▶ Select Bell/Vib ▶ Select a desired receive mode, and then press [OK].

● Even if you change receive mode in Select Bell/Vib' under 'Sound Setting' if etiquette mode has been set, the receive mode is not changed if the etiquette mode is not cleared.

In clearing the etiquette mode, the phone returns to the most recently set receive mode.

#### ■ Bell/Vib Icons

● Bell(' $\bigoplus$  'is displayed on the screen) ● Vib(' $\bigoplus$ 'is displayed on the screen)  $\bullet$  Lamp( $\cdot$  is displayed on the screen)  $\bullet$  Vib&Bell( $\cdot$  'is displayed on the screen)

- 
- 
- Vib Then Bell(' $\|$ <sup>'</sup> is displayed on the screen) Low to High ('  $\blacksquare$ ill is displayed on the screen)
	-

# 1. Etiquette Mode Setting

This feature allows you to change Bell or alarm mode to Vibrator or Mute mode in order not to make yourself a nuisance at a conference, in class, or in a public place.

However, the earpiece is connected, even if your phone is set to etiquette mode, it makes a sound through the jack of earpiece.

 $\bullet$  If Etiquette Mode is set,  $\mathbb{R}$  is displayed on the initial screen.

#### 1. How to set

### Press and hold  $\sqrt{m}$  in the initial screen.

- A message 'Etiquette Mode has been set' is displayed and then the phone generates vibration and moves to Initial screen.
- When Etiquette Mode is set, the vibrator is operated for alarm tone. However, for morning call, alarm is sounded.
- If you switch Off and then On your phone, your phone maintains Etiquette Mode.

#### 2. How to release

Press and hold  $\sqrt{\cdot}$  in the initial screen where Etiquette Mode has been set.

● A message 'Etiquette Mode has been released' is displayed and then the phone moves to Initial screen.

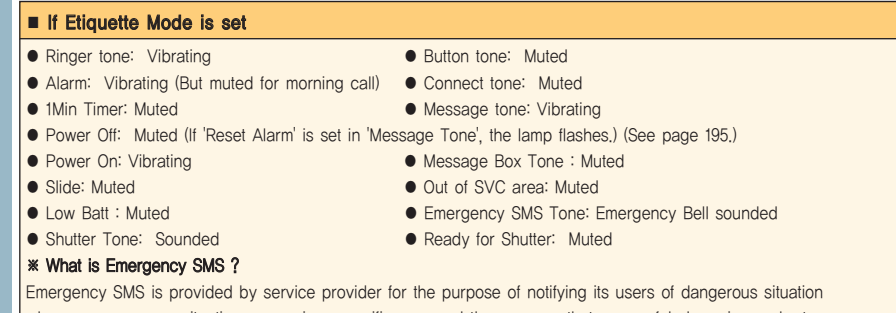

when an emergency situation occurs in a specific area and then escape that area safely by using a short message service.

## 2. Selecting Bell/Vib 3. Setting Ring Volume 3. Setting Ring Volume 3. Setting Ring Volume 3. Setting Ring Volume

You can set volume of receive tone, earpiece volume, keytone & slide, message, and phone theme.

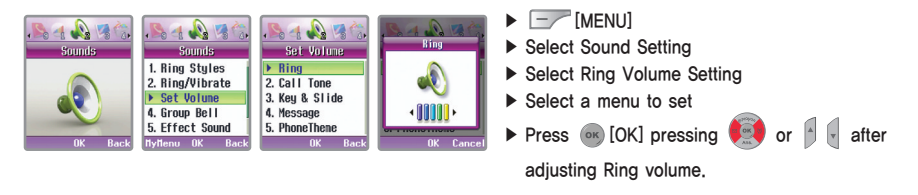

## 4. Setting Group Bell

You can set graphics or ringer tones for groups respectively.

# 1. Graphic setting for group

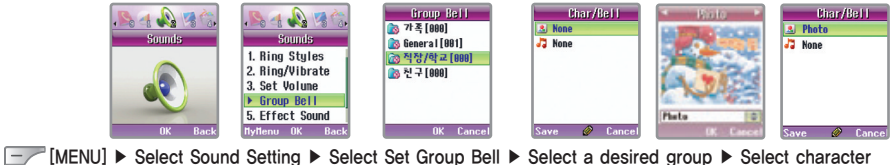

icon  $\blacktriangleright$  Press  $\blacktriangleright$  to select a desired graphic, and then press  $\blacktriangleright$  [Store].

 $70$ 

<sup>●</sup> If graphics for individuals are not set, graphic for a group is displayed. If both graphics for individuals and groups are not set, the graphic of Receive Screen selected under Display Settingl ▶ Display Setting ▶ Call Received is displayed. (See page 77 for Setting Graphic.)
# **IV** Using Menu Function **IV** Using Menu Function **IV** Using Menu Function **IV**

### 2. Ringer tone designating for group

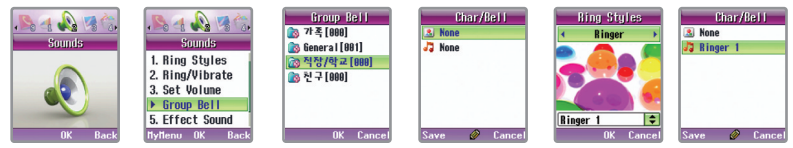

[MENU] ▶ Select Sound Setting ▶ Select Set Group Bell ▶ Select a desired group ▶ Select character icon

▶ Press  $\left($   $\otimes$   $\right)$  to select a desired graphic, and then press  $\left($   $\right)$  [Store].

- If a ringer tone by individual is not set, another ringer tone set for group is sounded. And if ringer tones for individual and group both are not set, the ringer tone set in 'Select Ringer Tone' is sounded. (See page.67~68 Setting Ringer Tone.)
- Kind of Bells: Ringer Tone Reset, Ringer Tone 1 ~9, Melody 1~15, Natural Sound 1~5, My Bell 1~999, Single Tone 1  $\sim$ 10, Live Bell (unlimited according to memory capacity)

The Ring volume when a call is received with the slide open is sounded louder and louder increasingly until the volume set by user at the 1st level, regardless of Ring volume set by user. Do not put your phone to your ear until receiving a call, as the Ring volume may damage your eardrum.

#### A. Setting Group Bell 6. Setting Effect Tone 5. Setting Effect Tone 6. Setting Effect Tone

You can set various effect tones on your phone. if you didn't set keytone & slide volume over 1 level by using effect tone is not sounded even if it has been set. However, for shutter sound, alarm is sounded.

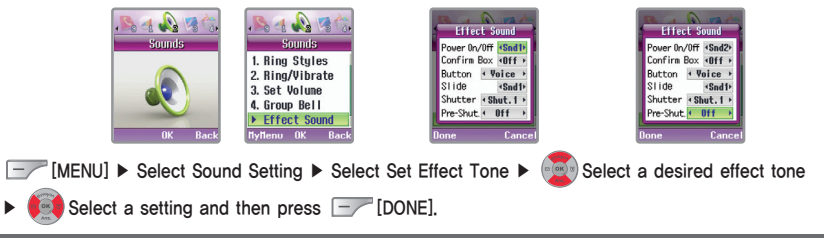

# 1. Power ON/OFF

You can set a tone to 'sounded' or 'mute' when turning the power ON or OFF. (tone 1~2, Clear)

● If you select 'Clear' for a setting and then turn the power ON, your cell phone produces vibration and then displays the initial screen.

# 2. Dialog box

You can set a tone to 'sounded' or 'mute' when popup menu is displayed in screen. (Set, Clear)

● Tones for popup menu boxes vary depending upon each situation.

# 3. Keypad Tone

You can set a tone to 'sounded' or 'clear' when pressing buttons on the keypad. Voice, Do Re Mi, Water drop, Electronic sound, Clear

● Pressing | | | in the initial screen enables you to adjust keypad tone volume. (Keytone & slide tone volume : 1~5)

#### 5. Setting Effect Tone

# 4. Slide

You can set or clear the tone sounded when opening or closing the slide of your phone, tone  $1~ 5$ , Clear

### 5. Shutter Sound/Ready for Shutter:

You can set tones for shutter/ready for shutter sounded when taking a picture. (Shutter Tone: shutter tone in 1~3 levels/ready for shutter: ready tone in 1 levels, Clear)

● If Etiquette mode is set, ready for shutter tone is not sounded but shutter tone is sounded.

#### 6. Setting Alarm Tone

#### You can set various alarm tones on your phone.

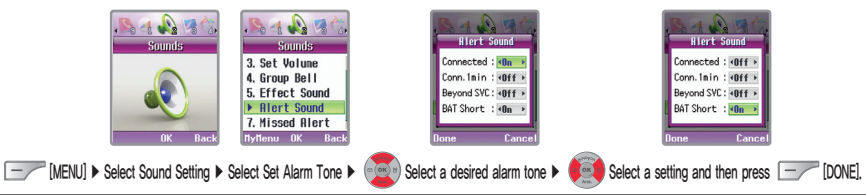

## 1. Connect Tone

This function notifies you of call connecting when you place a call.

### 2. 1 Min Timer

This function displays call time during a call and sounds an alert 10 seconds in advance at every 1 minute lapse from the start of call connection.

### 6. Setting Alarm Tone

# 3. Out-Of SVC Tone

You can set your cell phone so that it sounds an alert if you go beyond your own service area or are in an out-ofservice area.

# 4. Low BAT Tone

This function sounds a tone when your phone needs recharging.

# 7. Missed Call Alert

This function notifies you of unanswered calls.

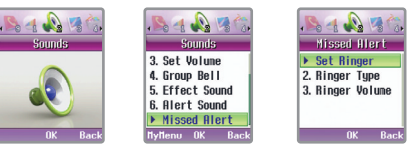

[MENU] ▶ Select Sound Setting ▶ Select Missed Call Alert ▶ Select a menu to set

## 1. Ringer Option

You can set ringer for unanswered call alert. (Once, 2Min Timer, Clear)

# 2. Ringer Type

You can set ringer style for unanswered call alert. (Missed Call Alert in 1~3 levels)

# 3. Volume

You can adjust bell volume for unanswered call alert. (Ring Volume: 1~5)

# **Using Menu Function (V)**

#### 1. Setting Graphic

You can change the graphic displayed in 'Normal', 'Called', 'Calling', 'Power On', 'Power Off', 'NATE', 'Screen Saver'. Graphic can be used by downloading up to 999 according to the memory capacity after NATE connection.

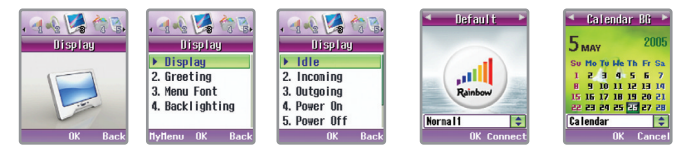

[Menu] ▶ Select Display Setting▶ Select Display Setting▶ Select a desired Screen ▶ Select a desired graphic and then press [OK].

### 1. Downloading Graphic

You can access NATE to download graphics up to 999 according to the memory capacity. (See page 41~ 42 for Using NATE)

### Press and hold  $\int_{\mathbb{R}^{n\times n}}$  in the initial screen to connect to NATE  $\blacktriangleright$  Provided by service provider

- If 'Normal', 'Power On', 'Power Off' 'Call' and 'NATE' are set to downloaded graphics, they may be displayed late depending on the graphic capacity.
- 'Normal' includes Basic Screen(Basic Screen 1~3), Calendar, Photo, PicturePal, Phone Theme are displayed only if there are contents downloaded for them.
- The graphic downloaded from NATE can not use in 'Screen Saver'.

#### 2. Deleting Graphic

● To delete a downloaded graphics, select a graphic and then select [DELETE]. If a graphic to delete is set to Basic Screen, this graphic cannot be deleted To delete it, clear the Basic Screen first. You can delete downloaded graphics from 'PicturePal' or 'Memory Info' under 'Contents Gallery'.

#### **Using Menu Function IV**

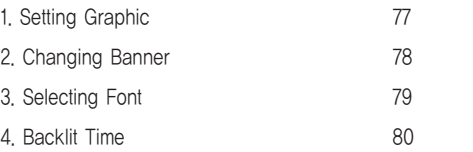

### 2. Changing Banner 3. Select Font States and States and States and States and States and States and States and States and States and States and States and States and States and States and States and States and States and S

You can enter and change sentences to be displayed on the initial screen.

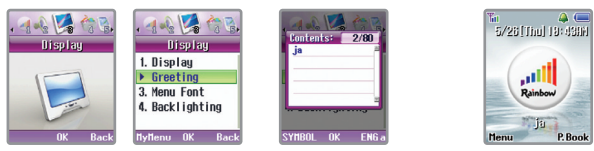

[Menu] ▶ Select Display Setting▶ Select Change Banner ▶ Enter a desired content and then press [OK] ▶ Displayed in the initial screen

- If a sentence is entered on the screen, press and hold [sans] to delete it and then enter another sentence.
- You can enter up to 40 Korean letters and 80 English letters for a message content. If over 8 Korean letters and 16 English letters are entered on the internal LCD, such a sentence is displayed as a slide in the initial screen.
- If a calendar or D-day is set in the initial screen, no sentence is displayed. Delete such a calendar or D-day, and then register a sentence.
- If you do not enter the wording of the screen, 'Manufacturer logo' is displayed on the initial screen.

You can select desired font on the display screen.

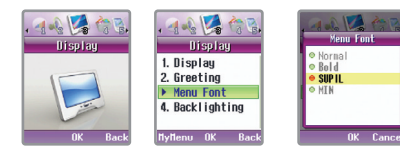

[MENU] ▶ Select Display Setting▶ Select Select Font ▶ Select a font to set and then press [OK]

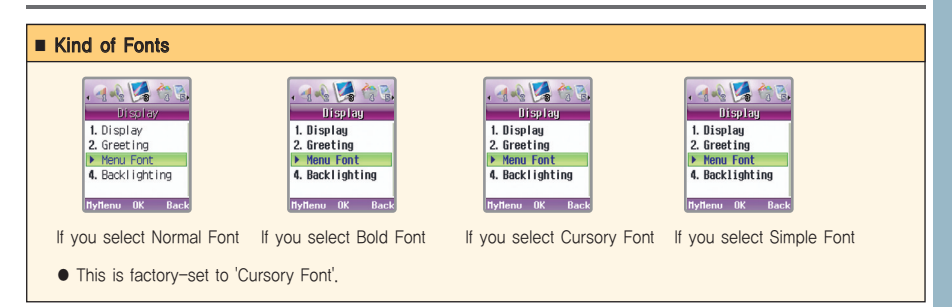

You can set the lighting time for the screen and the keypad.

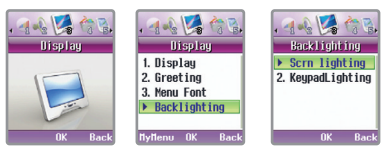

[MENU] ▶ Select Display Setting▶ Select Set Backlit ▶ Select a menu to set

### 1. Set Backlit

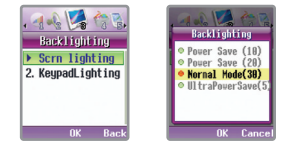

● If you do not use the phone within the configured lighting time, the screen goes to the screen saver mode and the lights are turned off.

Select Display SettingBacklit ▶ Select a desired menu

### 4. Set Backlit 4. Set Backlit

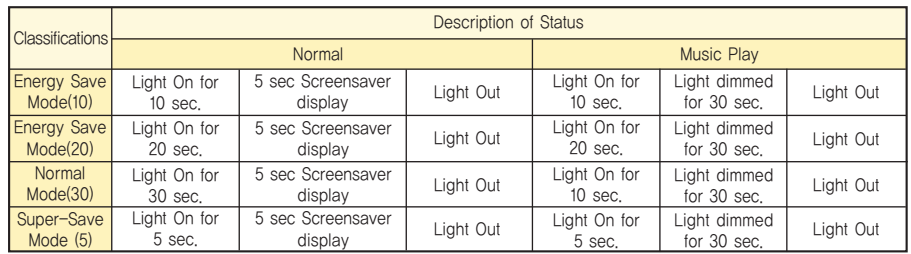

### 2. Setting Keypad Light

Select Keypad Light ▶ Select a desired mode

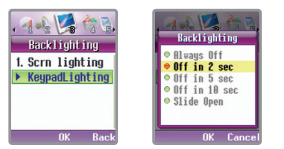

You can set the lighting time that works when you open the slide or press the keypad button.

(Always off, Off after 2 sec., Off after 5 sec., Off after 10 sec., and slide open)

# **Using Menu Function (M)**

### 1. Using My Bell

You can check My Bell downloaded from NATE.

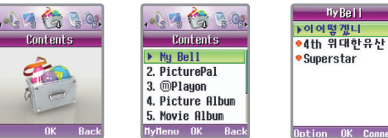

[Menu] ▶ Select Contents Gallery ▶ Select My Bell ▶ Check Stored My Bell List

# **IV** Using Menu Function

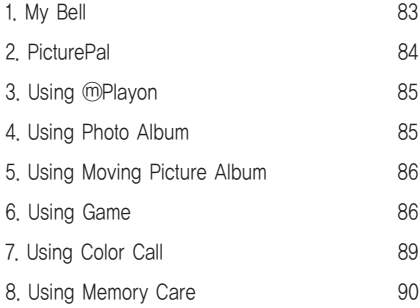

# 1. Using Option

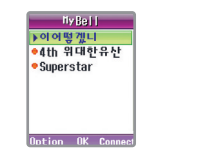

Select My Bell List and then press  $\Box$  [Option]. ▶ Select a desired menu.

Sound Setting: You can set a selected My Bell as basic tone.

Delete : You can delete a selected My Bell.

 $L$  Bell Information: You can check information on a

selected My Bell (Title, Volume, and Time).

You can check PicturePal downloaded from NATE.

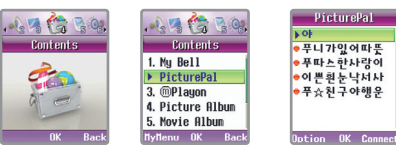

[Menu] ▶ Select Contents Gallery ▶ Select PicturePal ▶ Check Stored PicturePal List

# 1. Using Option

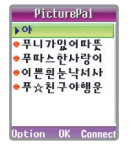

Select PicturePal List and then press  $\boxed{-}$  [Option] ▶ Select a desired menu.

- Display Setting: You can set the selected PicturePal on Normal, Called, Calling, Power Off, and Nate.
- Delete : You can delete the selected PicturePal.
- Image Information: You can check information on the selected PicturePal (Title, Size, and Time).

## 2. PicturePal 3. Using **Example 2. PicturePal 2. PicturePal 3. Using**

You can check and run contents stored in MPlayon. (See page 43~45 for Using MPlayon)

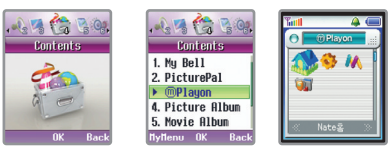

[Menu] ▶ Select Contents Gallery ▶ Select ⓜPlayon ▶ Run ⓜPlayon

## 4. Using Albums

This is a function that shows the photos taken by the phone or received through color mails. (See page 205~206 for Using Photo)

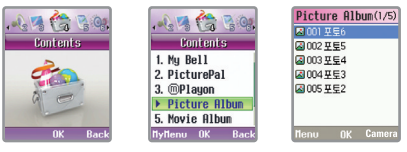

[Menu] ▶ Select contents store box ▶ Select photo album ▶ check the list of the stored photo album.

#### 5. Using moving picture album

You can check the moving pictures downloaded via the received color mails. (See page 208 for using Moving pictures) 1. ChildMonk

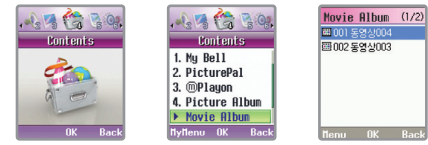

[Menu] ▶ Select contents store box ▶ Select photo album ▶ Check the list of the stored moving picture album.

### 6. Game

You can run games stored in the phone as the default (ChildMonk, AirHawk) set.

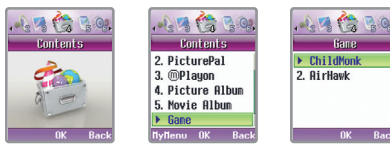

[Menu] ▶ Select Contents Gallery ▶ Select Game ▶ Select a desired game

- You can receiving a call while playing a game. After completing the phone conversation, you can continue to play the game.
- $\bullet$  You can adjust the volume by pressing  $\leftarrow$  while playing game.

#### 6. Game ■ Description of Game Menu NEW : A new game begins. LOAD : The game is automatically stored whenever you break a stage of the game, and you can **MENU** import the stored game. NEW<sup>1</sup> **TOAD**  $KEY: \pi^{(n)}$ ,  $(222, 42)$ ,  $(425, 52)$ ,  $(62, 62)$  : Enables you to move in 4 directions. **KEY**

[Menu]: Menu is displayed.

OPTION : You can set Speed Control.

**OPTION** 

- A gamer fights against specters with the power of various items and events given at each stage;
- Red Beads(Prayer Beads): It is an item which enables you to move invincibly for a time Liquor bottle: Score Item

53. Enables you to jump left or right. , : Enables you to attack.

- Triangular Rice Ball It is an item strengthening power of Cham and Rod Wooden Gong: All specters on the internal LCD are sealed in beads at the moment you obtain the wooden gong.
- Sutra: You can obtain a sutra by one of 4 characters, 'Ban' 'Ya' 'Sim' and 'Gyoung', and a life is generated, if you collect all.
- There are total 15 stages on which ChildMonk, a hero, makes a venture. Specters who show themselves on 15 stages have different characters and defend each own stage.
- ChildMonk with charms throws a charm to seal a specter, and ChildMonk with rod tuft expelling specters thrusts a specter with the rod and then put it in a bag to be sealed.
- Each character has its own story on the different map, and there are 3 stages including the last one on which it get through the same places.
- ChildMonk must put the specified number of specters into a bag on each stage, and when ChildMonk dies, all specters in the bag unseal the bag and jump out of it.
- The more specters ChildMonk put into the bag, the more Buddhist merit (game points) are accumulated, and if the specters are unsealed or ChildMonk is attacked by the enemy, Buddhist merit may be decreased.

# **IV IV**

## 2. AirHawk

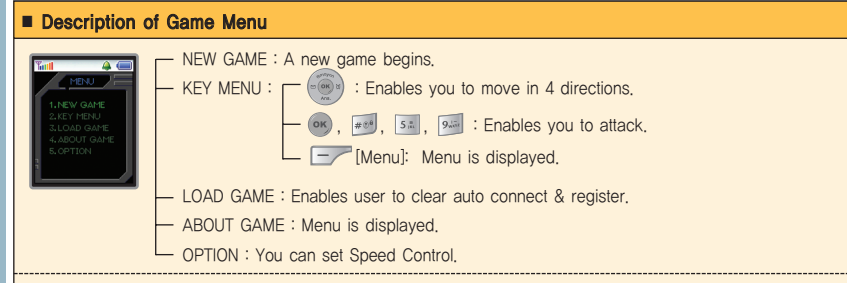

#### Types of Items

-88

- P Item: It increases the number of bullets of a shooting machine gun, and upgrading to maximum Stage 3 is possible.
- M Item: It enables you to launch up to 5 missiles.
- B Item: It is a bomb disappearing a range of enemy characters and weapons.
- I Item: It generates the defensive matrix which protects against enemy's attack for a time.
- It is a shooting game which can be scrolled to the either side of the screen depending on a player's left or right movement
- It consists of Woods, Ocean, Inside of the Atmosphere, and Outside of the Atmosphere. You can finish a stage, if you bomb a boss character appearing last on each stage. The Middle Boss appearing in the middle of Stage 2,3, and 4 is a weakened Stage 1 Boss, and you shall have some difficulties to drive him away unlike general enemy.
- You can save and load up to 3 games. You can also save it by searching Menu during a game.

# **6. Game 7. Using Color Call 2. Using Color Call 2. Using Color Call 2. Using Color Call 3. Using Color Call 3.**

The color call is a service that provides a background sound during a call. It is a supplementary service that a provider serves and you must register an extra service of the provider. For more information, contact with your provider. (See page181 for Setting Color Call)

**Color Call** 

› 처음그자리에(풍 Bounce 4. Windu

나랑해도 된까요 , 늦게핀사랑(Too

Turn It lin

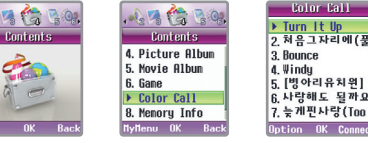

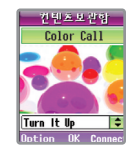

## [Menu] ▶ Select contents store box ▶ Select color call ▶ Press [OK] after selecting a desired call ▶ Check color call.

- You can download up to nine color calls.
- If you press during a call, you can select a desired color call.
- $\bullet$  You can adjust the volume of the color call during a call via  $\frac{1}{2}$  or  $\frac{1}{2}$  Press  $\frac{1}{2}$  or to stop the color call.

**Color Call** 

OK Cance

 $\blacktriangleright$  <Finotu>

2 <Fnptu>

3 <Fnptu>

4. <Enpty>

1. Bounload

 $2$ , Help

## 1. Options

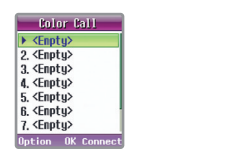

Press  $\boxed{\phantom{1}}$  [Option] after selecting the list of color calls.

#### Download : You can download new color calls after accessing to NATE.

- $\Box$  Help : You can check the description of a desired keypad button when using color calls.
- For the downloaded contents, you can delete a selected content if you select 'Delete' by pressing [Option]. In addition, you can display the information of the relevant contents by selecting 'Information'.

# **Using Menu Function (V)**

# Using Menu Function

# 8. Memory Care

You can check available entire memory, used memory and remained memory in the internal/external memory of the phone. You can remove the unnecessary items selected.

## 1. Internal memory

**IV**

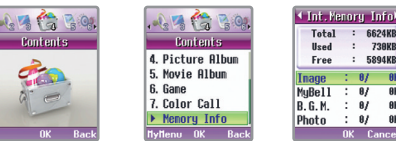

[Menu] ▶ Select contents store box ▶ Select Memory Care ▶ Check 'Internal Memory Care' by pressing

- PicturePal : You can check the capacity of the stored PicturePal after downloading from NATE.
- My Bell : You can check the capacity of the stored My Bell after downloading from NATE.
- Color Call : You can check the capacity of the stored Color Call after downloading from NATE.
- Photo : You can check the capacity of the photos stored in 'Photo Management' of the phone.
- Video : You can check the capacity of the moving pictures stored in 'Video Management' of the phone.
- E-book : You can check the capacity of the data stored in 'P-book' of the phone.
- Others : You can check the usage of other data other than Picture Friend, My Bell, Photo, Video, and E-book.

### 8. Memory Care

. Deleting data

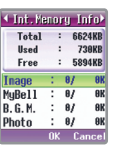

▶ Press 
<sub>ok</sub> OK] after selecting a menu to delete ▶ Press <br>
Delete] after selecting a list to delete

▶ Select the configured value 'Yes'.

# 2. External memory (Trans Flash) care

You can check available entire memory, used memory and remained memory in the external memory of the phone. However, you can check the information only when the external memory is mounted on the phone.

- ▶ [Menu] ▶ Select contents store box ▶ Select Memory Care ▶ Check 'External memory Care' by pressing **of**
- The MP3 files downloaded to the trans flash via your phone is not played in other' phone.
- You can only store the MP3 files with the extension name of 'dcf' in the external memory.
- You can check the MP3 file list stored in the external memory in 'My Album' of the MOD menu. (See page47~P48 for using My Album)

# **Using Menu Function (V)**

### 1. Schedule Management

If you store your schedule (anniversaries, important promises etc.), the phone sounds alarm on the appropriate date, and displays the stored content.

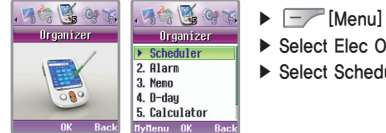

- ▶ Select Elec Organizer
- ▶ Select Schedule Management

# 1. Entering Schedule

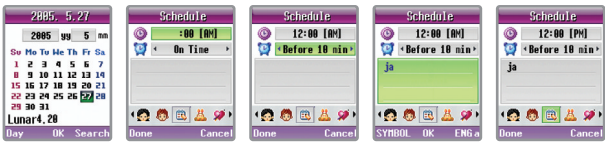

▶ Select date  $\circ$  ▶ Enter time  $\leq$  ▶ Select a desired alarm time ▶ Enter the content and then press

 $[OK]$   $\bullet$   $\triangleright$  Press  $\bullet$  to select a schedule icon and then press  $\preceq$  [Done].

 $\bullet$  To select a desired date, press  $\sim$  to switch the input mode. 'Input mode is switched in the sequence of 'Date => Month =>Year'. Press  $(\overline{\bullet}\overline{\bullet})$  to select the appropriate date, month, and year.

- $\bullet$  To enter the hour and alarm time, press  $\bullet$  ] in the appropriate mode, and then press keypad buttons or  $\bullet$
- You can enter maximum 120 schedules. Up to 26 Korean letters and 53 English letters for the content of schedule can be entered.

● You can store up to 5 schedules for the same date by pressing [Detical on schedule list to select 'Adding'.

#### **Using Menu Function IV**

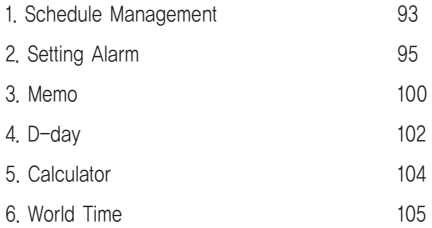

#### 1. Schedule Management 2. Setting Alarm

## 2. Checking Schedule

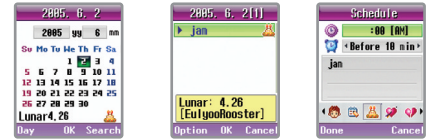

#### Select the date to check  $\blacktriangleright$  Select the schedule to check  $\blacktriangleright$  Check the content

- The date with the schedule stored is marked by red color.
- $\bullet$  If you want to stop a schedule alarm when it is sounded, press any keypad button  $\|\cdot\|$ .
- If several schedules are stored for the same date, selecting the date to check displays the stored schedule list.
- If you press [Search] when you select a desired date, all schedules you entered are displayed.

### 3. Deleting Schedule

Press [-/ [Option] when schedule list is displayed to select Delete Menu (DEL, Clear All) and then delete.

# 2. Setting Alarm

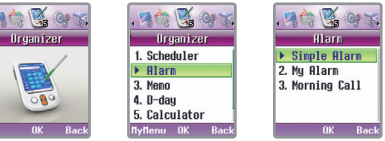

#### [Menu] ▶ Select Elec Organizer ▶ Select Alarm ▶ Select Setting Menu

- Once alarm is set '<sup>1</sup><sup>1</sup>' is displayed on the initial screen.
- If you press or [OK] when the morning call is sounded, only the sounding alarm is cleared, and if you press
- [Cancel], all repetitive alarms are cleared.
- $\bullet$  To stop alarm sound, either open the slide and then close it or press  $\left\{ \cdot, \cdot, \cdot, \cdot\right\}$  (OK] or  $\left\{ \cdot, \cdot\right\}$  [Cancel].

#### 1. Quick Set

You can make the alarm sound at an approximate time other than the specified time. 10 Min Later, 30 Min Later, 1 Hour Later, and 3 Hours Later)

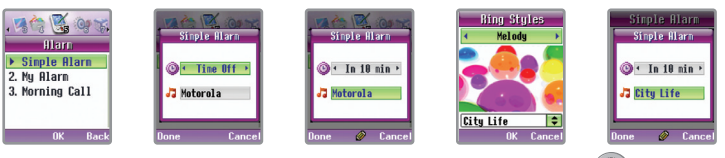

### 2. Setting My Favorite Alarm

This mode enables you to set time and alarm cycle for up to 3 alarms in order to make the alarm sound at a desired time.

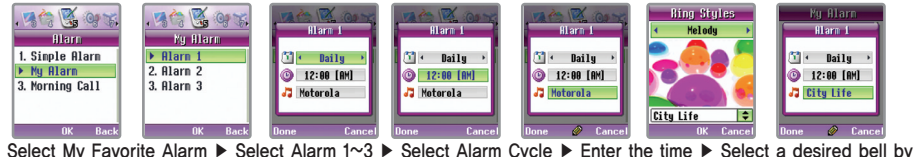

# using  $\left(\sqrt[3]{\cdot}\right)$  and then press  $\boxed{-}$  [Done]

- Kind of Bells: Melody 1~15, Natural Sound 1~5, My Bell 1~999, Single Bell 1~10, Live Bell (Unlimited depending on memory capacity), Ringer Tone 1~9
- Unless you set an alarm sound, your phone sounds the default alarm tone. (Default alarm: Motorola)
- For the way to enter alarm interval and alarm, see '1. Only My Alarm' in page 97.
- If the phone is set to 'Vib' or 'Etiquette' mode, the alarm is sounded in Vib.
- Alarm bell volume increases from Ring Volume level 1 to 5 gradually, and once it increases, the alarm is sounded keeping level 5.

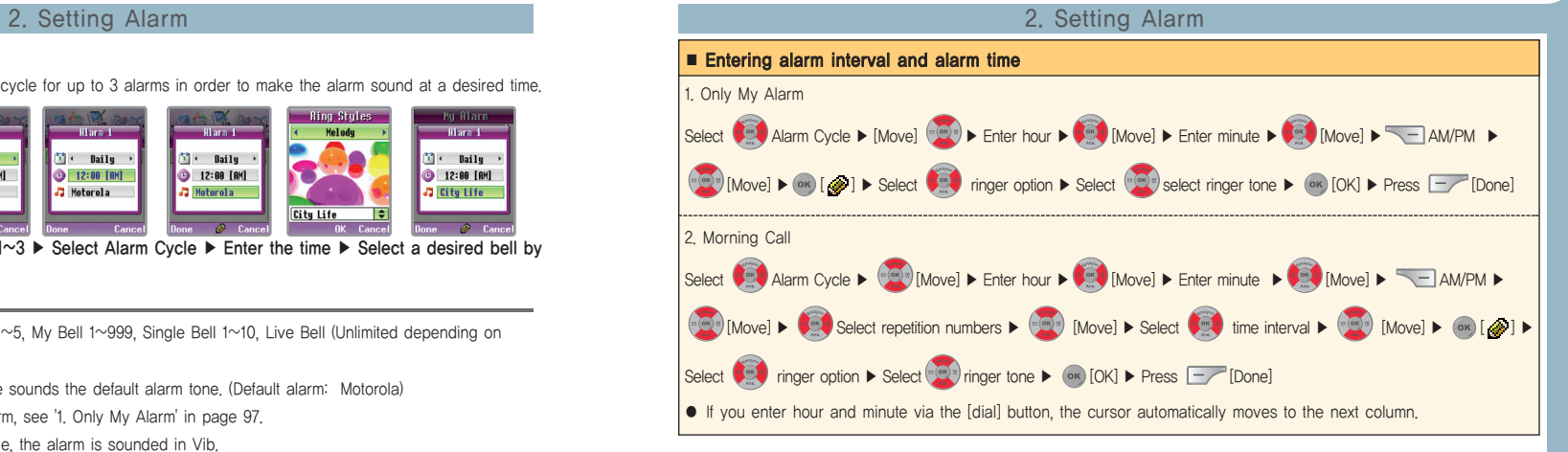

- Alarm Cycle Once : Alarm sounds only once at the set time.
	- Daily : Alarm sounds at the set time every day.
	- Mon~Fri : Alarm sounds at the set time from Monday to Friday.
	- Mon~Sat : Alarm sounds at the set time from Monday to Saturday.

## 2. Setting Alarm 2. Setting Alarm

## 3. Setting Morning Call

You can set morning call sounded repetitively by setting repetitive number and time interval. Even though the

receive mode is set to 'Vib' or the cell phone is set to 'Etiquette Mode', as for morning call, alarm is sounded.

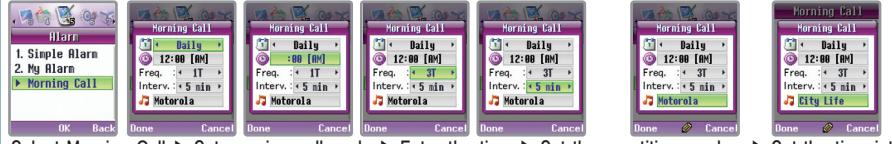

Select Morning Call ▶ Set morning call cycle ▶ Enter the time ▶ Set the repetitive number ▶ Set the time interval  $\triangleright$  Select a desired bell by using  $\circ$  and then press  $\blacksquare$  [Done].

● If you press <u>[Cancel]</u> when the morning call rings, the morning call of the date is canceled regardless of the repetition numbers you configured. If you press  $\alpha$  [OK] button or  $\Box$  and  $\Box$  while alarm rings, the morning call rings as many repetition numbers as you configured.

- For the way to enter alarm interval and time, see '2. Morning Call' in page 97.
- ← Morning Call Cycle: No Repeat, Everyday, Mon~Fri, Mon~Sat, Alarm Off
- Repetitive Number: Once, Twice, Three Times, 4 Times, and 5 Times
- $\leftarrow$  Time Interval: 5 Min, 10 Min, and 15 Min
- Kind of Bells : Melody 1~15, Natural Sound 1~5, My Bell 1~999, Single Bell 1~10, Live Bell (Unlimited depending on memory capacity), Ringer Tone 1~9

# 2. Alarm Off

### 1. Quick Alarm Off

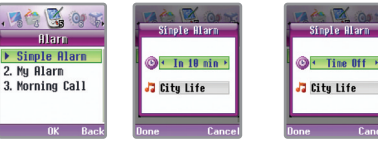

Select Quick Set  $\triangleright$  Select Quick Alarm Off in alarm time mode and then press  $\triangleright$  [Done].

### 2. Alarm Off

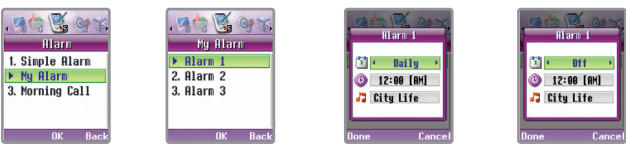

Select My Favorite Alarm ▶ Select an alarm to cancel from Alarm 1~3 ▶ Select Off in alarm cycle mode and then press  $\boxed{-}$  [Done].

## 2. Setting Alarm

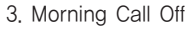

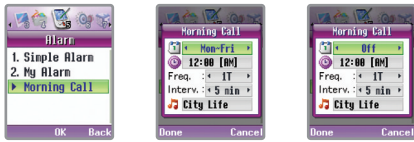

#### Select Morning Call  $\blacktriangleright$  Select Off in alarm cycle mode and then press  $\blacktriangleright$  [Done].

● '<sup>'</sup> [<sup>1</sup>]' Disappears on the initial screen if an alarm or a morning call is off.

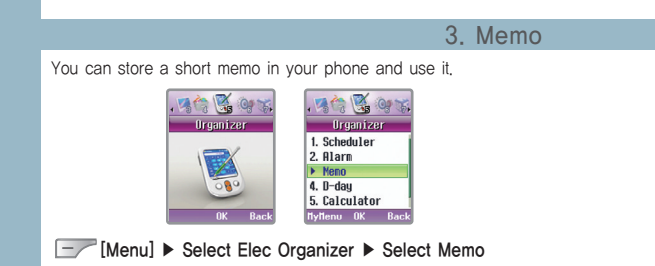

### 3. Memo

### 1. Entering Memo

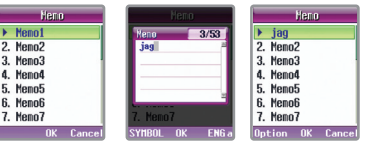

#### Select a list to enter  $\triangleright$  Enter the content and then press  $\circ$  [OK].

● You can store up to 20 memos

● Up to 26 Korean letters and 53 English letters for the content of memo can be entered.

### 2. Checking Memo

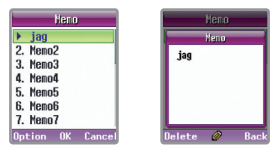

#### Select a memo list to check ▶ The content of the memo is displayed.

- To edit the content of a memo, press <sup>(ox)</sup> [Edit] when the content is displayed and then enter a new content.
- $\bullet$  To delete a memo, press  $\Box$  [Del] or  $\Box$  [Option] in the memo list when the content of a memo is displayed, and then select Delete menu (Delete/Clear All).

You can set D-day for important anniversaries or schedules to memorize.

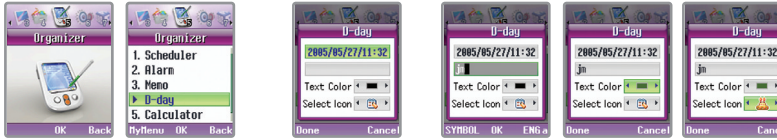

[Menu] ▶ Select Elec Organizer ▶ Select D-day ▶ Enter date, year, and time to set ▶ Enter the content  $\triangleright$  Set Text Color and Icon and then press  $\boxed{\phantom{1}}$  [Done].

# 1. Using Options

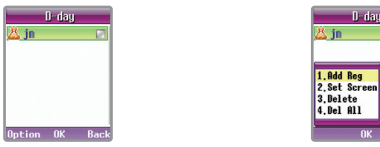

Select D-day list and then press  $\Box$  [Option]  $\blacktriangleright$  Select a desired menu.

- If you set D-day on screen, banner, is not displayed on the initial screen.
- Select a desired item on D-day List and then press (ok) [OK] to correct the stored content.

D-dau

OK Cance

## 4. D-day 4. D-day

- Additive Registration: You can register up to 30 D-days additionally
- Display Setting : You can set a selected D-day on screen.
- Delete: You can delete a selected D-day.
- Clear All: You can delete all D-days stored in your phone.

# 2. Editing D-day

Ŝ in −

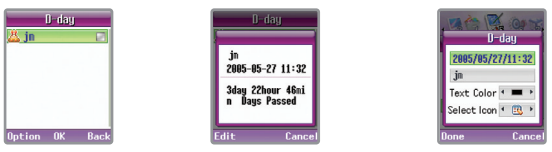

## Select a D-day to edit  $\blacktriangleright$  Edit D-day after pressing  $\boxed{\text{--}}$  [Edit]  $\blacktriangleright$  Press  $\boxed{\text{--}}$  [Done]

● Text color means the text color displayed on the screen when you set a selected D-day list.

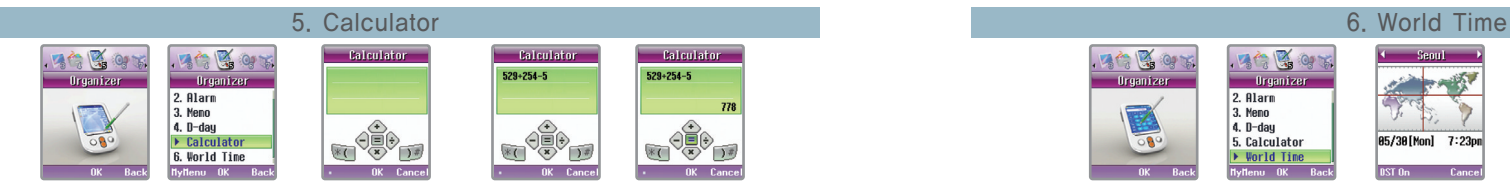

[Menu] ▶ Select Elec Organizer ▶ Select Calculator ▶ Enter the calculation formula using

 $\frac{1}{2}$  [ ( ),  $\frac{1}{2}$  [ ],  $\frac{1}{2}$   $\frac{1}{2}$  ,  $\frac{1}{2}$  ,  $\frac{1}{2}$  ,  $\frac{1}{2}$   $\frac{1}{2}$  Press  $\frac{1}{2}$  [OK] to check the result.

● Press **Fourts** to reset the phone after calculation.

- You can use operation codes several times for one calculation.
- $\bullet$  To delete characters one by one, press  $\sqrt{a\cos\theta}$  To delete all the characters, press and hold  $\sqrt{a\cos\theta}$
- $\bullet$  Press  $\boxed{-}$  to enter a decimal point.

 $\left| \bullet \right. \widehat{\left( \bullet \right)} \left( \cdot - \bullet \right. \widehat{\left( \bullet \right)} \left( \cdot + \bullet \right. \widehat{\left( \bullet \right)} \left( \cdot + \bullet \right. \widehat{\left( \bullet \right)} \left( \cdot \times \bullet \right. \widehat{\left( \bullet \right)} \left( \cdot \right) \left. \bullet \right. \widehat{\left( \bullet \right)} \left( \cdot \right) \right| \right|$ ■ 계산기 부호

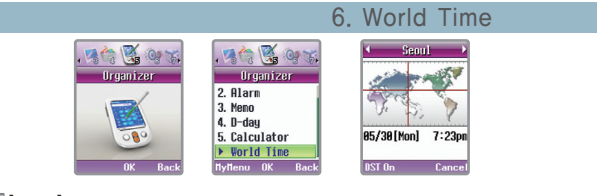

[Menu] ▶ Select Elec Organizer ▶ Select World Time ▶ Search World Time using

- If you press  $\square$  [DST setting] when the world time is displayed, you can set summer time periods by cities. After setting, the time that the summer time is applied is displayed.
- $\bullet$  Press  $\leftarrow$  [Cancel] or  $\left[\frac{\cos \theta}{\cos \theta}\right]$  in order to return to the previous screen.

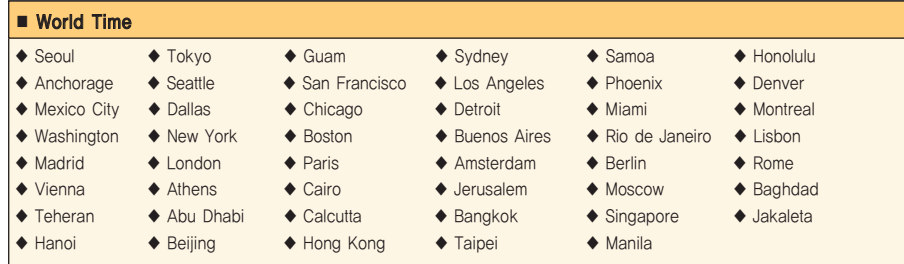

# **Using Menu Function (M)**

### 1. Language

You can select the language displayed on your phone. (Kind of Language: Korean, English

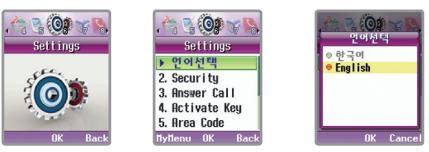

[Menu] ▶ Select Phone Care ▶ Select Language ▶ Select a desired language and then press [OK].

#### **Using Menu Function IV**

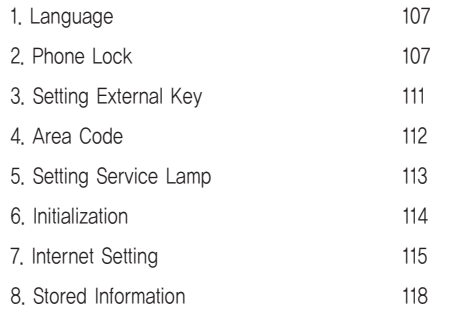

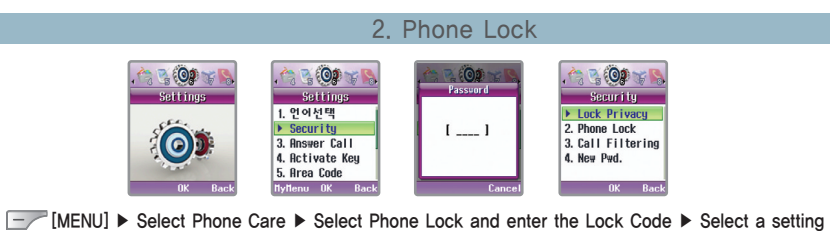

● The factory-set default Lock Code is '0000'. To change the password, it can be changed in 'Lock Code' menu under

'Phone Lock'.(See page 110 for Change Lock Code)

### 2. Phone Lock 2. Phone Lock

# 1. Lock Privacy

Select a desired function from Phone Book, Easy Calling, Message, Photo/Camcorder, and Schedule/Memo features to lock your phone partially so that the others can't use it.

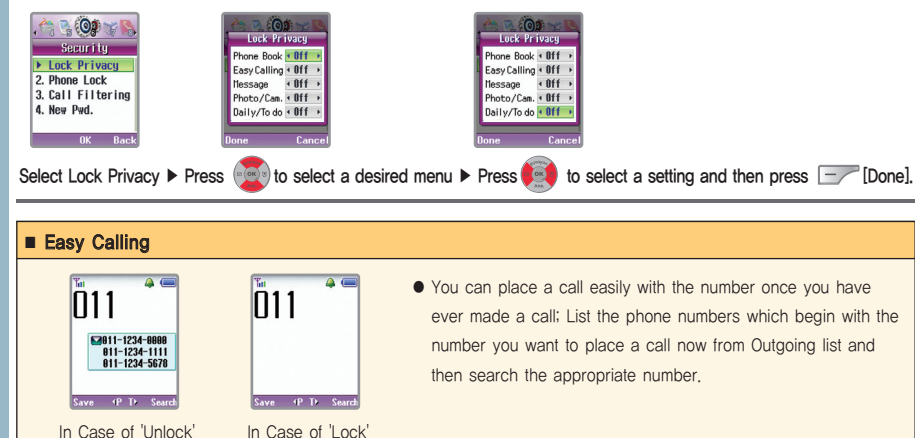

# 2. All Lock

It is a function to lock the entire phone so that the others can't use it.

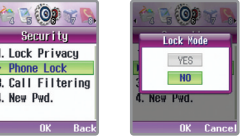

Select All Lock ▶ Select a setting 'Yes'

1. One Touch Lock

[How to set]

Press and hold  $\sqrt{\frac{1}{x}}$  in the initial screen.

### [How to release]

Press and hold  $\sqrt{\frac{4}{x}}$  on the initial screen and then enter the lock code.

- You can answer a received call, even though your phone is locked.
- Even if you turn off the phone and then turn it on, it is still in Lock mode.
- You can place a call to 112, 113, 119 or Abbreviated Dial No.1 regardless of whether your phone is locked or not. (See page 146 for Location Number Management.)
- If you unlock the phone to use it, it is a temporary measure. Therefore, the phone returns to Lock Mode after you use it. If you want to unlock the phone completely, press and hol  $\sqrt{u}$  and then enter the lock code or select a setting 'No'  $109$ in All Lock menu.

## 2. Phone Lock 2. Phone Lock

# 3. Call Restrict

You can set outgoing call restrict on international calls or 700/0600.

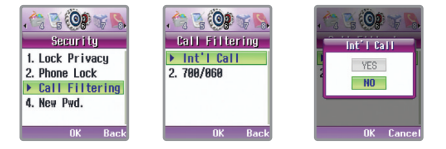

#### Select Call Restrict ▶ Select an item to restrict ▶ Select a setting 'Yes'

- International Calls: International calls are restricted
- 700/060 : The use of phone numbers which begin with 700 and 0600 is restricted.

# 4. Change Lock Code

You can change your lock code required to unlock the phone or use security functions.

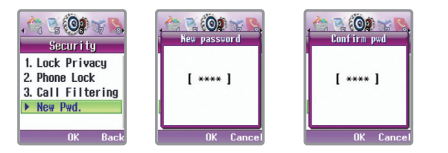

Select Lock Code ▶ Enter a new lock code ▶ Enter the lock code again for confirmation

- The factory-set default Lock Code is '0000'.
- If you forget your lock code, you must visit a service center with your ID card. Do not forget the changed lock code.
- The phone manufacture is not responsible for any damages caused by outflow of your lock code.

#### ※ See page 34 for '3. Receive Mode' in 'Phone Care' Menu.

## 3. Activating the external key

If the slide of the phone is closed and the screen is the power saving mode, you can activate the phone via the pre-set way.

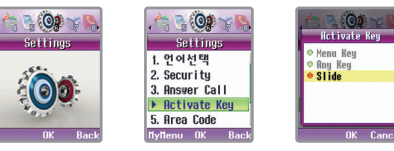

#### [Menu] ▶ Select Phone Care ▶ Select external key activating ▶ Select a desired external key and then [OK].

 $\rightarrow$  Menu Key : When pressing  $\rightarrow$  menu by using slide close, cell phone is activated.

- $\mapsto$  Any Key : When pressing menu by using any key, cell phone is activated.
- L Slide : When pressing menu by slide open, cell phone is activated.

If you set the area code that you use frequently, it is automatically inserted whenever you place a call.

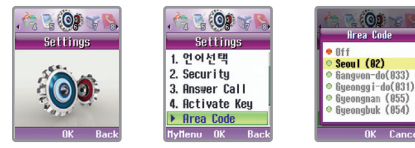

[Menu] ▶ Select Phone Care ▶ Select Area Code ▶ Select an area code to set and then press [OK].

 $\bullet$  If auto area code is set, the area code is displayed when you open the slide. Pressing  $\overline{c}$  moves you to the initial

screen. If you press shortly, the area code is displayed. Please enter the phone number when the area code is displayed.

● If you enter the number which begins with 0, the area code is not displayed, and only the number you entered is displayed.

(Ex: cell phone number, international call number, and other area codes)

● Select 'CLR' in Area Code List to clear auto area code setting.

#### ■ Registered Area Code

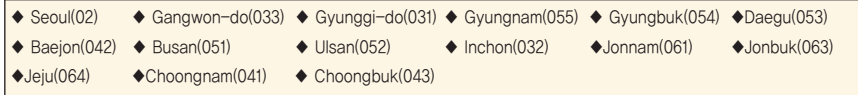

## 4. Area Code 5. Setting Service Lamp

If the phone is in standby mode, the service status is displayed by colors and status of the service lamp.

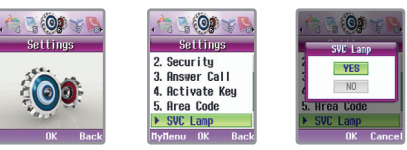

[Menu] ▶ Select Phone Care ▶ Select Service Lamp ▶ Select a setting 'Yes'.Wait Mode (In case the service lamp is set)

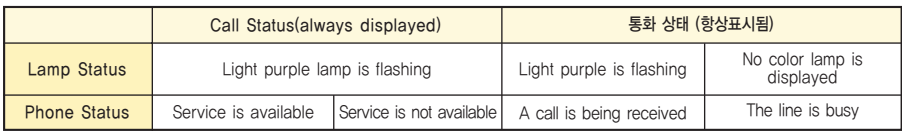

#### ■ Displaying Service Lamp

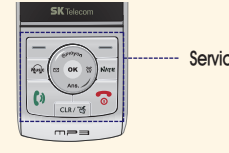

If the service is set to 'Yes', a lamp beside the navigation button is flickered.

Service lamp

You can initialize phone functions to the default set.

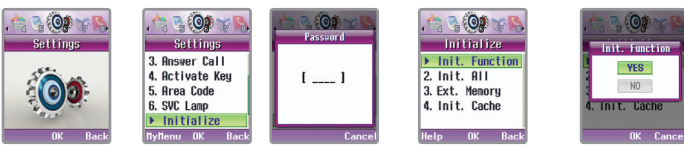

[Menu] ▶ Select Phone Care ▶ Select Initialization and then enter the password ▶ Select an item to initialize ▶ Select a setting 'Yes

- $\leftarrow$  Init. Function : You cannot initialize the information stored in your phone such as information on received voice & text message, downloaded graphic & melody, and stored photos while you can initialize those functions including sound setting, LCD setting etc. to the factory-set default.
- Init. All: You can initialize the functions you have set to the factory-set default including all information stored in the phone except subscriber's number and all call time.
- $\leftarrow$  Trans Flash : You can delete all data stored in the trans flash.
- Init. Cache: If you use NATE with your phone, temporary information is stored in cache, and if that information is wrong, you may not connect NATE. To connect NATE normally, delete all existing information stored in cache using 'Init. Cache', and read cache information from NATE..
- Your phone is automatically Off and On after you initialize its functions. If it is not rebooted automatically, press  $\lceil \cdot \rceil$  to turn the power ON. (See page 27 Power On)
- $\bullet$  When you select an item to initialize, you can check Help of the selected item by pressing  $\Box$  [Help].

## 6. Initialization 7. Internet Setting

Even though you are in motion, you can use functions such as Internet & all kinds of information search and sending/receiving Emails, if you connect a notebook or PC to your phone by wireless data cable without a separate modem.

# 1. Voice Reception

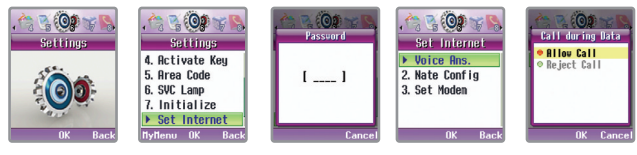

[Menu] ▶ Select Phone Care ▶ Select Internet Setting and then enter the password ▶ Select Voice Reception  $\triangleright$  Select a desired menu and then press  $\circ$  [OK].

Permission of Reception : Voice reception is allowed during data communication.

Refusal of Reception: Voice reception is refused during data communication.

# **Using Menu Function**

**IV**

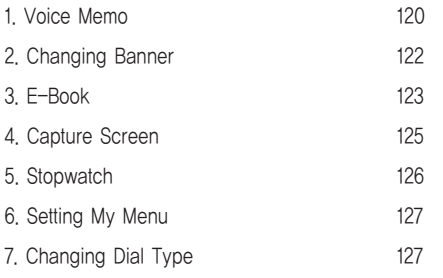

#### Auto Answer

※ See page 31~33 for '1. Auto Answer' of the 'Convenient Function' menu.

### 1. Using Voice Memo

### 1. Voice Record

Voice Record is a function to record voice in Standby Mode.

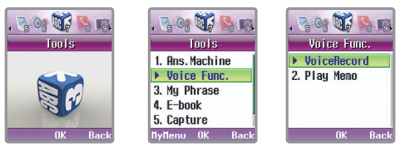

<sup>[</sup>Menu] ▶ Select Convenient Function ▶ Select Voice Memo ▶ Select Voice Record ▶ Press [Save].

- Up to 20 voices can be recorded. However, a single voice can be recorded for up to three minutes and up to 30 minutes for the recording time is allowed all the voices included.
- If a call is received while recording, the voices before receiving are only recorded. You can check the recorded voices in 'Voice Replay'.
- $\bullet$  You can cancel the recording by pressing  $\overline{cor}$  or  $\overline{\phantom{ar}^-}$  [cancel] while recording.
- If the memory to record is insufficient, a message 'No space to record' is displayed when you select 'Voice Record' You can record voices after deleting a recording list in 'Voice Record' (see P121 for Deleting recording lists).

## 1. Using Voice Memo

# 2. Replaying voices

You can check the recorded voices via 'Voice Record'.

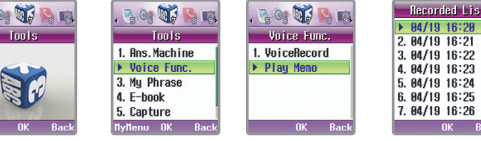

[Menu] ▶ Select Convenient Function ▶ Select Voice Memo ▶ Select Voice Replay ▶ Press [▶] after selecting a list to replay in the recording lists

# 3. Deleting recording lists

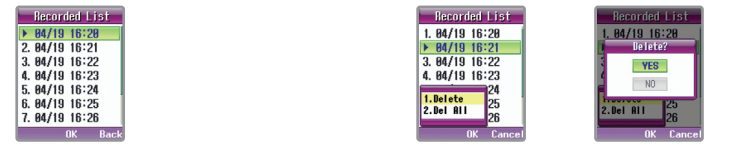

Press [Option] after selecting a list to delete in the recording lists ▶ select 'Delete' or 'Clear All' ▶ Select the configured vale 'Yes'

Delete : Deletes only a selected recording list.

Clear All : Deletes all recording lists stored.

My Sentence is a function that imports and uses one of your favorite sentences stored up to 20 sentences (when entering a message, sending a mail and storing the title of a photo or a video).

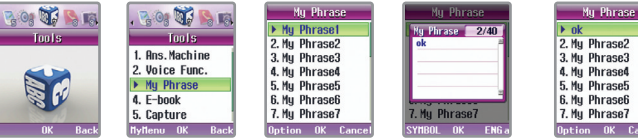

[Menu] ▶ Select Convenient Function ▶ Select My Sentence ▶ Press [OK] after selecting a desired list ▶ Press <sup>ox</sup> [OK] after entering contents.

- You can enter up to 20 characters in Korean letter or 40 characters in English or symbols.
- $\bullet$  You can check the entered My Sentence by pressing  $\sim$  [Symbol] in a message or mail input mode.
- If you long press when contents are displayed, all contents are removed.
- To delete sentence or all sentences, select Delete/Delete All in the Delete menu after pressing [Deltion] in a My Sentence list to delete.

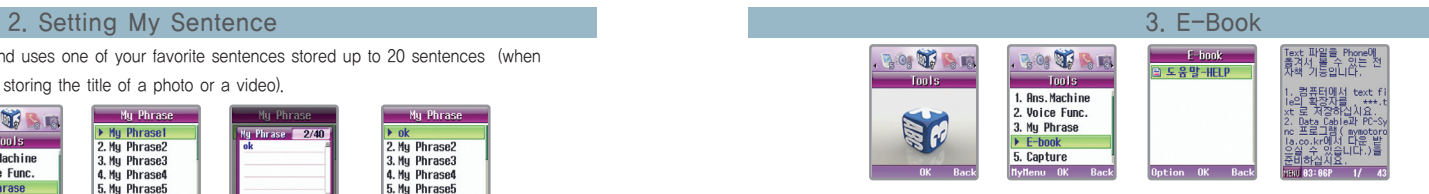

#### [Menu] ▶ Select Convenient Function ▶ Select E-Book ▶ Select a desired file and then press [OK].

● Maximum capacity of E-Book is 16Mbyte, and up to 999 items can be stored in it. However, the stored number is subject to change depending on the file size.

### 1. Using Menu

[Menu].

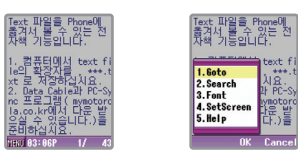

Run a desired E-Book and then press

- Go : Pressing <sup>ox</sup> after entering a desired page moves you there immediately.
- $\Box$  Search: Enter up to 49 Korean letters and 99 English letters, and then press  $\circ$  [OK] to search.
- Changing Font: You can set font and its size displayed on the screen.
- $\Box$  Display Setting : You can set letter & background colors of E-**Book**
- Help: The description of the keypad used for E-Book is displayed.

# (IV)

## 3. E-Book

## 2. Delete

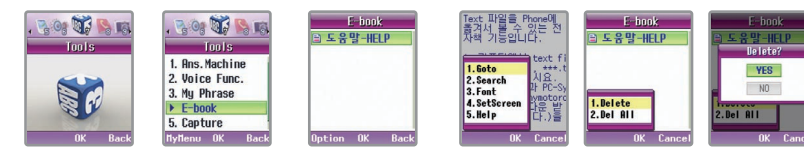

[-7] [Menu] ▶ Select Convenient Function ▶ Select E-Book ▶ Select the E-Book to delete and then press □ [Option] ▶ Select Delete or Clear All ▶ Select a setting 'Yes'

#### 4. Capture Screen

It is a function to show Capture Screen that you have stored using NATE.

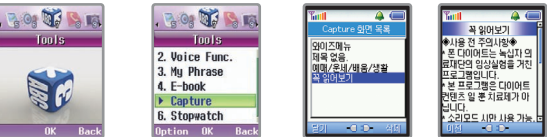

[Menu] ▶ Select Convenient Function ▶ Select Capture Screen ▶ Select Capture Screen and then check it

- Under off-line status you can check screen-captured data from NATE. Link transfer is, however, impossible.
- You can store up to 5 screen captures. But it is subject to change depending on Image or Text displayed on the screen.
- Press [Del] on the list to delete the stored capture screen.
- If you set 'Initialize Cache' in 'Initialize' of 'Cell Phone Management', all capture screens stored in the phone are removed.
- You can choose 'Save Capture Screen' in Useful Tool after pressing [menu]in web page to capture.

# **Using Menu Function (V)**

#### Using Menu Function **IV**

### 5. Stopwatch

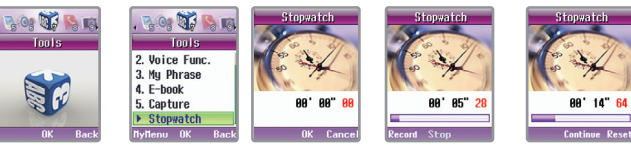

### [Menu] ▶ Select Convenient Function ▶ Select Stopwatch ▶ Press [OK] to start measuring the time▶ Press [OK] to stop it

- If you press <sup>ox</sup> [Continue] when the stopwatch stops, you can keep measuring the time.
- You can store up to 20 records by pressing [Decord], if the record is required with the stopwatch in operation. You can check the stored records by pressing  $\boxed{-}$  [View] on idle screen.
- $\bullet$  All the records stored in the stopwatch are cleared and the stopwatch is ready to measure again, if you press  $\Box$ [Restart] on the idle screen.
- The stopwatch stops, if a call is received while the stopwatch is in operation.

#### 6. Setting My Menu

You can transfer maximum 9 menus which you use frequently to My Menu. If My Menu is displayed on the left side of bottom of the screen in searching menu features, you can copy it by pressing [My Menu] to My Menu. The menu in the existing folder is not deleted, even though you transfer it to My Menu.

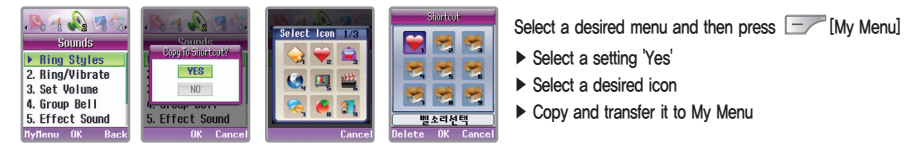

- You cannot register SKT Service Menu and Message Menu at My Menu. If you want to delete the menus copied by My Menu, select a menu to delete and then press  $\boxed{\phantom{1}}$  [Del].
- Press cave on the initial screen to check My Menu that you have set.

## 7. Changing Dial Type

You can change the dial type displayed on the screen when you enter numbers on the initial screen via the dial button.

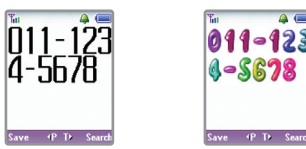

Change the dial type by pressing  $\triangle$  or  $\triangle$  after or while entering a phone number on the initial screen.

# **Using Menu Function (V)**

#### **Using Menu Function IV**

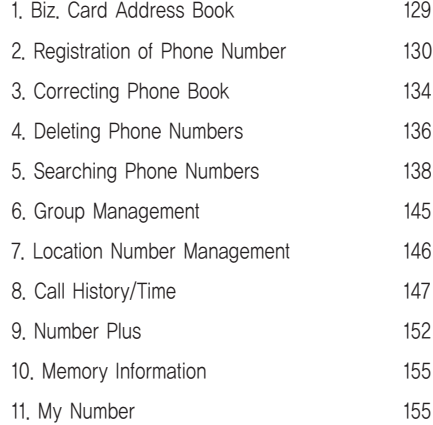

#### 1. Biz. Card Address Book

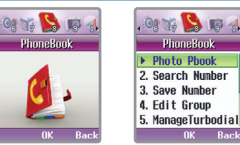

#### [Menu] ▶ Select Phone Book ▶ Select Biz. Card Address Book ▶ Select a desired menu

- $\Box$  Biz. Card Address Book You can check the phone book by individuals stored in Phone Book.
- My Photo Biz. Card You can make your photo biz. Card by using photo saved in Photo Management of cell phone.
- New Biz. Card: You can check the biz. cards that you have recently received.
- Asking Biz. Card: You may ask someone to send his or her biz. card to you, if you want to receive it.
- Excellent Biz. Card Propose: You can propose the person whom you like among those who show their photo biz. cards on NATE.
- Anniversary Reminder : It is a service to remind you of anniversaries in the received biz. Card. A notice message is transferred via the phone at a selected alarm time a day before the corresponding anniversary.
- Transferring Address Book You can take the address book on NATE user server to your phone or upload the address book stored in your phone to NATE user server so that they can be compatible.
- Biz. Card Address Book : It is a service to manage the biz. card downloaded from a server.
- Life Information Phone Book : You can search the phone numbers necessary for your life after accessing to NATE. (See page 53 for Using \*\*114 Service)

※ When you use the Biz. Card Address Book, the service charge for NATE may be imposed according to items.

# 2. Registration of Phone Number 2. Registration of Phone Number

## 1. Saving Phone Numbers in the Menu

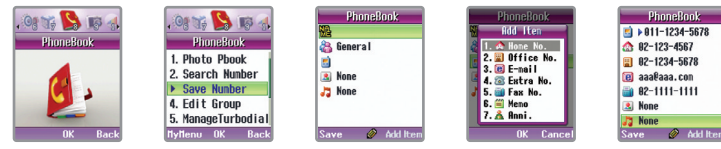

[Menu] ▶ Select Phone Book ▶ Select Nunber Registration ▶ Press [Add Items] to select an item to add  $\triangleright$  Enter an item to store and then press  $\boxed{-}$  [Store].

### 2. Saving Phone Numbers on Initial Screen

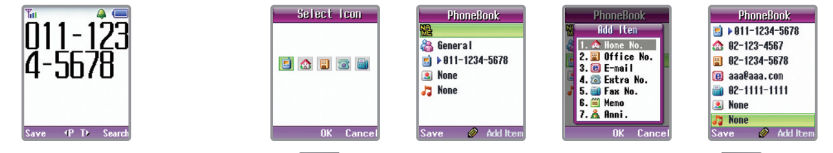

Enter a phone number and then press  $\sim$  [Store]  $\blacktriangleright$  Select Save mode  $\blacktriangleright$  Select an icon  $\sim$  [Add Items] to select an item to add  $\triangleright$  Enter an item to store and then press  $\boxed{-}$  [Store]

● If you select 'Add to Existing Names' when you store the phone number on the initial screen, you can add or correct the phone numbers in the existing phone book.

#### ■ Phone number Icons

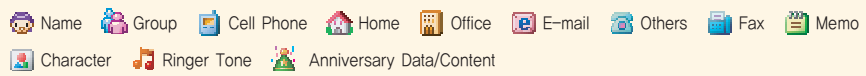

- You can store 13 items in all. You can store an item and then select another for continuous saving. Press [- [Store] to store items.
- Entering the content to save in Select Items mode moves you to Input mode automatically.
- You can store up to 2000 phone numbers.
- $\bullet$  If you want to cancel saving the content, press  $\overline{c}$  or  $\overline{\bullet}$  to return to the initial screen.
- 1. Entering Name and Memo
- You can store up to 9 Korean letters and 18 English letters for a name, and enter up to 50 Korean letters and 100 English letters for a memo.
- 2. Entering Phone Numbers
- You can enter up to 32-digit phone number, and up to 16 digits are displayed on the screen. (The hyphen is included.)
- 3. Setting a Representative Number
- You can set a representative number when you save phone numbers (Cell phone number, home phone number, office phone number, other phone numbers, and Fax number).

You can set it after entering phone numbers, and can set the representative number. You can set it after entering phone numbers, and  $\mathbf{r}$  is marked for the representative number item.

 $\bullet$  If you press  $\circ$  on the number which the appropriate phone number is stored in, you can place a call to it.

# **IV IV**

### 2. Registration of Phone Number 2. Registration of Phone Number

### 4. Entering E-mail Address

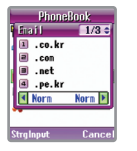

- You can enter up to 66 letters including E-mail symbols like '@' and '.' etc.
- $\bullet$  If you press  $\Box$  [Symbol] while you are entering an E-mail address, you can enter symbols for E-mail address.
- $\bullet$  In English Input mode, pressing  $\sqrt{a}$  once, '@' is input; twice pressing inputs '.'; and three times pressing inputs '(space)', respectively.

### 5. Setting Graphic

- Select icon '<sup>1</sup>. in Saving Phone Numbers to set a desired graphic.
- If graphics for individuals are not set, graphic for a group is displayed. If both graphics for individuals and groups are not set, the graphic of Receive Screen selected under Display Setting ▶ Display Setting ▶ Call Received is displayed. (See page 77 for Setting Graphic)
- 6. Setting Ringer tone
- You can designate a desired ringer tone, if you select icon 'a i in Saving Phone Numbers.
- If ringer tones for individuals are not set, the ringer tone for a group is sounded. If both ringer tones for individuals and groups are not set, the ringer tone selected under 'Ringer Option' is sounded.(See page.67~68 Setting Ringer Tone.)
- 7. Setting Group
- You can designate a desired group, if you select icon ' <sup>2</sup>. in Saving Phone Numbers. 5 categories are basically displayed; Family, General, Office/School, Friends and New Group. You can make a new group, if you select New Group or press [Option] in 'Searching Group' or 'Group Management' to select a new group.

- Groups are stored in the Korean alphabetical order regardless of saved order.
- You can enter up to 9 Korean letters and 18 English letters for a message content.
- You can register up to 50 groups newly including the basic group (Family, General, Office/School and Friends).
- You can set graphics or ringer tones for groups respectively by pressing [Deption] in 'By Group' or 'Group' Management' or using 'Setting Group Bell' under Setting Ringer tone. (See page 71 ~ 77 for Setting Group Bell)

### 8. Entering Anniversary

- You can enter the date of anniversary in good order of Month, Date, and Year using <sup>[Dat</sup>] [Dial] button, and select Solar Calendar or Lunar Calendar by pressing. If you want to move to the next space, press
- You can enter up to 11 Korean and 22 English letters for the content of anniversary. But you can enter them only if you have entered the anniversary date.

# **IV** Using Menu Function **IV** Using Menu Function **IV** Using Menu Function **IV**

You can display the content of an item to correct using a function of Searching Phone Book. (See page 138-145 Searching Phone Number)

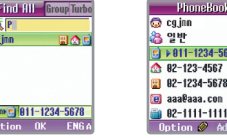

Select the phone book list to correct  $\blacksquare$   $\blacktriangleright$  Select list to correct  $\blacktriangleright$  Select item to correct

# 1. Correcting Phone Numbers

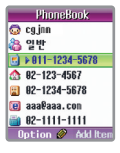

Select the phone book list to correct ▶ Correct the number and then press  $\circ$  [OK] ▶ Press [option] ▶ Select 'Store'

● Please refer to 'Editing Characters' when you correct phone numbers. (See page 38.)

## 3. Correcting Phone Book 3. Correcting Phone Book 3. Correcting Phone Book

# 2. Correcting Name and E-mail Address

Select an item (Name/E-mail) to correct ▶ Correct the content and then press [OK] ▶ Press [Option] ▶ Select 'Store'

# 3. Correcting Groups

You can use a function of Searching Phone Book to select the stored list for correcting groups. (See page 138-145 Searching Phone Number)

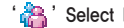

### ' $\frac{1}{2}$ ' Select  $\triangleright$  Select a group to be stored and press  $\circ$ ' [OK]  $\triangleright$  Press  $\boxed{\cdot}$  [Store]

- If you select 'New Group' when you select to store the group, you can make new group by entering user desired group directly.
- You can correct by user desired group after selecting person to correct and by selecting the 'Moving Group' after pressing  $\boxed{-}$  [Option].

### 4. Deleting Phone Number 4. Deleting Phone Numbers

# 1. Deleting Phone Book

You can delete a selected Phone Number.

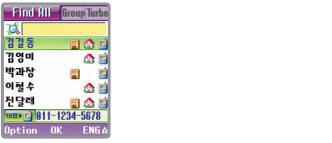

Select the phone book in initial screen <u>[</u>Phonebook] ▶ Select the 'Search All' and then select list to delete ▶ Press [Option] ▶ Select 'Delete ▶ Select a setting 'Yes'.

# 2. Clearing All in Phone Book

You can delete all phone numbers stored in Phone Book.

김영미

박과장

이력수

전달래

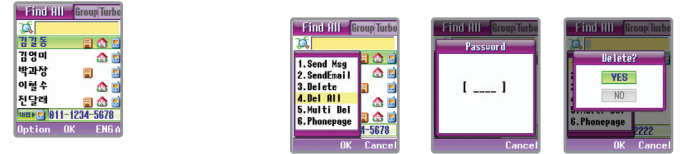

**Eind St Group Turbe** 

合同

合同

1. Send Msg<br>2. SendEnail

3. Delete

4. Bel 811

5. Multi Del

6. Phonepage

Sini Hill Sroup

**Helete** 

.Phonepage

Select the  $\overline{\phantom{a}}$  [phone book] in initial screen  $\blacktriangleright$  Select the 'Search All' and press  $\overline{\phantom{a}}$  [Option]  $\blacktriangleright$  Select the 'Search All' and enter password ▶ Select a setting 'Yes'

● You must enter your password to delete all in Phone Book.

#### 136 ● You can delete all phone numbers registered in location numbers.

# 3. Deleting Multiple in Phone Book

You can delete several phone numbers stored in Phone Book at one time.

감영미

|박과장<br>|이럴수

친달래

Find HI Group Turbe

**<u>GHD C 811-1234-5678</u>**<br>Option OK FNG

日命

四 日

日会日

合同

 $\Delta$  1

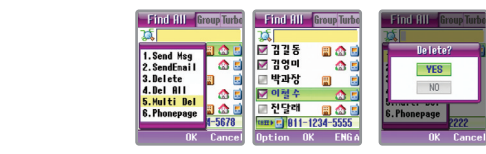

Select the **[phone book]** in initial screen ▶ Select the 'Search All' and press **▶ Select list to delete** by using  $(x)$  [Space] and press  $\boxed{-}$  [Complete]  $\blacktriangleright$  Select a setting 'Yes'.

# 4. Deleting Each Item

You can select a list to delete using Searching Phone Book. (See page 138-145 Searching Phone Number)

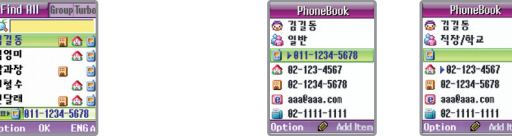

Select the [phone book] in initial screen ▶ Select the 'Search All' and then select list to delete ▶ When cursor is flickered, press  $\sqrt{[cos]{\pi}}$  and delete and then press  $\sqrt{[cos]{[cos]}}$  Press  $\sqrt{[cos]{[cos]}}$ 

# **Using Menu Function (V**

#### 1. Photo

## 1. Cam. Capture

You can take a picture using your phone's built-in camera.

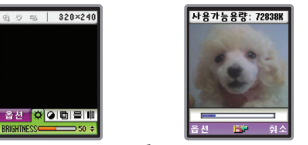

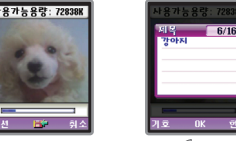

Press and hold  $\boxed{\ }$  on the initial screen  $\blacktriangleright$  Press  $\boxed{\ }$  or  $\boxed{\ }$  to take a picture  $\blacktriangleright$  Press  $\boxed{\ }$  or  $\boxed{\ }$  or  $\boxed{\ }$  Enter a title and then press (ok) [OK]

- The photo may be dark when you take a picture in darkness without light.
- If you press solid shortly on the initial screen, Camera menu is displayed. Pressing for a while moves you to Preview status under which you can take a picture immediately.
- You can enter up to 8 Korean letters and 16 English letters for a photo title.
- $\bullet$  You can use a Zoom function by  $\left| \cdot \right|$ , when you take a picture. (See p159 Setting Resolution)
- The file sizes of pictures taken by your phone are not regular, and the sizes of photos depends on whether you take a mono-tone photo or a color photo
- You cannot store photos unless you take a picture and then press [OK] to save it. The stored photos are saved in 'Pic. Manager'.
- Even though your phone is set to Etiquette mode, it makes a shutter sound when you take a picture.
- You can receiving a call while taking photos. However, the mode does not return to the previous mode even if the call is finished.
- The exposure is automatically adjusted depending on the amount of light while taking photos.

# **IV** Using Menu Function

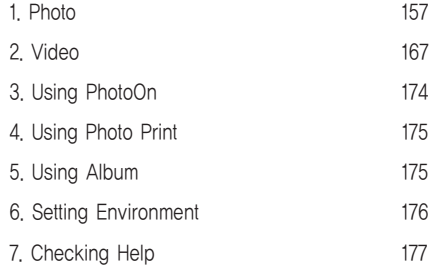

# **IV** Using Menu Function **IV** Using Menu Function **IV** Using Menu Function **IV**

## 1. Using Camera 2012 1. Using Camera 2. Using Camera 2. Using Camera 2. Using Camera 2. Using Camera 2. Using Camera

2. Using Camera Option

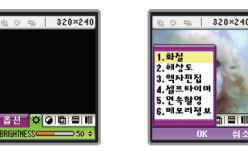

Press and hold on the initial screen  $\triangleright$  Press [Option]  $\triangleright$   $\triangleright$  Select a menu to set

#### 1. Setting Definition

You can set the definition of cell phone. The resolution is different when you send a photo taken by your phone attached to your E-mail or download it by PC, even though you can not see any differences when you check it on your phone. The file format for storing data is JPEG Image.

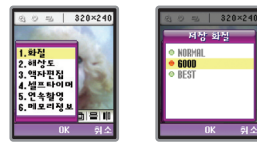

Select Definition ▶ Select a desired definition and then press <sup>[ok</sup> [OK].

● NORMAL, GOOD, BEST

#### 2. Setting Resolution

You can set the resolution of a photo to take. The resolution you set is displayed on top of the screen. Zoom control steps are subject to change depending on resolution. If you set the resolution to be 640 x 480, you cannot control Zoom '<sup>1</sup><sup>1</sup> is displayed on top of the screen when you use Zoom function.

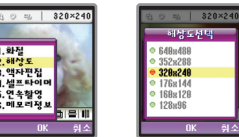

#### Select Resolution ▶ Select resolution to set

● 640×480(0 steps), 352×288(10steps), 320×240(10steps), 176×144(10steps), 160×120(10steps), 128×96(10steps).

#### 3. Using Picture Frame Edition

This function enables you to select background like a sticker camera when you take a picture. This function enables you to select background like a sticker camera when you take a picture.

If the resolution setting is not 160 x 120, Changing Resolution popup menu is automatically displayed so that you can select it.

### [Using Photo Frame during Taking a Picture]

Select Taking a Picture ▶ Press **F** [Option] and then select Photo Frame Edition ▶ Select a desired image and then press [OK] ▶ Taking a Picture ▶ Store the Photos

#### [Using Stored Photo Frame Edition]

Select Pic. Manager  $\blacktriangleright$  Select a desired photo  $\blacktriangleright$  Press  $\boxed{\text{-}}$  [Option] and then select Photo Frame Edition  $\blacktriangleright$  Select a desired image and then press  $\circ$  [OK].

- You can store up to 8 photo frames.
- The photo edited with picture frame is not stored, if you select a image generation setting 'No'.

### 4. Setting Self Timer

This function enables you to take a picture when a certain time has passed according to your setting after pressing the shutter. If you set Self Timer, is displayed on top of the screen '<sup>1</sup>.

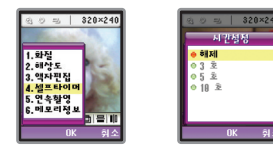

Select Self Timer ▶ Select the time to set and then press <sup>ox</sup> [OK].

● Reset, 3 Sec, 5 Sec, and 10 Sec.

#### 1. Using Camera 1. Using Camera 1. Using Camera 1. Using Camera 1. Using Camera 1. Using Camera 1. Using Camera

#### 5. Setting Continuous Photographing

This function enables you to take several pictures continuously at the same time of pressing the shutter once. If you set Continuous Photographing '<sub>1</sub>' is displayed on top of the screen.

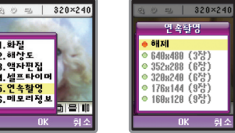

#### Select Continuous Photographing ▶ Select Continuous Photographing item to set and then press (or)

● Reset, 640 X 480(3 Photos), 352 X 288(6 Photos), 320 X 240(6 Photos), 176 X 144(9 Photos), 160 X 120(9 Photos), 128 X 96(15 Photos)

#### 6. Memory Information

You can check the total/left capacity of the phone's functions.

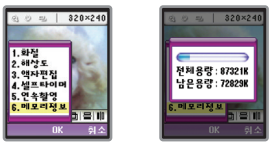

Select Memory Information ▶ Check Total/Left Capacity

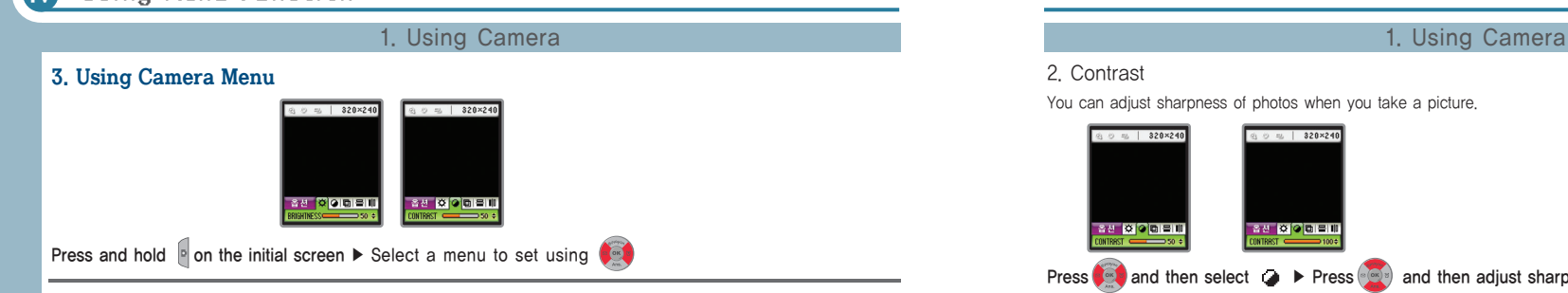

#### 1. Brightness

You can adjust brightness of photos at a dark place or on a cloudy day.

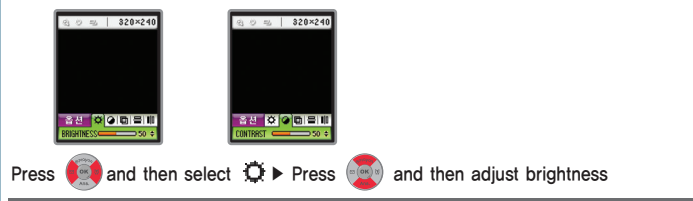

● You can adjust brightness watching a scroll bar on the lower side of the screen. (10 Steps: 10~100)

#### 2. Contrast

You can adjust sharpness of photos when you take a picture.

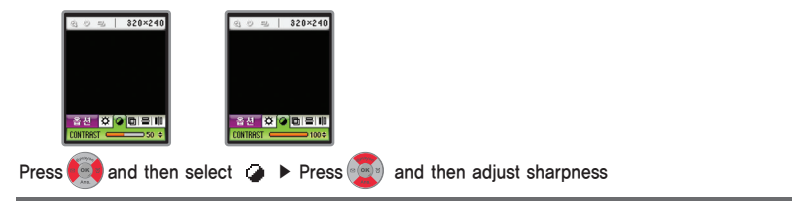

● You can adjust sharpness watching a scroll bar on the lower side of the screen. (10 Steps : 10~100)

### 3. Making Image Effect :

You can set effects to make when you take a picture.

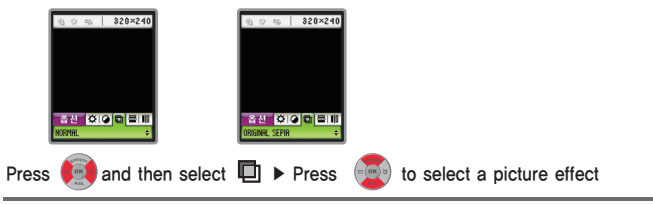

**.** NORMAL, WHITE/BLACK, ORIGINAL SEPIA
### 1. Using Camera 2012 1. Using Camera 2. Using Camera 2. Using Camera 2. Using Camera 2. Using Camera 2. Using Camera

4. VERTICAL FLIP/HORIZONTAL FLIP

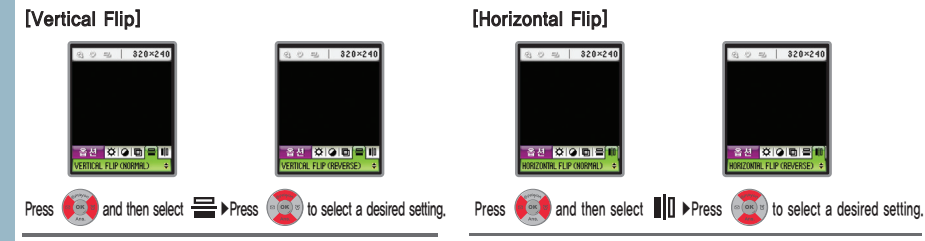

### 4. Using Options after Taking a Picture

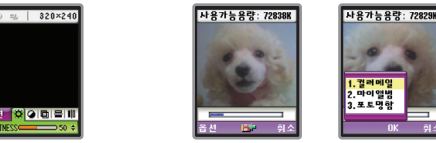

Press and hold **D** on the screen ▶ Press  $\circ$  or **D** to take a picture ▶ Press  $\sim$  [Option] ▶ Select a menu to set

- Color Mail: It moves you to 'Color Mail' Input Mode after saving the picture you have taken in your phone and then attaching it to your color mail automatically.
- My Album: It enables you to store the picture you have taken in your phone and then connect NATE to save it in your 'My Album.'
- Photo Biz. Card: It moves you to 'My Photo Biz. Card' Input Mode after saving the picture you have taken in your phone and then connecting NATE automatically.

## 5. Pic. Manager

You can check the photos stored in cell phone. You can check the information of photo by pressing (ox) when you check the photos.

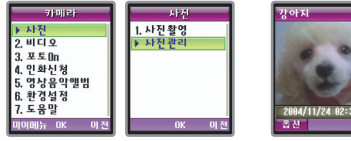

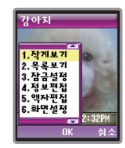

Press and hold **P** on the screen ▶ Select Photo ▶ Select Pic. Manager ▶ Press **O** to take a picture and

press [Option] ▶ Select a menu to set

### 1. Setting Options

- View Small Size : You can see 4 photos on the screen.
- View Large Size : You can check one photo on the screen.
- View List: You can check the stored photos by list.
- Setting Lock: You can set a selected photo to Lock Mode. When you check the photos, the locked photo is marked with Lock other than Image.
- CLR Lock : You can clear the locked photo. You must enter your password.
- Information Edition: You can check and edit information including title, file size, production date etc. You can only edit the photo title.
- Photo Frame Edition: You can set the photo frame image on the selected photo to decorate it. If you select an Image Generation setting 'No', the photo-framed picture is not stored.

# **IV** Using Menu Function **IV** Using Menu Function **IV**

### 1. Using Camera 2. Video

- Display Setting : You can set a selected photo to be the graphic displayed on 'Normal LCD', 'Call Received LCD', 'Call Placed LCD', 'Power On LCD', 'Power Off LCD', and 'NATE LCD'.
- Color Mail : A selected photo is immediately attached to move you to Color Mail Input Mode.
- My Album : You can store the selected photo in NATE My Album.
- Delete: You can delete only selected photo.
- Clear All : You can delete all stored photos. But You cannot delete the locked photos.

You can take a video using your phone. Even if a call is received while you are taking a video, you can converse over

### the phone.

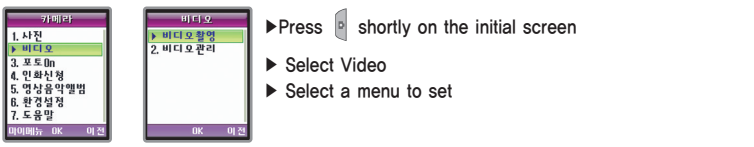

### 1. Mov. Capture

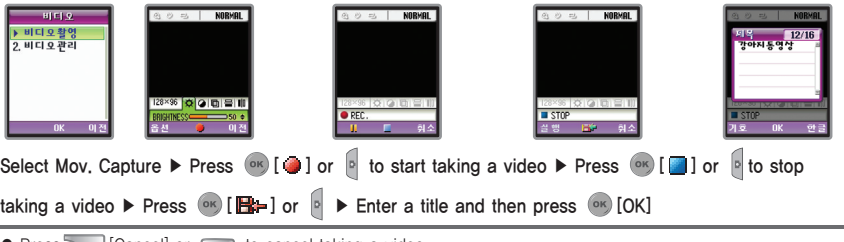

- $\bullet$  Press  $\leftarrow$  [Cancel] or  $\left[\frac{\cos \theta}{\sin \theta}\right]$  to cancel taking a video.
- Press  $F$  [REC.] to pause taking a video. If you press  $F$  [Pause] when you pause taking a video, you can keep taking a video in addition to the previous motion picture.
- $\bullet$  Take a video and then press  $\Box$  [Run], if you check the moving picture before storing it.
- The video may be dark, if you take a video in darkness without light.

# **IV** Using Menu Function **IV** Using Menu Function **IV**

- You can take a video of only images without sound.
- You can save the stored moving pictures in 'Video Control.'
- You can enter up to 8 Korean letters and 16 English letters for a video title. If you store the video without a title by pressing (ov), video title is named such as moving picture1, moving picture2 in order automatically.
- Press A F to use Zoom function when you are taking a video. (Zoom: 10 Steps)
- If a call is received while you are taking a video, LCD is switched to Receive Screen so that you can converse over the phone. But Ending a call doesn't move you to previous screen.
- Start sound and stop sound are always sounded when you are taking a video. They are also sounded, even though your phone is set to Etiquette Mode.

### 2. Using Video Options

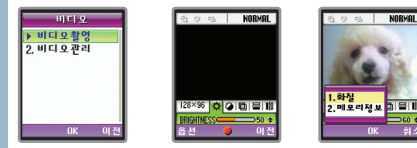

Select Mov. Capture  $\triangleright$  Press  $\boxed{-}$  [Option]  $\triangleright$  Select a menu to set

## 2. Video 2. Video

### 1. Definition of moving picture

You can set the definition of moving picture. The resolution is different when you check the moving picture downloaded from PC, even though you can not see any differences when you check it on your phone.

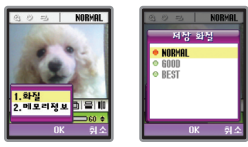

Select Definition ▶ Select the definition to set and then press <sup>ox</sup>

● NORMAL, GOOD, BEST

### 2. Checking Memory Information

You can check the total/left capacity of a video function in your phone.

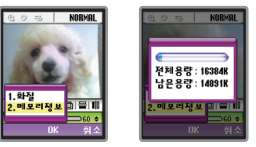

Select Memory Information ▶ Check Total/Left Capacity

## 2. Video 2. Video

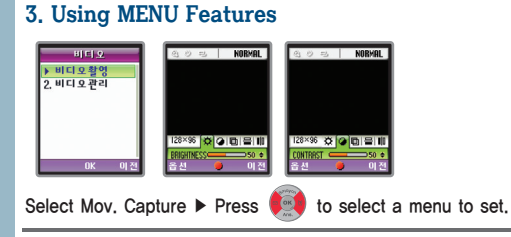

### 1. Brightness

You can adjust the brightness of a photo when you are taking a video at a dark place or on a cloudy day.

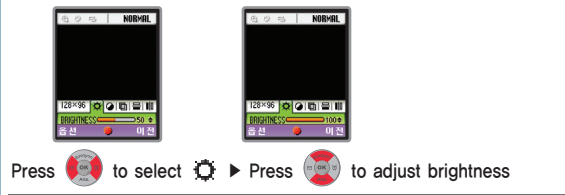

● You can adjust brightness watching a scroll bar on the lower side of the screen. (10 Steps: 10~100)

### 2. Contrast

You can adjust the contrast of a video to take.

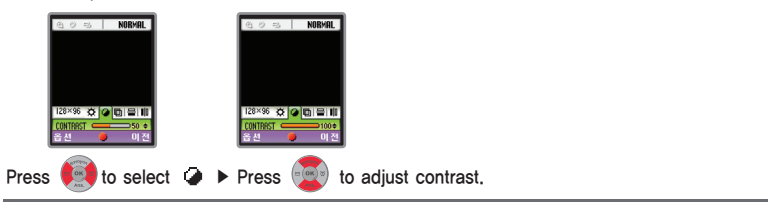

● You can adjust contrast watching a scroll bar on the lower side of the screen.(10 Steps: 10~100)

### 3. Making Image Effect

You can set Image Effect when you are taking a video.

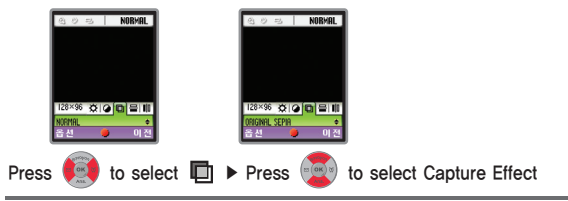

**.** NORMAL, WHITE/BLACK, ORIGINAL SEPIA

# **IV** Using Menu Function **IV** Using Menu Function **IV**

### 2. Video 2. Video

4. VERTICAL FLIP/HORIZONTAL FLIP

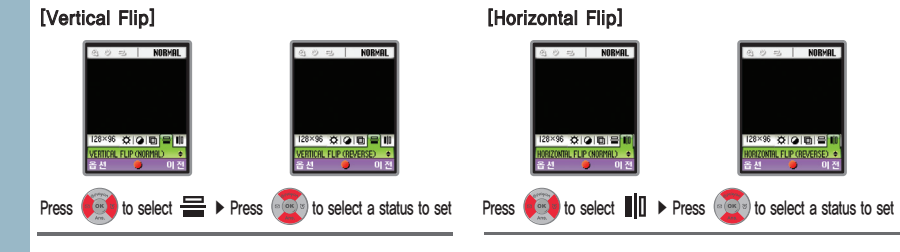

## 4. Using Video Control

You can check moving picture taken by your phone video.

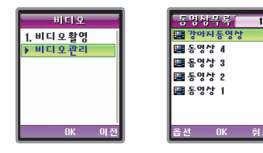

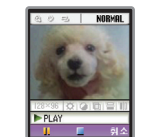

Select Video Control  $\triangleright$  Select the moving picture to check and press  $\circ$  [OK]  $\triangleright$  Check the moving picture

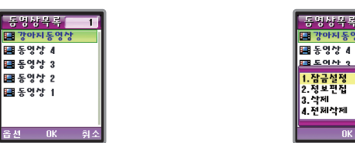

1. Setting Options

### Select Moving Picture List and then press  $\Box$   $\blacktriangleright$  Select a menu to set

- Setting Lock: You can set Lock Mode to the selected moving picture.
- Clear Lock: You can clear the locked moving picture. But you must enter the password.

.<br><mark>성식품 - 1</mark><br>아지동영상

 $91 + 2$ 

- Information Edition: You can check title, file size, size, production date, and lock information of a selected
- moving. But you cannot edit the title of a moving picture.
- Delete: You can delete only the selected moving picture.
- Clear All: You can delete all stored moving pictures. The locked moving picture cannot be, however, deleted.

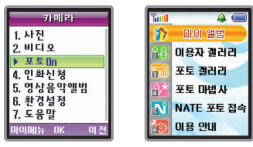

### Press <sup>P</sup> shortly on the initial screen ▶ Select PhotoOn ▶ Select a menu to use after connecting NATE PhotoOn

- My Album: You can manage your own photos by folders including upload, deletion etc. Other users cannot see them. Connect http://www.nate.com with your PC to manage My Album photos such as registration, deletion etc.
- User Gallery: You can see photos that general users have uploaded. You can upload your photos directly, of course, and other users can see them.
- Photo Gallery: You can see and download images provided by NATE. You cannot upload images directly.
- Photo Wizard: You can download Apps relating to photos and execute them on ⓜPlayon.
- Connecting NATE Photo: Use NATE browser to connect Photo Service.
- Instructions: You can check version information. If it is not the latest version, it can be upgraded

### 3. Using PhotoOn 4. Using Photo Print

You can connect NATE PhotoOn to use your My Album or other menus. The menus state is stated to the store in Photo Manager of your photo Manager of your photo Manager of your service provider to print and deliver them to yo

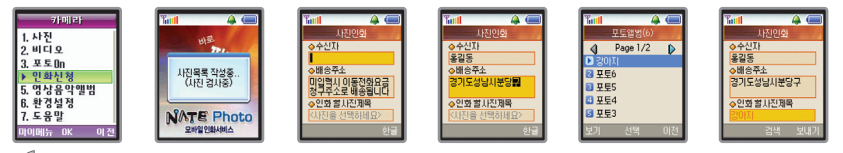

Press P shortly on the initial screen ▶ Select Photo Print ▶ Connect NATE Photo Print Service ▶ NATE Photo ▶

Enter a person who will receive ▶ Enter the delivery address ▶ Select a photo to print and then press

● You can ask Photo Print one by one.

### 5. Using Album

You can use photos, moving pictures, music, voice, and gallery contents. (See page 205~209 Color Album)

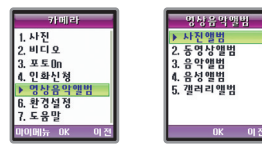

shortly on the initial screen ▶ Select Album ▶ Select a desired menu

# **IV** Using Menu Function **IV** Using Menu Function **IV**

### 5. Using Album

- Photo Album: You can check photos stored in your phone's 'Pic. Manager' and image contents downloaded from NATE.
- Moving Picture Album: You can check moving pictures downloaded through received color mails.
- Music Album: You can check music contents downloaded from NATE.
- Voice Album: You can check voice downloaded through received color mails or recorded by yourself.
- Gallery Album: You can check gallery contents downloaded from NATE.

### 6. Setting Environment

### You set the environment of camera functions.

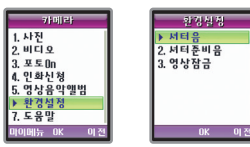

Press  $\boxed{\circ}$  shortly on the initial screen  $\blacktriangleright$  Select Setting Environment  $\blacktriangleright$  Select a menu to set

- Shutter Sound/Preshutter Sound: You can set shutter/preshutter sound using your phone's built-in camera. (Shutter Sound: Shutter 1~3/ Preshutter: PreSound 1~5, Clear)
- Lock Image: This function enables you to lock 'Pic. Manager' and 'Video Manager'.
- Shutter sound can not be cleared, and even though your phone is set to Etiquette mode, it makes a shutter sound when you take a picture.

### 7. Help

It is a function to show descriptions of keypad buttons when you use the phone camera.

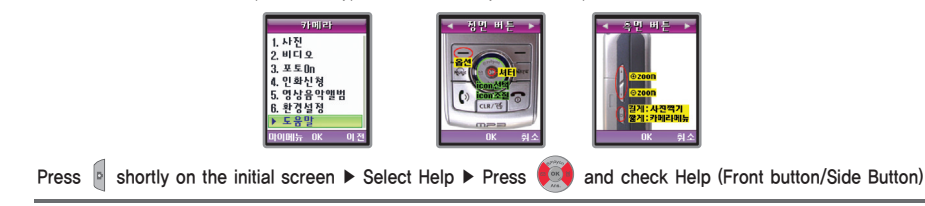

# **Video Functions During a Call (V)**

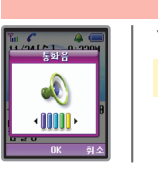

Tall<mark>e - 수도</mark><br>- 동화중에도 01112340000

OK  $\partial A$ 

1. Adjusting Tone Volume During a Call

You can adjust voice volume of the other party during a call.

Press  $\bigcirc$  or  $\bigcirc$  to adjust call volume during a call.

### 2. Taking Notes During a Call

You can enter a new phone number during a call and store it.

Enter a phone number during a call and then press (ok)

- The phone number entered during a call is stored in 'Outgoing List'
- $\bullet$  If you enter a phone number and disconnect the call without storing it and then press  $\circ$  a call is connected to that number.

### 3. Searching Menu During a Call

### 1. Using Phone Book

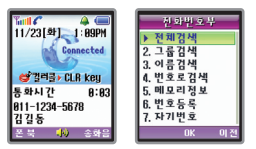

You can use Phone Book menus.

### Press  $\boxed{\phantom{1}}$  [Phone Book] during a call ▶ Select a desired menu

### Using Functions During a Call **V**

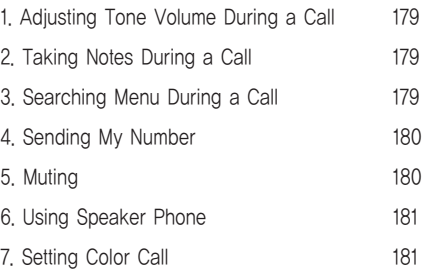

# Vising Functions During a Call **Contract Contract Contract Contract Contract Contract Contract Contract Contract Contract Contract Contract Contract Contract Contract Contract Contract Contract Contract Contract Contract C**

### 3. Searching Menu During a Call

### 2. Using Messages

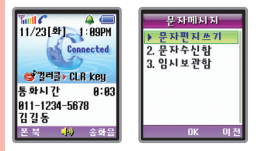

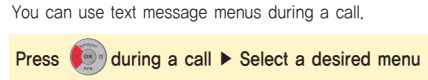

● You can send or check a text message during a call.

### 4. Sending My Number

If a callback number is left in your phone or pager, you can send your phone number easily.

### **Press**  $\left(\frac{1}{2}\right)$  during a call to send My Number

- My Number is displayed on the screen and after it is sent, the phone is switched to Call Mode.
- If your phone is in Memo mode during a call, press ware to clear the mode. Then the phone will send My Number.

### 5. Muting

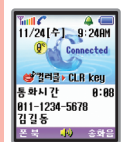

 $\begin{array}{|c|c|c|}\n\hline\n\text{full } & 4 & \text{if} \\
\hline\n11/24 & 5 & 24 \text{H} \\
\hline\n\end{array}$ 

상업력급 > CLR key

[자기번호송총종]

폰북 (4) 송화음

 $811 - 1234 - 1234$ 

김길동

Connected

You can mute the phone so that the other party can not hear you during a call.

### Press **IDTMF**] during a call

- To clear, press IDTMFI again.
- If a call is ended, Muting is automatically cleared

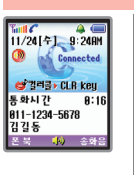

The functions of your phone's microphone and speaker are strengthened so that you can speak by telephone without placing them on the receiver during a call.

### Press <sup>ok</sup> [OK] during a call

- If you use a speakerphone, the microphone must be directed to you and the effective distance is 30cm.
- To clear, press <sup>(ok</sup>) [OK] again.
- If a call is ended, it is automatically cleared.

### 7. Setting Color Call

6. Using a Speakerphone

The color call is a service that provides background music during a call. (See page 89 for Using color call)

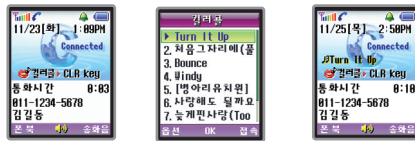

### Press <sup>(ok</sup> [OK] after pressing **and during a call**.

- $\bullet$  You can adjust the volume of the color call during a call via  $\overline{|\bullet\bullet|}$  or  $|\bullet\bullet\bullet|$  Press  $\overline{|\bullet\bullet|}$  to stop the color call.
- You cannot use the color call function together with the speaker phone function.
- If you use car kit while using color call, the color call is automatically released. You cannot use the color call function while using car kit.

### **Using SMS VI**

### 1. Checking Messages

### 1. Text Message

### 1. Checking Messages

Check Message Receive ▶ Press (Message] ▶ Select Received Messages ▶ Select Text Message Box ▶ Select a message to check ▶ Check the message

- If a text message is received, the phone alerts you.(See p196 Setting Message Receive Tone).
- The latest text message is displayed on top of the screen according to the received sequence.
- You can check the next message by pressing when you check the messages.
- If you have unchecked messages ' x / 'message receive icon, is flickering on the initial screen. It disappears when you check the message.
- $\bullet$  When the callback number is displayed, pressing  $\phi$  connects you to that number.
- You can store up to 100 received text messages. If the number of received messages are over 100, a new message is received while the oldest message is automatically deleted. The protected message is not, however, deleted.

### ■ Kinds of Message Receive Icons

**M** Unchecked Message **C** Checked Message **Protected Message <b>Protected** & Unchecked & Overlapped Message

# **VI** Using SMS

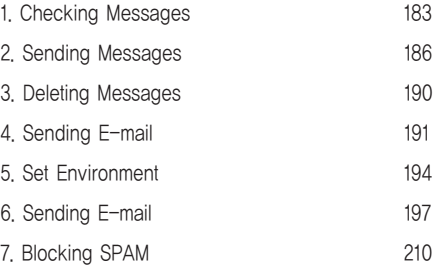

### 1. Checking Messages 1. Checking Messages

### 2. Replying to and Delivering A Message

Press [Option]▶ Select Reply/Deliver ▶ Enter the content ▶ Select a desired setting ▶ Enter a callback number and then press  $\boxed{\phantom{1}}$  [Send]

Reply: You can send reply message to called party. Delivery: You can deliver a received message to others.

- When you enter the called party's number in a reply to the receive message, the message sender's callback number is automatically displayed.
- Message content is automatically displayed when you deliver a message.
- To send the same message additionally to another person, press ( $\bullet$ ) to move to the next space, and then enter the phone number. If you press  $\boxed{\phantom{0}}$  [Search], you can enter up to 20 people by searching the phone numbers stored in Phone Book by name/by group.

### 3. Protecting Messages

Press  $\Box$  [Option] ▶ Select Setting Lock ▶ Select a setting 'Yes.'

- To clear Message protection, press [Option] and then select 'Clearing Lock'.
- Up to 70 received messages can be protected.

## 2. Voice Mail

Check Message Receive ▶ Press<sup>(299</sup>) [Message] ▶ Select Received Message ▶ Select Voice Mail and then press <sup>[696</sup>] [Sorisam].

● If multiple voice messages have been received, the latest received voice message is displayed.

● Pressing 89 on the initial screen and then pressing  $[$  connects you to the voice mail <sup>ox</sup> [Sorisam].

● If there is a voice message which has not yet been checked, the phone sounds 'dingdong' when you place a call to voice mail(\*89). (It is applied to only 011)

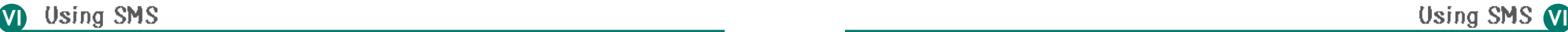

### 2. Sending Messages 2. Sending Messages

You can send text messages, voice memos, and stored messages. 2. Select Voice Memo

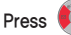

**Pressage] ▶ Select Sending Messages ▶ Select a desired menu** 

### 1. Writing Text Messages

Select Writing Text Messages ▶ Enter the called party's number ▶ Enter the content ▶ Select a desired setting  $\triangleright$  Select Sending Mode  $\triangleright$  Enter callback number and then press  $\overline{S}$  [Send

● Pressing and holding same initial screen moves you to Text Message Input mode immediately.

Select Voice Memo  $\blacktriangleright$  Enter the called party's number  $\blacktriangleright$  Enter the callback number and then press  $\blacktriangleright$ 

[Send] ▶ Send the called party's number and then connect Voice Memo ▶ Record Voice Memo and then press \*\*

● In Voice Memo mode, you can store a voice message for up to 1 minute and send it up to 10 people.

### 2. Sending Messages 2. Sending Messages

### 3. Sending Stored Messages

Select Temporary Receive Box ▶ Select a message to send ▶ Enter the called party's number ▶ Check and edit the

content  $\triangleright$  Select a desired setting  $\triangleright$  Select Sending Mode  $\triangleright$  Enter the callback number and then press  $\triangleright$  [Send].

● You can enter many called parties' numbers and send a message to them simultaneously. After entering called parties' numbers, press  $\mathbb{C}$ , to move to the next space and then enter the next called party's phone number.

After you finish entering, press (ok) [OK]. You can send a message to maximum 20 people once.

 $\bullet$  If you press  $\Box$  [Search] when you enter a phone number, you can select a

phone number of a person stored in Phone Book using Search By Name/ By Group.

- ●'Simply entering the first consonant in 'By Name' displays the name beginning with that consonant. Pressing [OK] moves you to Search All. Press  $\left(\frac{1}{\sqrt{2}}\right)$  to search phone numbers and then press  $\left(\alpha x\right)$  [OK]
- If you store a message, you don't have to enter the content again when you send the same massage next time. Only select the stored message and send it.
- You can store up to 30 messages in Text Message Box. You can enter up to 40 Korean letters and 80 English letters for a message content.
- A called party's number which fails to be sent is listed in Fail List and a retransmission message for it is displayed.
- If a call is received when you are entering a message, this message is automatically stored in 'Reserved Messages'.

### 4. Sent Messages

### Select Sent Messages ▶ Select a desired menu

- Success Message: You can store up to 80 messages which has been successfully sent.
- Failure Message: You can store up to 20 messages which have failed to be sent.
- Reserved Message: If a call is received when you are entering a message, the message is automatically stored in 'Reserved Messages.' It applies to up to 20 messages.

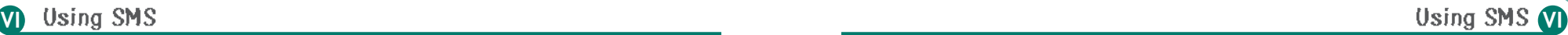

### 3. Deleting Messages 4. Sending E-Mails and American control of the Control of the Control of the Control of the Control of the Control of the Control of the Control of the Control of the Control of the Control of the Cont

### 1. Deleting Received Messages

[Message] ▶ Select the message type (Text Message Box, Voice Mail) ▶ Select a message to delete and then press  $\boxed{\phantom{0}}$  [Option]  $\blacktriangleright$  Select Delete  $\blacktriangleright$  Select a setting

● Locked Messages are not deleted. To delete, clear Message Lock.(See p.185 Protecting Messages)

● Voice messages must be deleted in Voice Mail.

### 2. Deleting Stored Messages

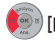

[Message] ▶ Select Sending Messages ▶ Select Temporary Receive Box ▶ Select a stored message to delete and then press  $\Box$  [Option] ▶ Select Delete ▶ Select a desired setting

Delete: Only selected message is deleted.

Clear All: All messages including the selected message is deleted.

### 1. Sending E-Mails

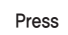

Press (Anterial Message] ▶ Select Sending E-mails ▶ Select a desired menu

### 1. Sending Mails

Select Sending Mails ▶ Enter a called party ▶ Enter the content in cc input space ▶ Enter a title  $\triangleright$  Enter the content and then press  $\circ$  [OK]  $\triangleright$  Press  $\boxed{-}$  [Send]

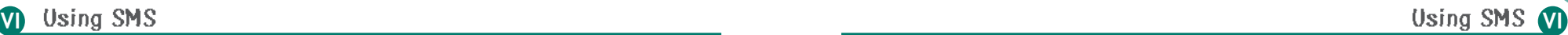

### 4. Sending E-Mails 4. Sending E-Mails

### ■ Entering the content in To/cc input space

1. Direct Entering Changing Input Mode: If you press and the input mode is changed; 'English Small Letter(a) ▶ English Capital Letters(A) ▶ Number

- $\Box$  You can input '@', '.', and '(space)' respectively, if you press  $\Box$  once, twice, and three times in English Mode.
	- Inputting Symbols: If you press  $\boxed{\phantom{p}}$  [Symbol], you can input necessary symbols for an E-mail address.
- 2. Searching an E-Mail Address in Phone Book and Entering it

If you press  $\boxed{-}$  [Search] in To/cc input mode, E-mail address list stored in

the phone book is displayed. Search the displayed list by the use of  $\left(\frac{1}{2}\right)$  and then press  $\left(\alpha K\right)$  to input the selected item.

- You can enter up to 20 Korean letters and 40 English letters for a title, and up to Korean 75 and English 150 letters for a content.
- You can send E-mails to maximum 5 received people and 5 references simultaneously. If you add a person, press  $\pi$  (ox)  $\pi$ to move to the next space and then add him or her.
- If you store 'My E-mail Address' in 'Setting Mails', mailback address is automatically sent when you send a E-mail (See page 194 Entering My E-mail Address).
- If a call is received while you are entering E-mail, the screen is changed to receive screen and you can converse on the phone. But Ending a call doesn't move you to previous screen.
- If a call is received while you are entering an E-mail, the E-mail is automatically stored in 'Mail Box'. The E-mail which has been successfully sent is also stored in 'Mail Box.'

### 2. Sending Stored E-Mails

Select Mail Box ▶ Select a mail to send and then press [Option] ▶ Select Deliver ▶ Check and edit the mail and then press  $\boxed{\phantom{1}}$  [Send]

3. Deleting Mails

You can delete the stored mails.

Select Mail Box  $\blacktriangleright$  Select a mail to delete and then press  $\lceil \sqrt{\rfloor}$  [Option]  $\blacktriangleright$  Select a desired Delete Menu (DEL/Clear All) ▶ Select a setting 'Yes'

Delete: Only the selected mail is deleted.

Clear All: All mails including the selected mail is deleted.

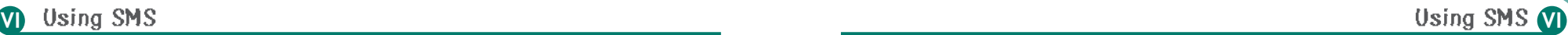

### 4. Sending E-Mails

4. Inputting My E-mail Address

If you enter and store My E-mail Address in 'Setting Mails', mailback address is automatically sent.

- Select Setting Mails ▶ Press (Set) to select My E-Mail Address and then enter it ▶ Press (OK] ▶ Press [Done]
- Don't change the basic setting as possible since mails may not be sent if the wrong outgoing server is set. (Basic Setting: nate.com)
- E-mails may not be sent, if you enter the E-mail address which is not existed in My E-mail Address input mode. (Basic Setting: guest@nate.com)

### 5. Setting Environment

Press (Message) ▶ Select Setting Environment ▶ Select Receive Mode to set

### 5. Setting Environment

### 1. Reminder Tone

You can set a desired reminder tone.

### Select Reminder Tone ▶ Select a desired reminder tone and then press <sup>(ok)</sup> [OK]

- Once: If a message is received, 'beep' is sounded once
- Every 2 Min: Alarm sounds every 2 minutes until the message is checked.
- $\Box$  Off: The reminder tone is not heard any more but only the lamp flashes.

### 2. Viewing Messages

You can set displaying type of a message when it is received.

Select Viewing Messages ▶ Select a desired reminder tone and then press <sup>[ok]</sup> [OK]

# **VI VI**

### 5. Setting Environment 6. Color Mail

- Content: The received text message is displayed on the initial screen immediately. You can search the content of the next  $\left(\sqrt{m/2}\right)$  message, if you press  $\left(\sqrt{m/2}\right)$
- Default: Message types and call numbers are displayed.
- $\Box$  Off: Once a message is received, only the message receive icon ' $\Box$  'is displayed.

### 3. Setting Receive Tone

You can set Receive Tone when a message is received (Receive Tone 1~5)

Select Receive Tone ▶ Select a desired Receive Tone and Press <sup>[ok]</sup> [OK].

It is a multimedia service which enables you to send long letters or voice record, photos taken by phone camera, music files and multimedia files downloaded from NATE home page to the called party's phone or E-mail. For detail, contact your service provider or refer to color mail home page.

## 1. Only My Color

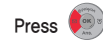

### Press  $\bigcirc$  [Message] ▶ Select Color Mails ▶ Select Only My Color ▶ Select a desired menu

- Intro: You can set an Intro screen which is displayed first when a color mail is received. You can connect NATE and then download Intro contents to use, if you have no stored Intro contents. You can store up to 3 Intro contents.
- Letter Papers: You can set the letter paper of a text when you write a color mail. If you have no stored letter paper contents, connect NATE and download them to use. You can store up to 10 letter contents.
- Conclusion: You can set Conclusion automatically attached to the end of a color mail. You can enter up to 80 Korean letters and 160 English letters in Conclusion input mode.

### 2. Writing Mail

 $\sqrt{2}$ 

You can write a long message with a photo, background music, and moving picture etc.

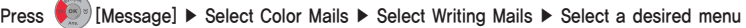

### 1. Inputting Characters

Select Inputting Characters ▶ Enter characters and then press <sup>[ext</sup>] Check] ▶ Press **to** to select Multimedia  $\triangleright$  Press  $\triangleright$  to select an album to attach

- You can converse over the phone, even though a call is received while you are writing a color mail. Ending a call moves you to the previous status.
- You can select either background music or voice contents while you are writing a color mail.
- You can select only one of photos, moving pictures, background music, voice album contents which can be attached in sending a color mail.
- You can enter up to 1,000 letters.

# 6. Color Mai 6. Color Mail

Select a desired file and then press **outed ▶ Press (ex)** to select a mail effect ▶ Press (ex) Press to set a

mail effect and then press  $\Box$  [Sending]

Enter the called party's number or E-mail address ▶ Setting Receive Check ▶ Set Attaching Photo Biz. Card ▶ Enter callback number and then press <sup>[ox</sup>] [Sending]

### [Using Menu in Character Inputting Mode]

- Press  $\boxed{-}$  [Menu] in Character Inputting Mode ▶ Select a desired menu
- Character/Background: You can set letter/background color of a message to enter.
- Imoticon: You can enter an imoticon stored in your phone.
- Letter Paper: You can use the letter contents stored in your phone.
- Words and Phrases in Common Use: You can select and enter one of the words and phrases in common use stored in your phone.
- Importing Sentences: You can import the sentence of a sent or received messages.
- $\Box$  Preview: You can check how the message you have entered looks like previously.

2. Select Contents

Select the contents and then press  $\circ$  [OK]  $\triangleright$  Press  $\bullet$  to select an album to attach  $\triangleright$  Select a file and then press <sub>**extral 를 누름 ▶ Press ♦ 1** to select Inputting Characters and set Mail Effect and then send it.</sub>

3. Theme Gallery

Select Theme Gallery ▶ Press <sup>[ok</sup>] [Select] to select a desired gallery and then send it

● You cannot transfer contents (photos, moving pictures, background music and voices) as a theme gallery file. However, you can enter additional characters.

### 4. Photo Image Mail

Select Photo Image Mail ▶ Select a setting 'O' ▶ Photographing Mode ▶ Press [Photographing] to take a picture ▶ Press <sup>[ok]</sup> [Store] to enter a photo title ▶Press <sup>[ok]</sup> [OK] to finish storing it and then send it

● You can take a picture and then send it immediately when you send a color mail.

### 3. Mail Box

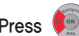

Press  $\bigcirc$  [Message] ▶ Select Color Mails ▶ Select Mail Box ▶ Select a desired menu

### 6. Color Mail 6. Color Mail

1. Received Mail Box Successfully sent color mails are stored.

Select Sent Mail Box ▶ Select a mail to check and then press [OK] ▶ Press [Play] ▶ Check the received mail

### [Using Menu]

Press  $\boxed{-}$  [Menu]  $\blacktriangleright$  on the mail list Select a desired menu

- Reply: You can send a reply to a sender of your selected mail. Deliver: You can deliver a selected mail to others.
- Delete: You can delete a selected mail.
- Clear All: You can delete all files stored in Received Mail Box.
- Viewing Attached File: You can check the attached file of a selected mail
- Connecting Mail Box: You can connect your color mail box in **NATF**
- If a color mail is received or any mail is not checked, the received color mail icon ' izu is flashing, It disappears when you check the message.

### 2. Sent Mail Box Successfully sent color mails are stored.

Select Sent Mail Box ▶ Select a mail to check and then press <sup>(ox</sup>) [OK] ▶ Press <sup>(ox</sup>) [Play] ▶ Check the sent mail

### [Using Menu]

Press  $\boxed{-}$  [Menu] Select a desired menu

- Retransmission: You can retransmit a selected mail to another person.
- Delete: You can delete a selected mail.
- Clear All: You can delete all mails stored in the sent mail box.
- Viewing Attached File: You can check the file attached to a selected mail.
- Connecting Mail Box: You can connect your color mail box

in NATE.

3. Temporary Receive Box

You can retransmit and receive again the mails which have failed to be sent or received because they are automatically stored.

Select Temporary Receive Box ▶ Select a desired mail and then press <sup>[ok</sup>] D Press <sup>[ok</sup>] [Receive]

### [Using Menu]

Press  $\boxed{\phantom{1}}$  [Menu] in the mail list  $\blacktriangleright$  Select a desired menu

- Transmission: You can retransmit a selected mail. If you send it successfully, it is transferred to Sent Mail Box
- Receive: You can receive a selected mail again. If you receive it successfully, it is transferred to Receive Mail Box
- **├ Delete:** You can delete a selected mail.
- Clear All: You can delete all mails stored in Temporary Receive Box.
- Viewing Attached File: You can check the file attached to a selected mail

### 4. Color Album

You can check or manage the contents stored in Picture Album, Moving Picture Album, Background Music Album, Voice Album, and Theme Gallery Album.

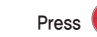

Press  $\bigcirc$  [Message] ▶ Select Sending Color Mails ▶ Select Color Album ▶ Select a desired menu

1. Photo

Select a photo  $\triangleright$  Select a photo to check and then press  $\vert - \rangle$  [Menu]  $\triangleright$  Select a desired menu

- Album Mode: You can set how to show photo album list when you select a photo.(List, small photos, and big photos)
- Sending Color Mails: You can send a selected photo attached to your color mail.
- Change of File Name: You can change the file name of a selected photo.

### Delete: You can delete a selected photo.

- Clear All: You can delete all photos stored in Photo Album, while you cannot delete the locked photos.
- Setting LCD Theme: You can set a selected photo on your desired Screen. (Idle, Power On, Power Off, Call Received, and Connect NATE)
- Lock Setting : You can lock a selected file
- File Upload: You can upload a selected photo in NATE user's server.
- Search/Download: It connects you directly to the download site of color mail contents in NATE.

### 2. Moving Pictures

### Select Moving Pictures ▶ Select a moving picture to check and then press [Menu] ▶ Select a desired menu

- Sending Color Mails: You can send a selected moving picture attached to a color mail.
- Changing File Name: You can change the file name of a selected moving picture.
- $\Box$  Delete: You can delete a selected moving picture.
- Clar All: You can delete all moving pictures stored in Moving Picture Album.
- Set Screen Theme : You can set a selected moving picture as a desired screen. (Wait, Power on, Power off)
- File Upload: You can upload a selected moving picture in NATE user server.
- Moving Pictures Contents downloaded from Color Mail or from NATE can be transferred when color mail transferring. But Moving Picture taked from dell phone can not be transferred when color mail transferring and do nor displayed in moving picture.

## 6. Color Mail 6. Color Mail

### 3. Background Music

Select Background Music ▶ Select background music to check and then press [AMENU] ▶ Select a desired menu

- Sending color mails: You can send a selected background music attached to your color mail.
- Delete: You can delete a selected background music.
- Clear All: You can delete all music stored in Background Music Album
- Select Ringer Tone: You can set a selected background music to be your phone's basic ringer tone.
- Search/Download: It connects you directly to NATE download site of color mail contents.

### 4. Voice

Select Voice  $\blacktriangleright$  Select voice to check and then press  $\lceil \cdot \rceil$  Menu]  $\blacktriangleright$  Select a desired menu

● You can record a voice memo for up to 30 sec.

### 6. Color Mail 6. Color Mail

- Taking a Voice Memo: You can record a new voice.
- Sending Color Mails: You can send a selected voice attached to your color mail.
- Changing File Names: You can change the file name of a selected voice.
- Delete: You can delete a selected voice.
- Clear All: You can delete all voices stored in Voice Album
- 4. Theme Gallery

### Select Theme Gallery  $\blacktriangleright$  Select a theme gallery to select and then press  $\blacktriangleright$  [Menu]  $\blacktriangleright$  Select a desired menu

- Sending Color Mail : You can send a theme gallery attached to your color mail.
- Delete: You can delete a selected theme gallery.
- Clear All: You can delete all theme galleries stored in Theme Gallery Album
- Search/Download: It connects you directly to NATE download site of color mail contents.
- You can use the background music and images (photos are included) etc. attached to your color mail for Sound Setting and Displat Setting Separate information fee is, however, charged when you use them for Sound Setting and Display Setting
- You can retransmit a color mail using images, background music, and moving picture included in your received color mails

### 5. Setting Environment

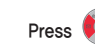

### Press  $\langle \cdot \rangle$  [Message] ▶ Select Color Mail ▶ Select Setting Environment ▶ Select a desired menu

Management of Words and Phrases in Common Use: You can correct and delete the words and phrases that you frequently use. 10 words and phrases are basically stored. If you press [Menu], you can edit, add and delete them. Receive Check: If the color mail you sent is checked by the other party, this function informs you of it through your

phone text message.

Attaching Photo Biz. Card: You can set Photo Biz. Card automatically attached to every color mail. Additional Option: You can set or clear sending mark, receive check, effect sound when you use a color mail.

### 7. Blocking SPAM 7. Blocking SPAM

You can register the phone numbers or character strings of unnecessary ad messages or unwanted bulletins and then block them.

Press (Message] ▶ Select Blocking SPAM ▶ Select a desired menu

### 1. Blocking SPAM

You can set SPAM Blockage.

Setting SPAM Blockage ▶ Select a setting 'Yes.'

● To clear SPAM Blocking, select a setting 'No'

### 2. Registration of Phone Number

You can enter a phone number to block. If you register a phone number, ' $\mathcal{M}'$ ' is marked.

Select Registration of Phone Numbers ▶ Register a phone number to block and then press [OK]

- You can enter minimum 4 digits or more and maximum 32 digits for the phone number to block, and store up to 10 phone numbers.
- To delete the stored number, select a number to delete and then press [ Option] in order to select Delete Menu (Delete, Clear All).

### 3. Registration of Character Strings

You can enter character strings to block 'v' is marked for the registered character string.

Select Registration of Character Strings ▶ Register a character string to block and then press [OK].

- For a character string to block, you can enter at least 2 Korean letters & 4 English letters and up to 16 Korean letters & 32 English letters, and store up to 10.
- $\bullet$  To delete the stored character string, select a character string to delete and then press  $\Box$  [Option] in order to select Delete mode (Delete, Clear All).

### 7. Blocking SPAM

## 4. SPAM Mail Box

The blocked SPAM messages are stored in it

Select SPAM Mail Box ▶ Check SPAM Messages and then press <sup>[ok]</sup> [OK].

- If a SPAM message is received, the received message icon is not displayed and receive tone is not sounded. ' [xa]' It is automatically stored in 'SPAM Mail Box'.
- ●'If one of the messages stored in 'SPAM Mail Box' doesn't belong to SPAM messages, it is transferred to 'Received

Messages' by pressing **[Option**] to select 'Move'.

# Appendix **VI**

1. Separately Sold Items 214 2. Troubleshooting 215 3. Menu and Status Table 216 4. Specification and Characteristics 226 5. Specific Absorption Rate 227 6. Motorola Service Center 228

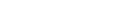

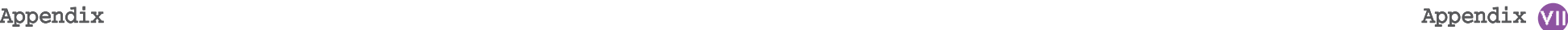

'www.mymotorola.co.kr'.

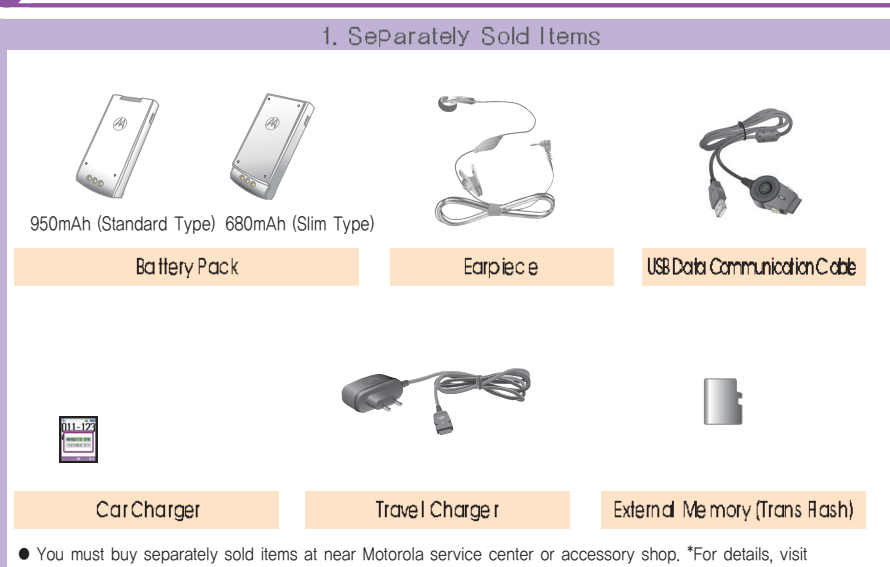

### 2. Troubleshooting • Nothing displayed on the display screen Check the battery pack state. • No antenna graphic displayed on the display screen Move to other place and then attempt a call again,

- Alarms 'Toot-Toot' heard when a call is placed, There is no communication channel available or difficulty in communication with the base station. If you press  $\leq$  to end the connection and then press  $\left( \cdot \right)$  again, the phone will redial up.
- Charging lamp on the charger flashes in red.

Check the location of the battery pack or clean the charging terminals and then attempt a call again, If the lamp keep flashing in spite of several attempts, contact the nearest Motorola service center.

- Battery pack operating time is different from the explanation in the User's Manual. If you charge and discharge the battery pack continuously, its operating time becomes shorter gradually, if the charged battery pack is exposed to low or high temperature, its operating time may
- vary.
- Malfunctions detected during using the phone or no power ON. Remove the battery pack and reinstall it, and then tum the power ON.

Appendix Appendix

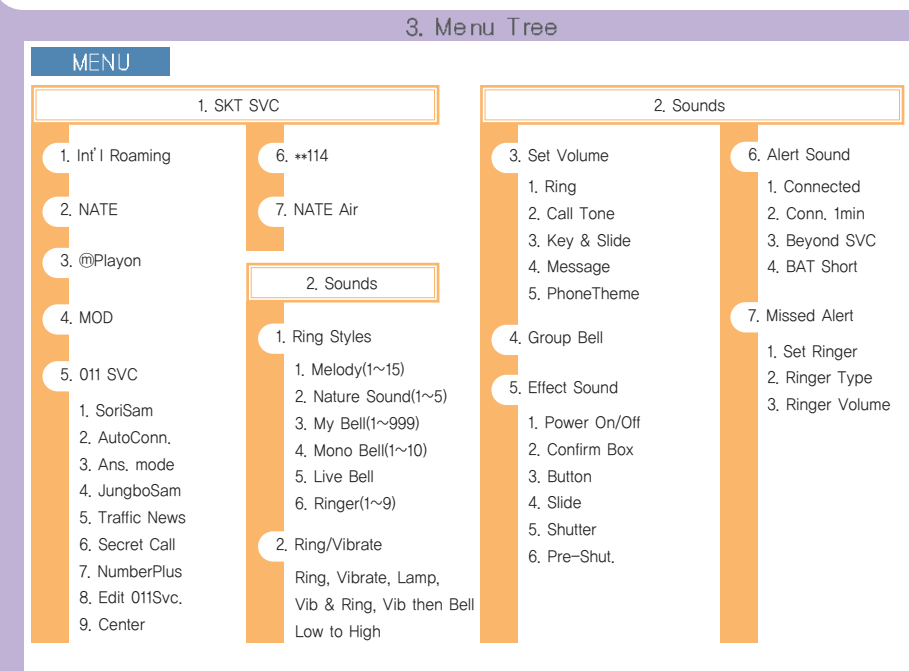

# 3. Menu Tree

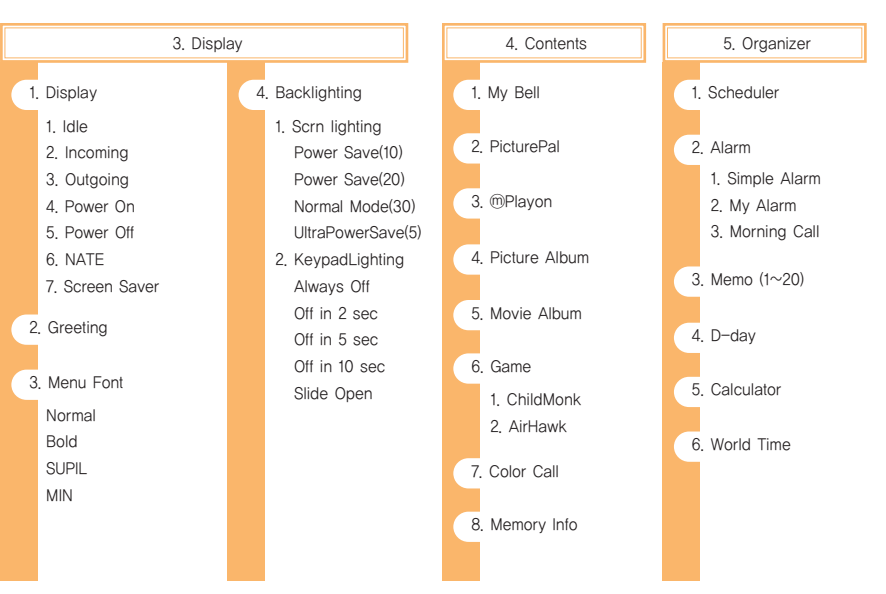

Appendix

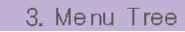

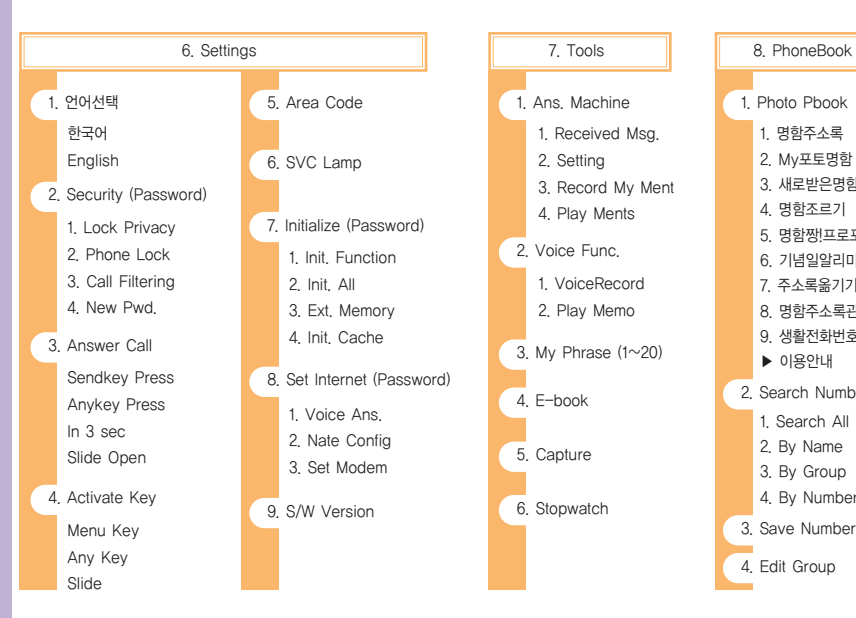

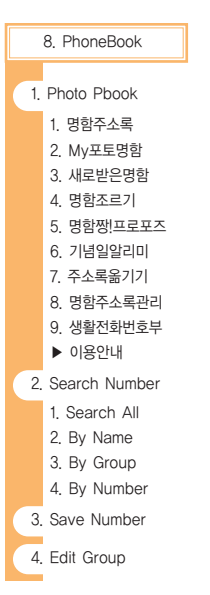

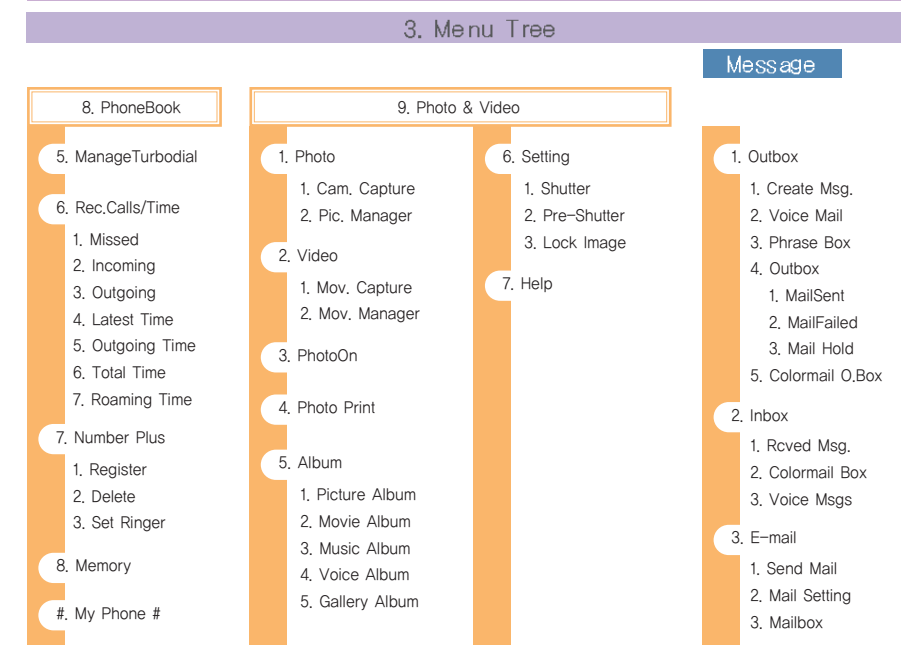

Appendix

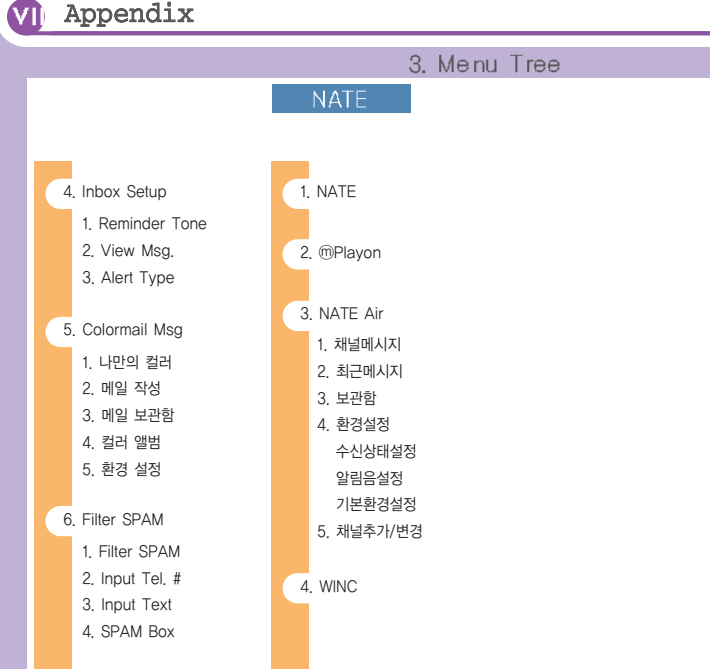

## 4. Specification and Characteristics

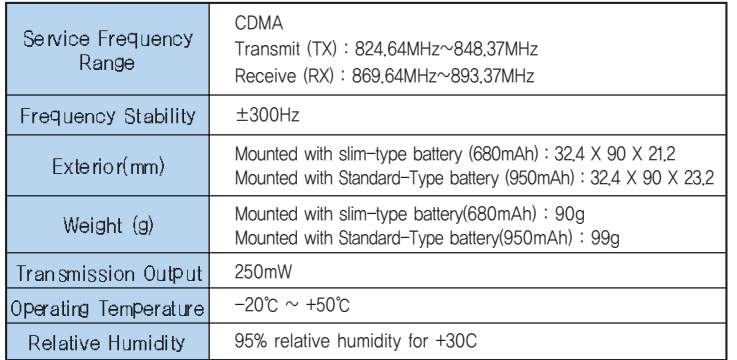

### 5. Specific Absorption Rate

This cell phone satisfies the Standard of Human Body Protection against Electromagnetic Wave specified on No. 2000-91 notified by Ministry of Information and Communication Republic of Korea

The phone is designed and manufactured to limit or not to exceed RF exposure level as a wireless transceiver. The limit requirement is a part of the synthetic guideline to define the permissible value of high frequency for general users. The guidelines are based on the standard developed through regular and thorough research & evaluation at a separate research institute. One of them is the practical safety limit which is to seek everybody's safety regardless of age and health condition.

The exposure standard of a cell phone has been established by the use of Specific Absorption Rate(SAR), a measuring unit. The exposure standard of a cell phone has been established by the use of Specific Absorption Rate(SAR), a measuring unit. SAR test is done; the cell phone in normal operation is tested under which transmission is done at the maximum output level authorized in all tested frequency band. SAR is set at authorized maximum output level, but real SAR level of a phone in operation is likely to be lower than the maximum level. Because the phone is designed to be operated at various output levels in order to use only output required to reach wireless base station. In general, the nearer the base station, the lower the output.

We test our products to confirm if they satisfy these requirements before sales for general users. The phones are tested at the position subject to the test method determined by professional standard institute. The maximum SAR level is 1.22 W/kg when the phone is tested under which it is placed on an user's ear.

SAR level is subject to change depending on places where each phone is used, but it satisfies our government's safety exposure requirements. SAR level of next models may vary thanks to improved functions of the phone but we hope you understand our products are designed to satisfy the above guidelines in any case.

# Warranty Policy

Thank for purchasing Motorola product.

This product has passed a strict quality control and inspection. If a defect in workmanship or natural trouble is found in this product, we will offer free service to you at Motorola Service Center.

### Warranty Period

Obtain more primid equipment: 1 year ● Other accessories: 1 year product and keep it together wice

● Lithium ion battery : 6 months

### Free Service

Only if any defects arise within the warranty period(1 year) from the date of purchase, we will repair the defects free of charge.

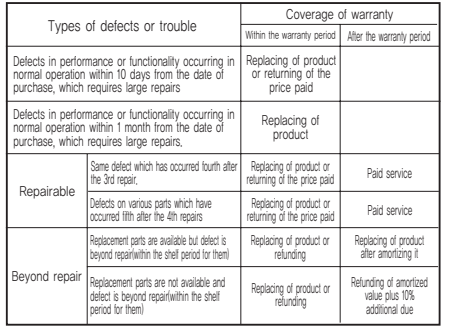

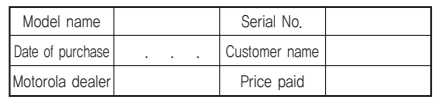

※ Please fill up the given form on the Warranty Policy when purchasing the product and keep it together with the receipt in good condition in order to

### Paid Service

### . Other cases than defects or trouble

If you ask for any service other than for defects or trouble for your cell phone after the warranty period, such service may be charged at cost. Be sure to read the user's manual thoroughly before visiting or calling the service center.

### • Defects as a result of consumer's fault

- Defects as a result of careless handling(submersion or shock) or repairs improperly performed or unauthorized modification of the product
- Defects as a result of connecting the product to improper power source
- Defects as a result of getting the product repaired by any persons other than Motorola Service Center
- Defects as a result of using any separately sold items which are not supplied by Motorola
- Defects or damage due to having the product fall after setting it up

### • Other causes

- Defects as a result of natural disaster such as fire, earthquake, flood, etc.
- If service life of consumable parts(battery, oscillator, flip cover, earphone, antenna, and various attachments) is ended

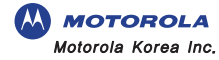